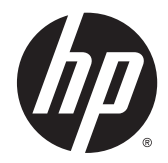

HP Device Manager 4.6

管理者ガイド

© Copyright 2014 Hewlett-Packard Development Company, L.P.

Pentium は、米国 Intel Corporation の米国お よびその他の国における商標です。 Microsoft および Windows は、米国 Microsoft Corporation およびその関連会社 の商標です。Java は Oracle およびその関 連会社の商標または登録商標です。

本書で取り扱っているコンピューター ソフ トウェアは秘密情報であり、その保有、使 用、または複製には、HP から使用許諾を得 る必要があります。FAR 12.211 および 12.212 に従って、商業用コンピューター ソ フトウェア、コンピューター ソフトウェア 資料、および商業用製品の技術データは、 ベンダー標準の商業用ライセンスの下で米 国政府に使用許諾が付与されます。

本書の内容は、将来予告なしに変更される ことがあります。HP 製品およびサービス に対する保証は、当該製品およびサービス に付属の保証規定に明示的に記載されてい るものに限られます。本書のいかなる内容 も、当該保証に新たに保証を追加するもの ではありません。本書の内容は、将来予告 なしに変更されることがあります。本書に 記載されている製品情報は、日本国内で販 売されていないものも含まれている場合が あります。本書の内容につきましては万全 を期しておりますが、本書の技術的あるい は校正上の誤り、省略に対しては、責任を 負いかねますのでご了承ください。

初版:2014 年 2 月

製品番号:762788-291

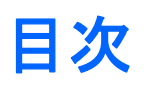

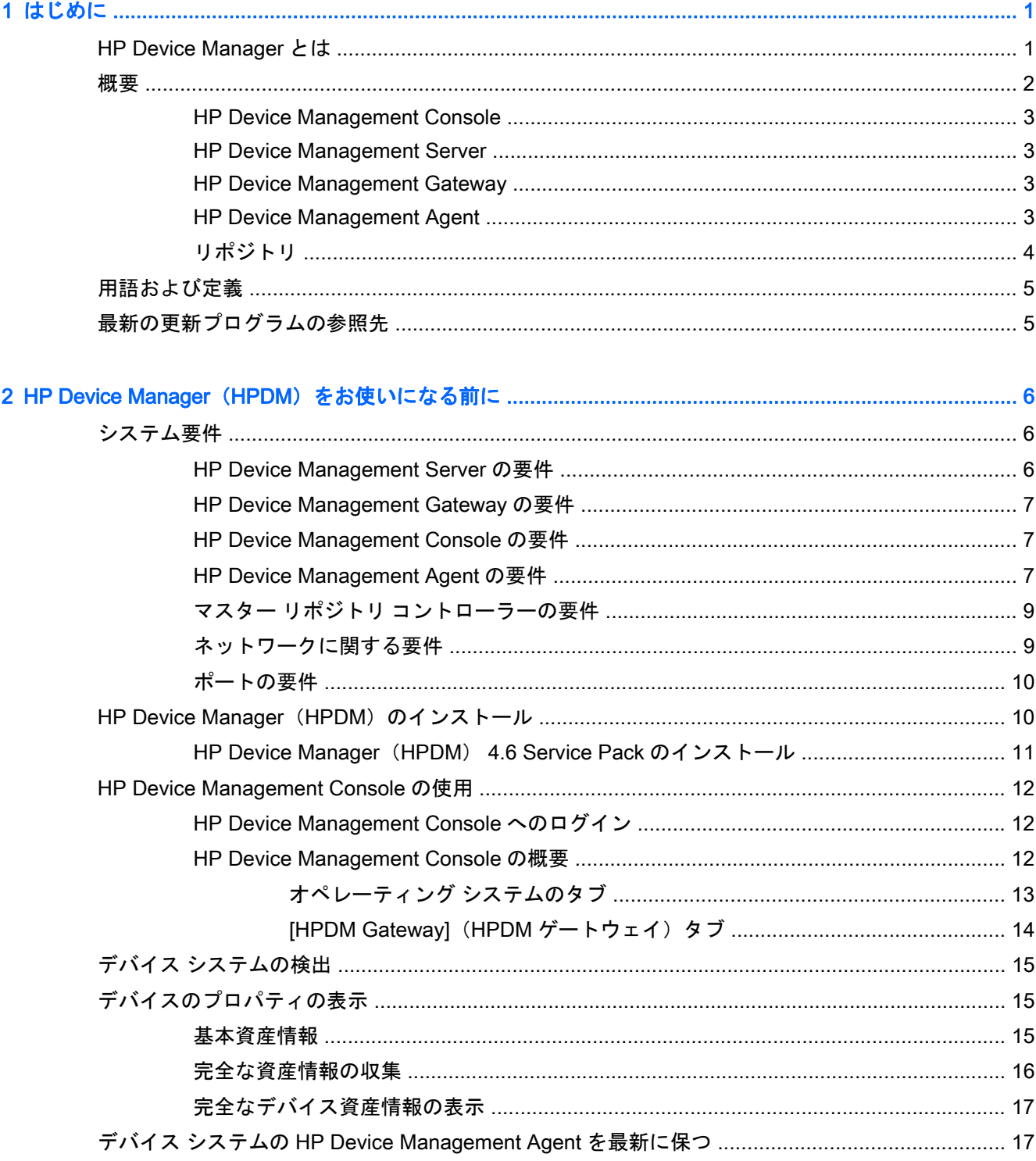

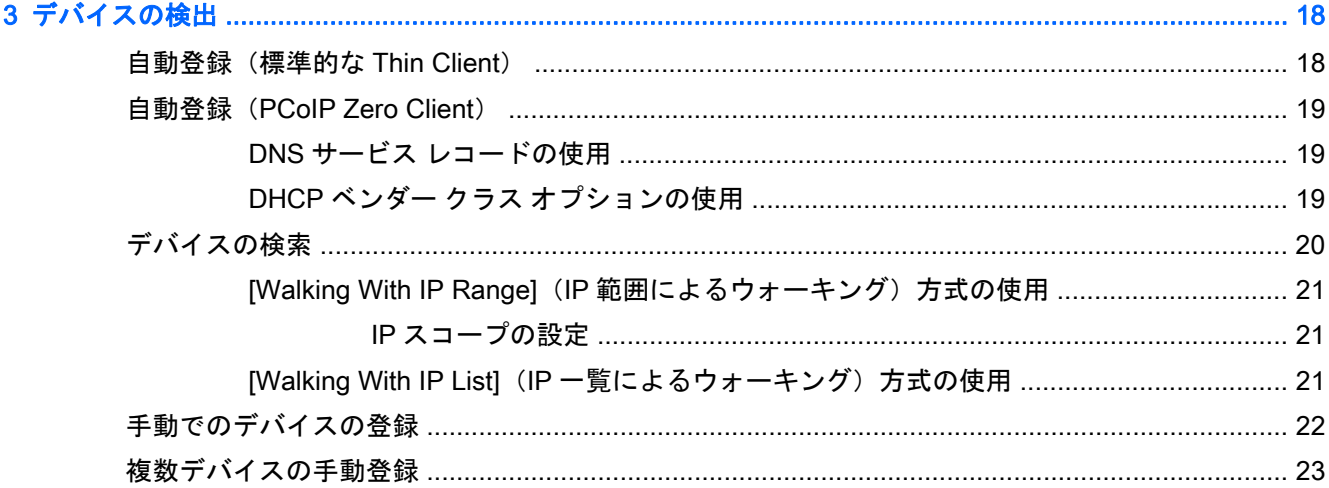

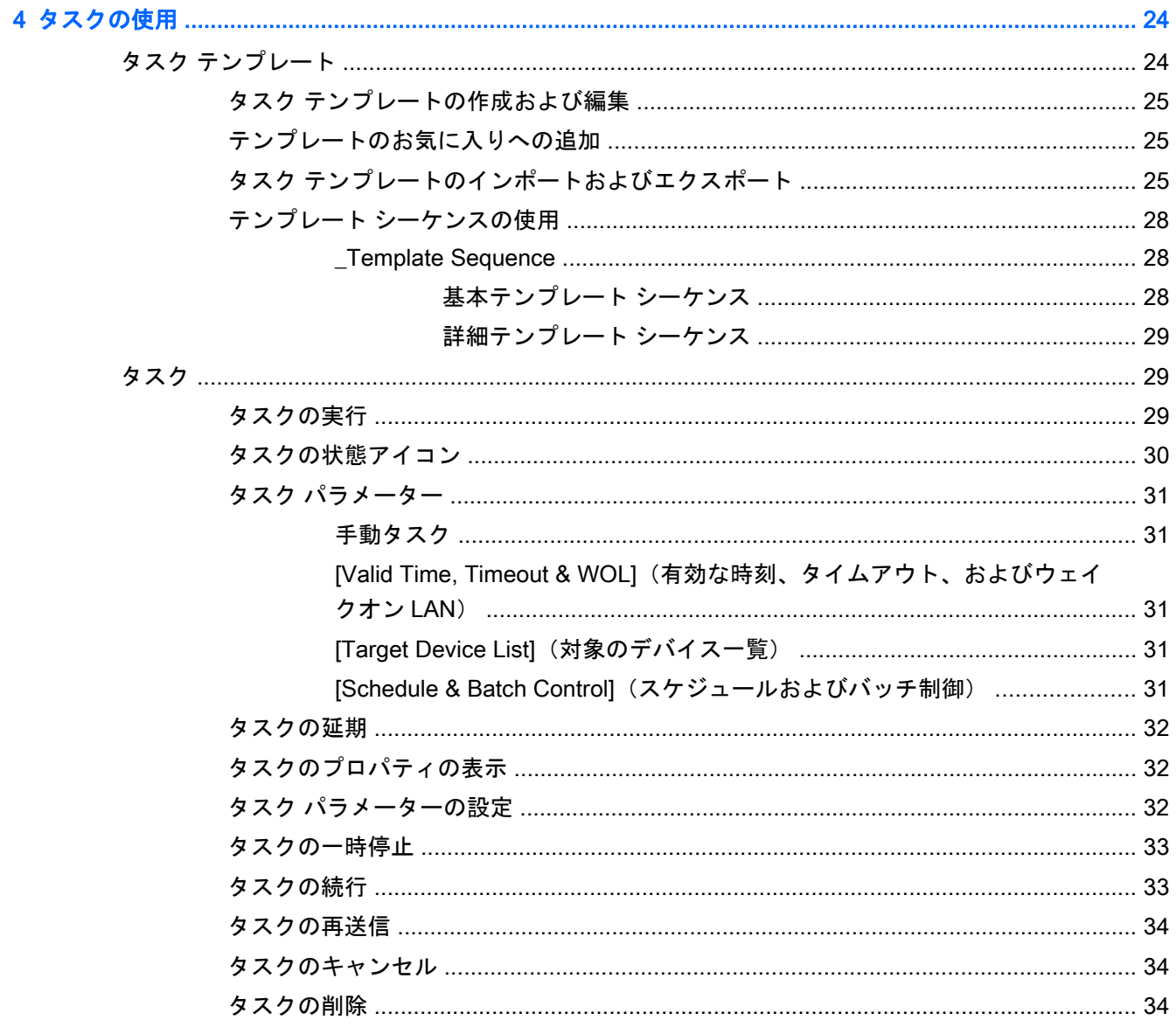

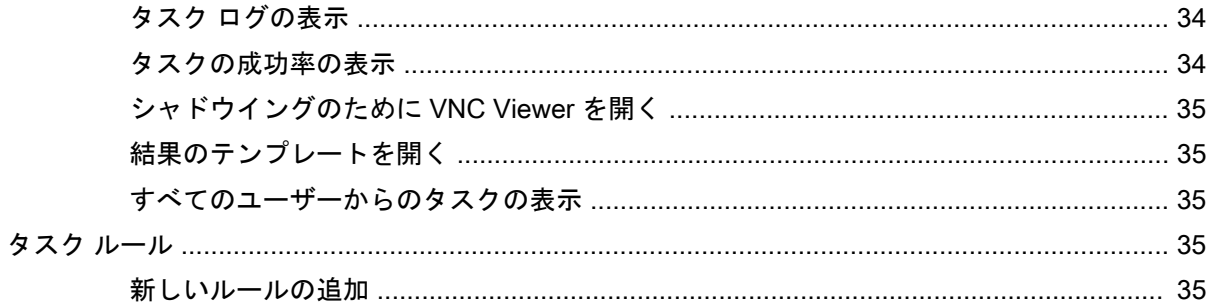

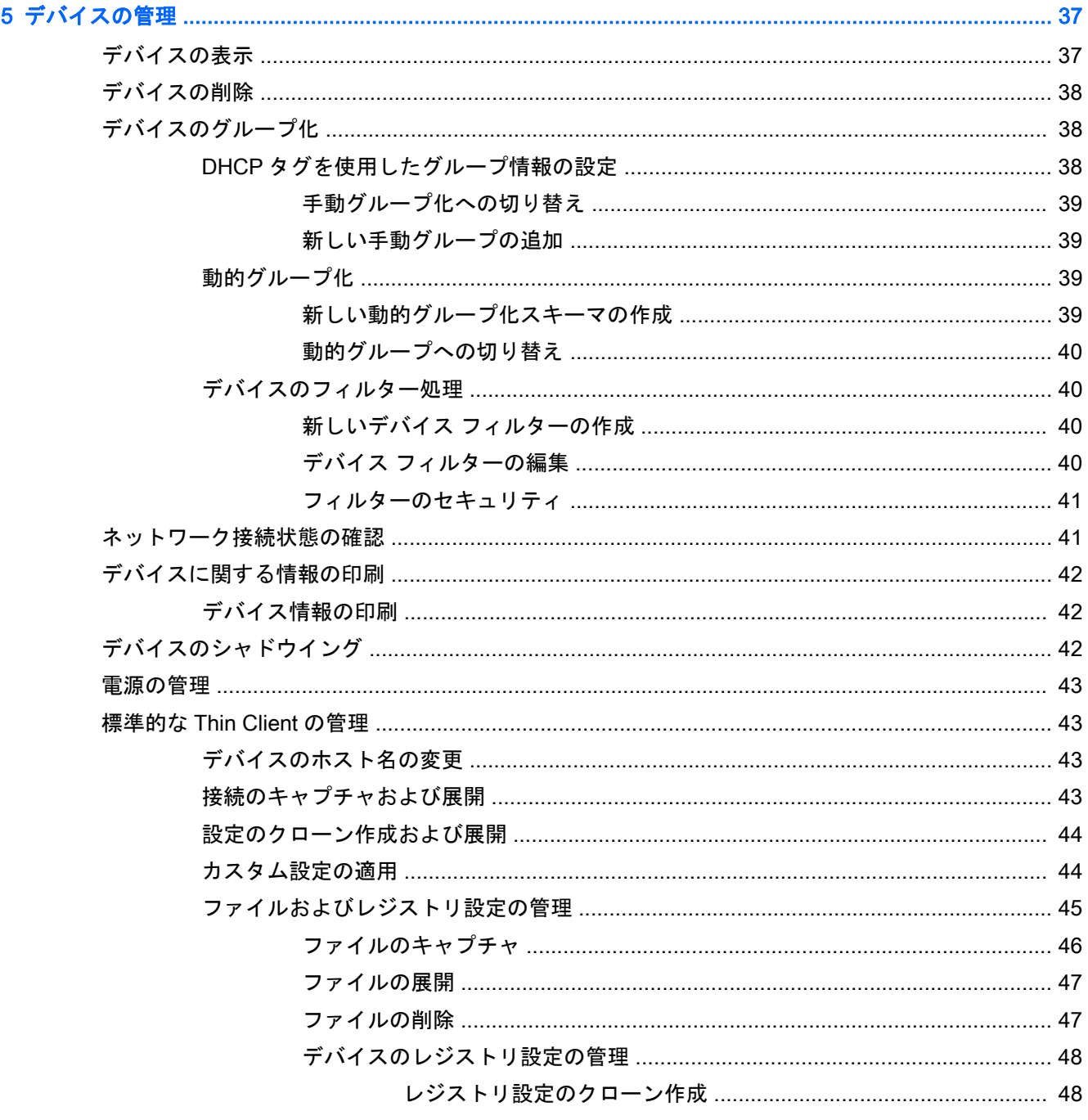

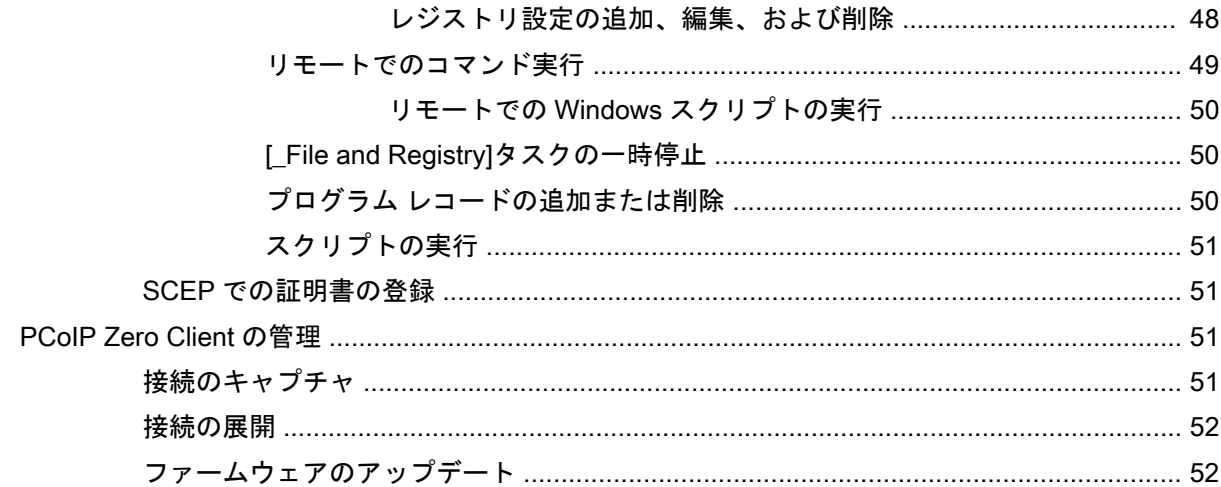

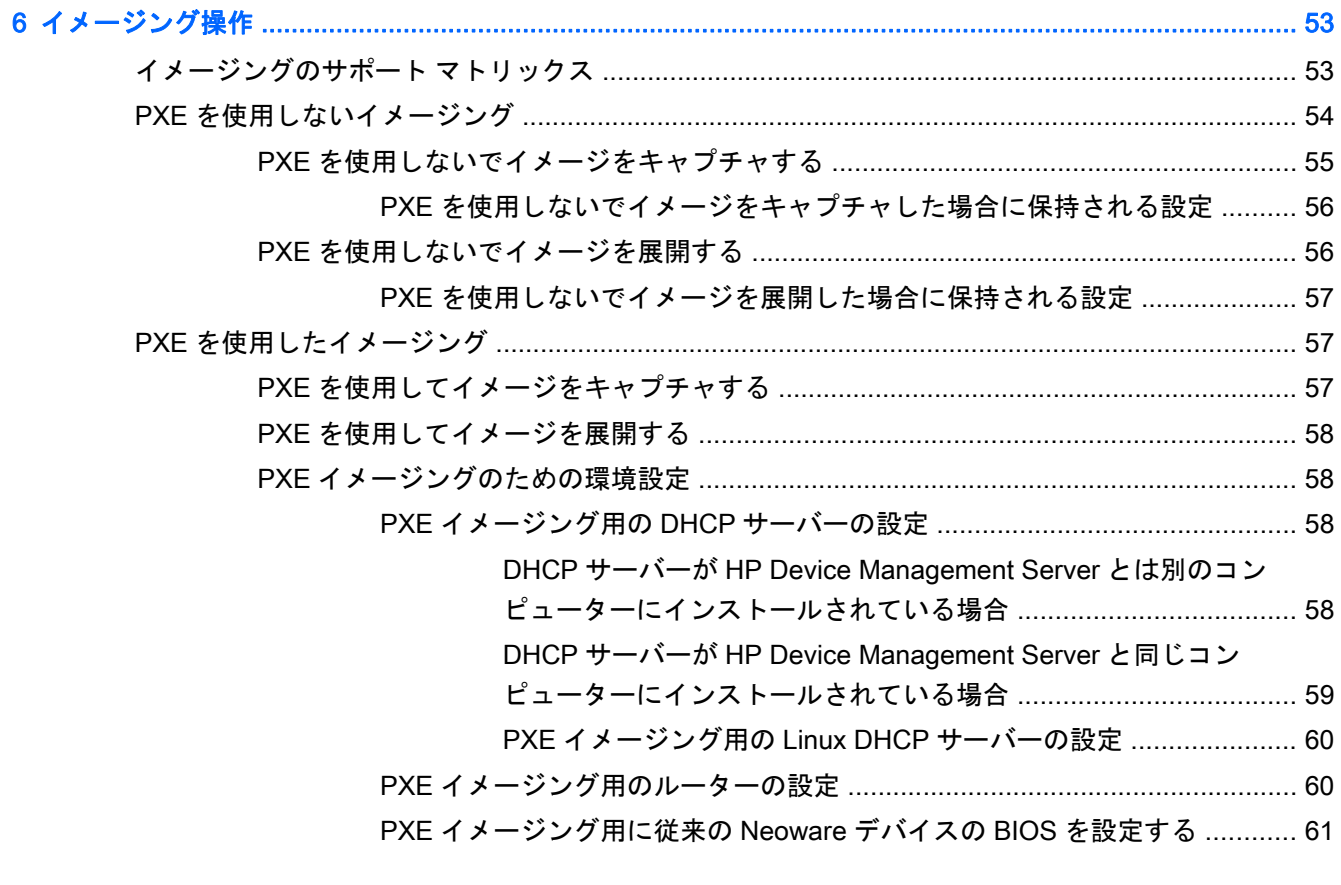

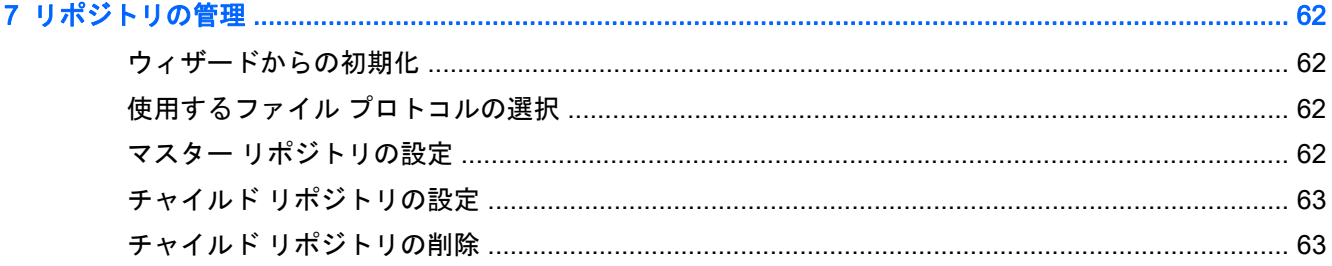

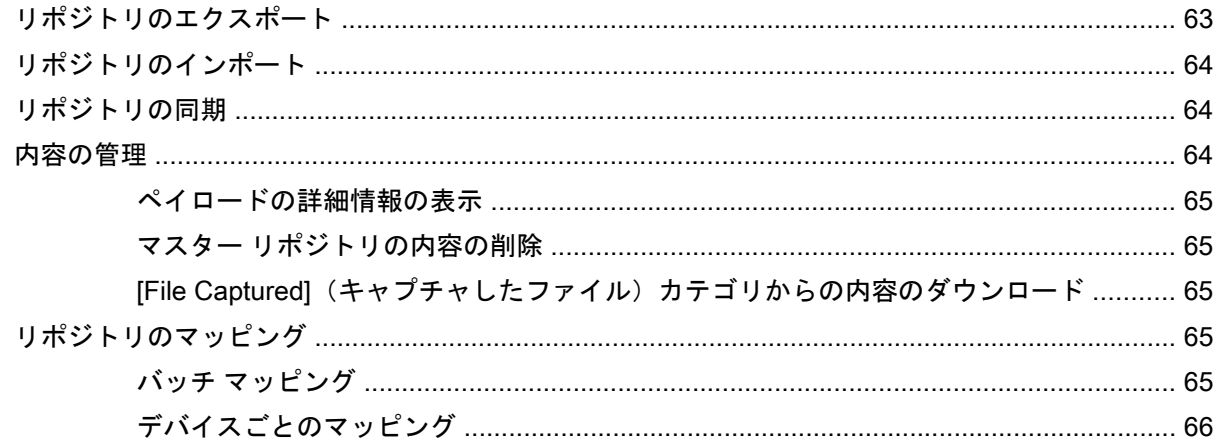

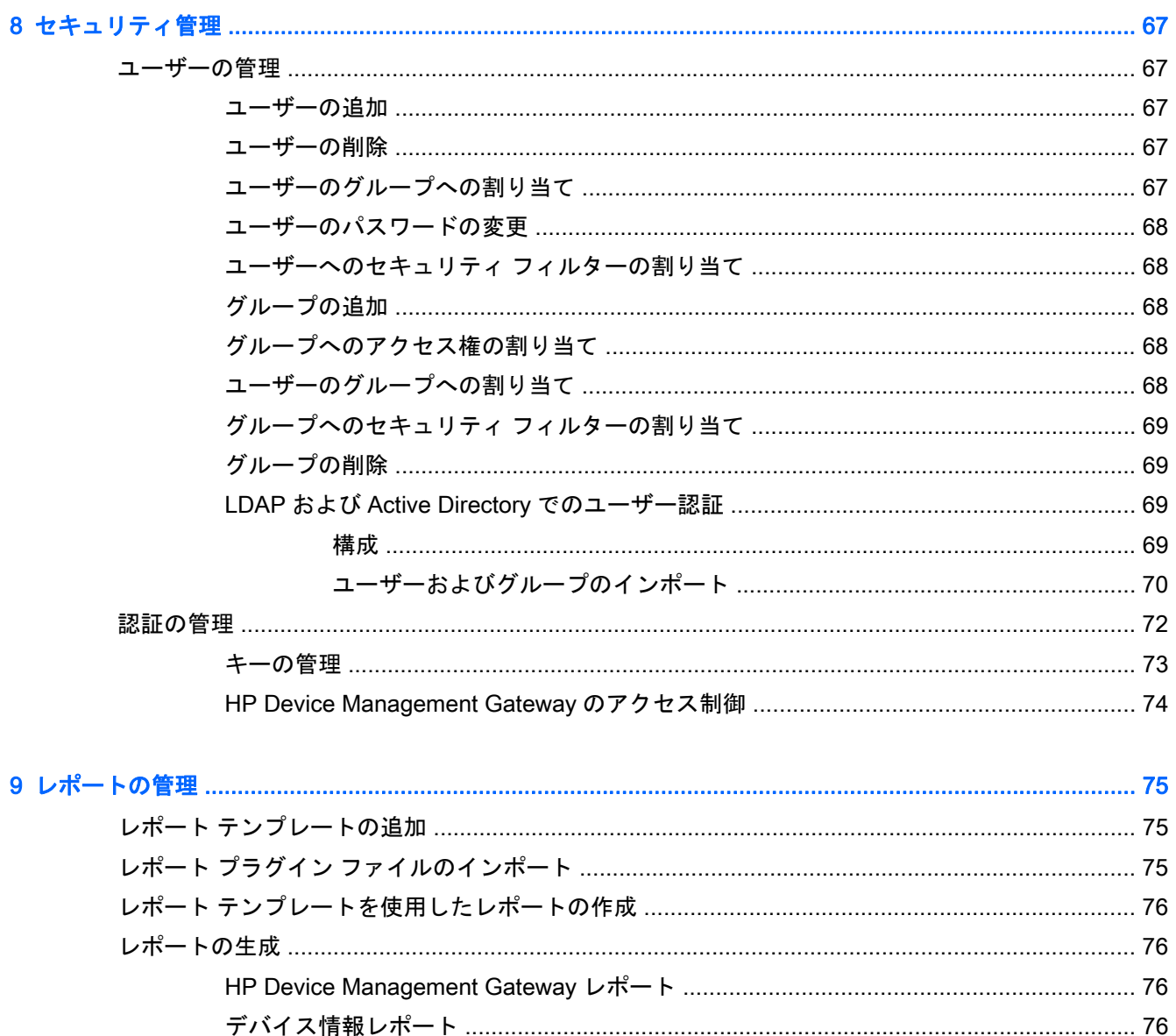

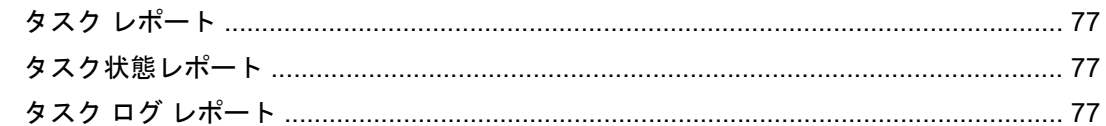

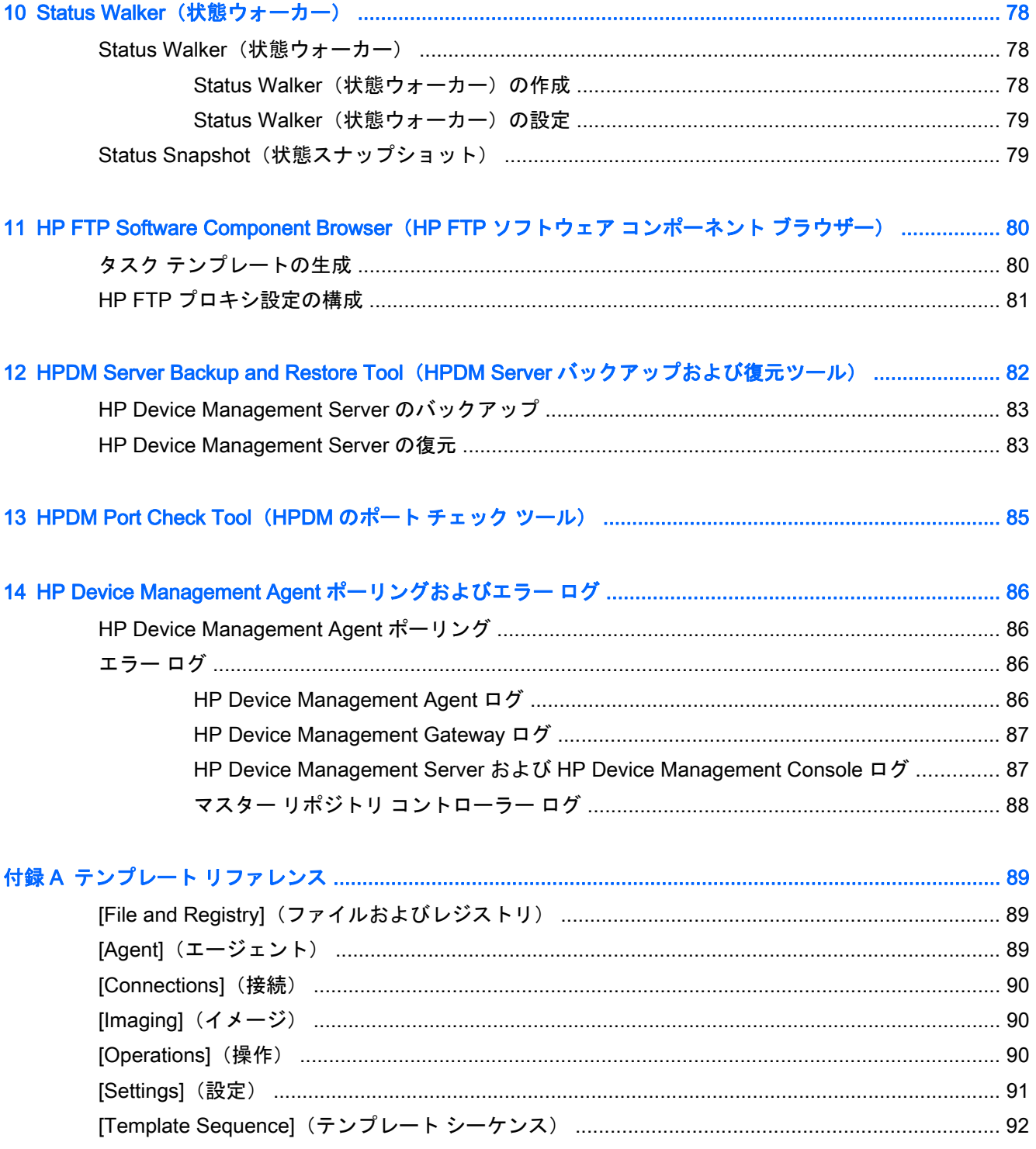

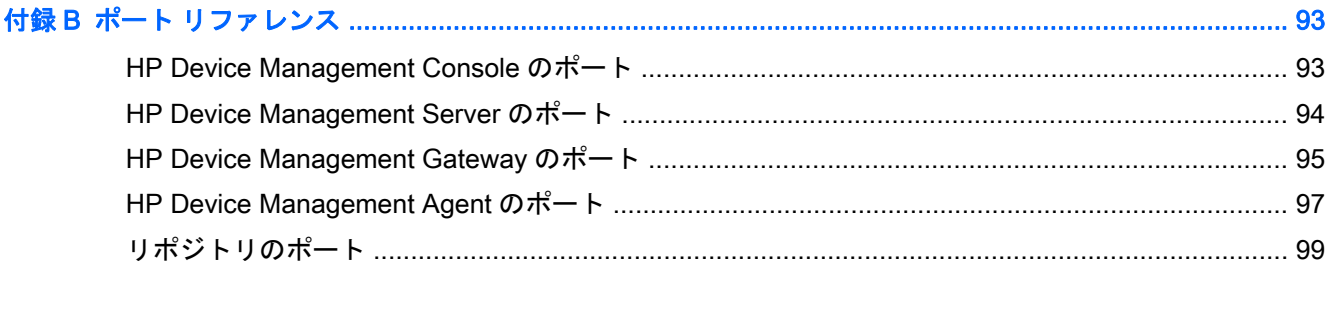

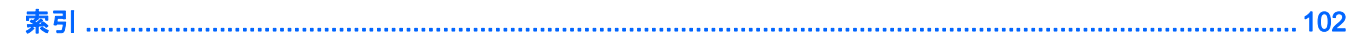

# <span id="page-10-0"></span>1 はじめに

# HP Device Manager とは

HP Device Manager (HPDM とも呼びます) はサーバーベースの強力なアプリケーションで、HP ソ フトウェアを実行する Thin Client デバイスの管理機能を一元化します。HPDM には、以下のような 機能があります。

- 集中管理ツール
- タスクによって処理される Thin Client 管理
- HP Thin Client のすべてのオペレーティング システムのサポート
- データ暗号化機能を備えた安全な通信チャネル
- WAN 環境のサポート

<span id="page-11-0"></span>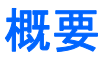

HP Device Manager (HPDM) は、コンソール、サーバー、ゲートウェイから構成されるシステムで す。

図 1**-**1 HPDM の概要

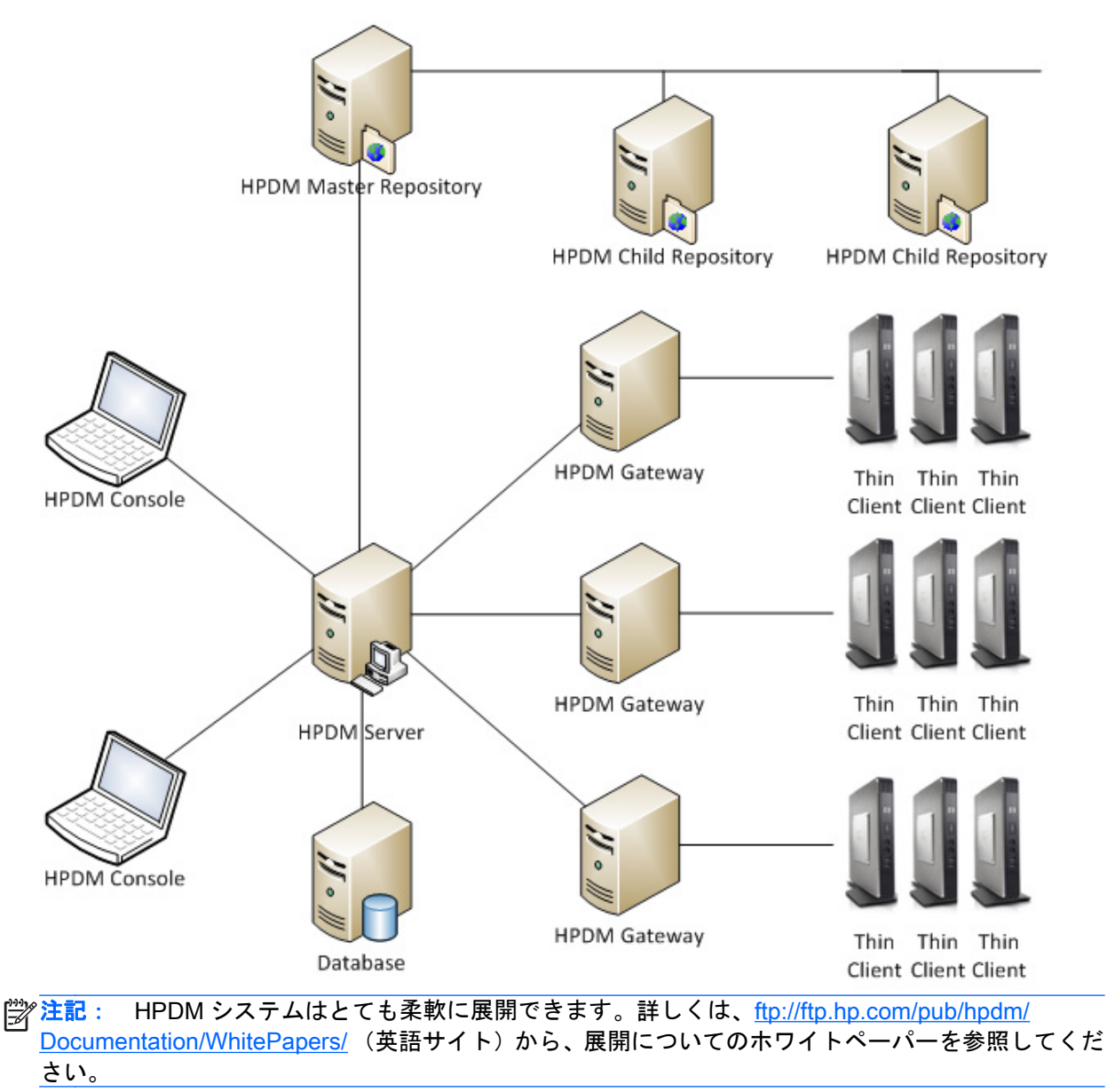

### <span id="page-12-0"></span>HP Device Management Console

HP Device Management Console は、HP Device Manager (HPDM) のユーザー インターフェイスで あり、任意の数のコンピューターにインストールできます。複数の HP Device Management Console から、HP Device Management Server を操作できます。

HP Device Management Console を使用すると、システム管理者は以下を行うことができます。

- 制御されている各デバイスの詳細の表示
- デバイス ツリーの構成
- リモート ジョブ定義の作成およびメンテナンス
- デバイスに送信されたタスクの監視

#### HP Device Management Server

HP Device Management Server は、HP Device Management Gateway を通して HP Device Management Agent を制御します。

HP Device Management Server 上にタスク テンプレートとして保存されているタスクは、各 HP Device Management Agent のそれぞれの HP Device Management Gateway を介して各 HP Device Management Agent に送信されて、必要に応じてコマンドを実行できます。

重要: 使用できる HP Device Management Server はシステム内に 1 台のみです。

#### HP Device Management Gateway

HP Device Management Gateway は、HP Device Management Agent と HP Device Management Server の間のリンクとして機能します。HP Device Management Agent は、起動時に HP Device Management Gateway に登録されます。

特定のネットワーク アーキテクチャまたは負荷分散には複数の HP Device Management Gateway が 必要な場合もありますが、必須というわけではありません。多くの場合、HP Device Management Gateway を 1 つインストールして異なるサブネット上にある数千台のデバイスを管理するという方 法も展開戦略として妥当です。単純な単一のネットワーク環境では、同じコンピューターで HP Device Management Gateway と HP Device Management Server をホストできます。

 $\frac{1}{2}$  ヒント: HP Device Management Gateway に設定されたコンピューターには、通常、HP Device Manager (HPDM) によって PXE サーバーもインストールされています。

#### HP Device Management Agent

HP Device Management Agent はデバイスにインストールされているソフトウェア コンポーネント で、これによって HP Device Manager(HPDM)は各デバイスとやり取りできます。HP Device Management Agent はオペレーティング システムに組み込まれているため、デバイスを設置したらす ぐに HPDM で管理できます(古いデバイスの HP Device Management Agent はアップグレードが必 要な場合があります)。

HP Device Management Agent は HP Device Management Gateway からタスク コマンドを受け取 り、コマンドを実行して、結果を HP Device Management Gateway に報告します。

## <span id="page-13-0"></span>リポジトリ

リポジトリは、タスク ペイロード ファイルが保存されている場所です。HP Device Management Server からのタスクに応じて、HP Device Management Agent はリポジトリからファイルをダウン ロードしたり、リポジトリにファイルをアップロードしたりします。ファイルの種類には以下が含ま れますが、これらに限られません。

- デバイス イメージ
- イメージング ツール
- HP Device Management Gateway および HP Device Management Agent ファイル
- ソフトウェア コンポーネント(アドオン)

リポジトリ システムのコンポーネントは以下のとおりです。

- マスター リポジトリ: すべてのペイロード ファイルが保存されます。使用できるマスター リポ ジトリはシステム内に 1 つのみです。
- チャイルド リポジトリ:すべてまたは一部のペイロード ファイルが保存されます。チャイルド リポジトリは複数作成できます。
- マスター リポジトリ コントローラー:マスター リポジトリのペイロード ファイルを管理し、HP Device Management Server の要求に応じてファイルをチャイルド リポジトリと同期させます。 マスター リポジトリ コントローラーは、マスター リポジトリと同じコンピューター上にインス トールする必要があります。

リポジトリは標準のファイル サーバーであり、以下のプロトコルをサポートします。

- FTP (File Transfer Protocol)
- FTPS (FTP Secure)
- SFTP (Secure FTP)
- SMB (Server Message Block)

ヒント: SMB プロトコルはネットワーク ファイル共有プロトコルです。Windows に実装さ れ、共有フォルダー機能として知られています。Linux では Samba として知られています。 CIFS (Common Internet File System) プロトコルは SMB から派生したものです。

以下のとおり、リポジトリには 1 つまたは 2 つのプロトコルを使用できます。

- プロトコルを 1 つだけ使用する場合は、上記の 4 つのプロトコルから選択できます。
- 2 つのプロトコルを使用する場合は、一方を SMB にする必要があります。SMB は Windows Embedded Standard (WES) でのキャッシュなしのイメージング操作に必要です。もう一方の プロトコルとして、HP ThinPro および HP Smart Zero Core でのイメージング操作には他の 3 つ (FTP、FTPS、SFTP)のどれかをおすすめします。SMB はこれらのオペレーティング システム では十分にサポートされていないからです。その他のタスクには任意のプロトコルを使用でき ます。

ヒント: 1 つのリポジトリに 2 つのプロトコルを設定するときは、キャッシュなしの WES イ メージ タスクの場合を除き、先に FTP、FTPS、または SFTP を試してください。

<span id="page-14-0"></span>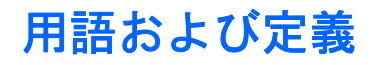

#### 表 1**-**1用語および定義

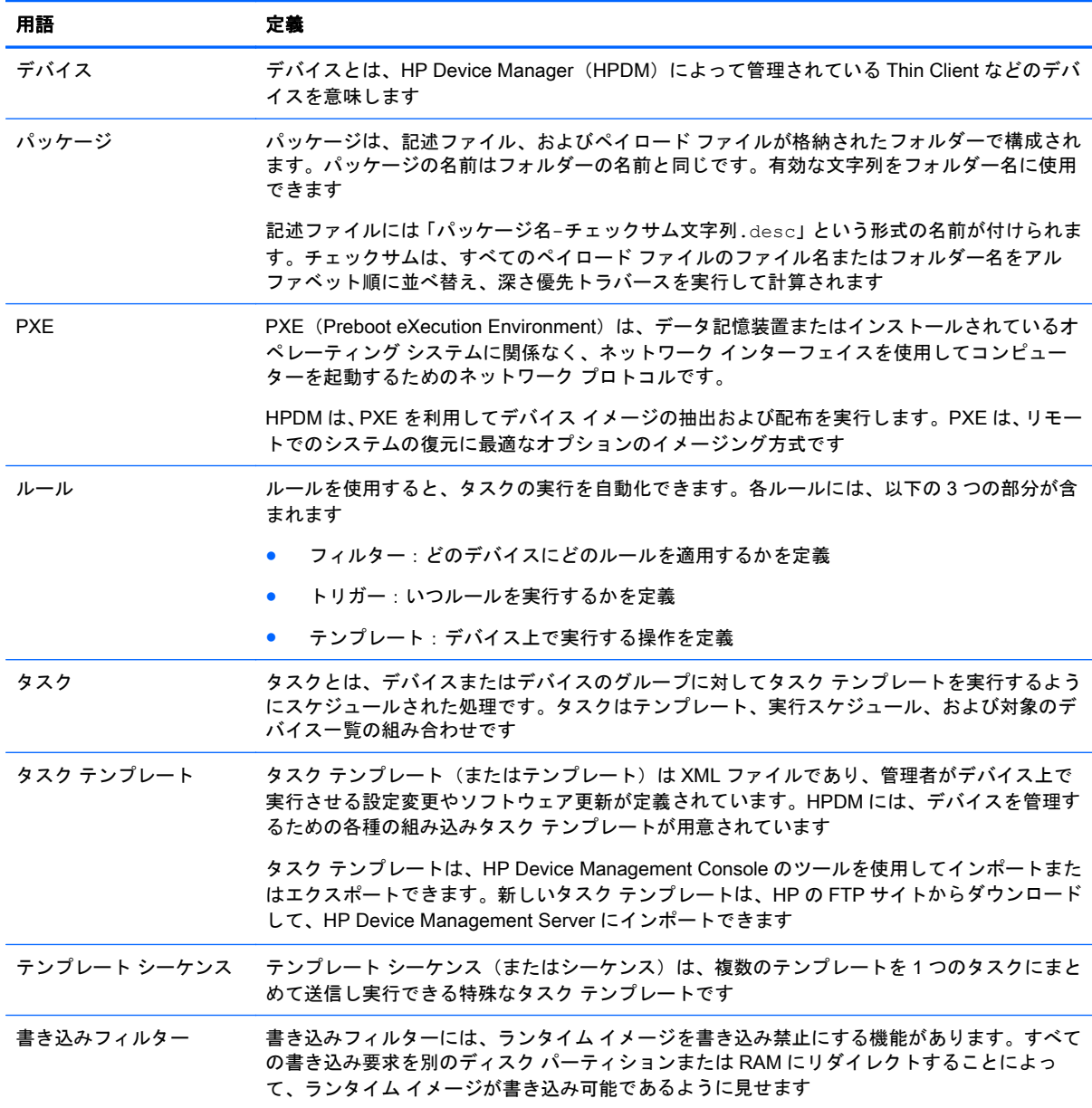

## 最新の更新プログラムの参照先

最新のドキュメントおよびソフトウェア アップデートを確認するには、以下の操作を行います。

▲ <ftp://ftp.hp.com/pub/hpdm/> (英語サイト)にアクセスします。

#### または

HP のサポート Web サイト、<http://www.hp.com/jp/support/> にアクセスして、「HP Device Manager」を検索してください。

# <span id="page-15-0"></span>2 HP Device Manager (HPDM) をお使いに なる前に

この章では、以下の項目について説明します。

- システム要件
- [HP Device Manager](#page-19-0) (HPDM) のインストール
- **[HP Device Management Console](#page-21-0) の使用**
- デバイス [システムの検出](#page-24-0)
- [デバイスのプロパティの表示](#page-24-0)
- デバイス システムの [HP Device Management Agent](#page-26-0) を最新に保つ

## システム要件

ここでは、HP Device Manager (HPDM)の最低限のシステム要件について説明します。

### HP Device Management Server の要件

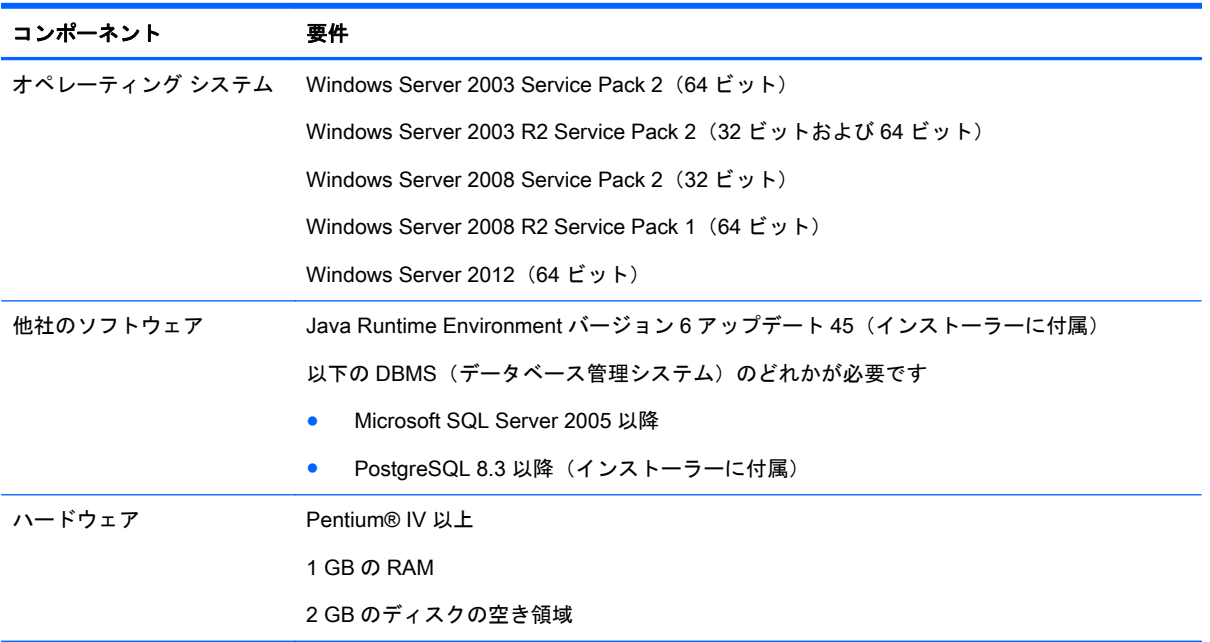

#### 表 2**-**1HP Device Management Server の要件

### <span id="page-16-0"></span>HP Device Management Gateway の要件

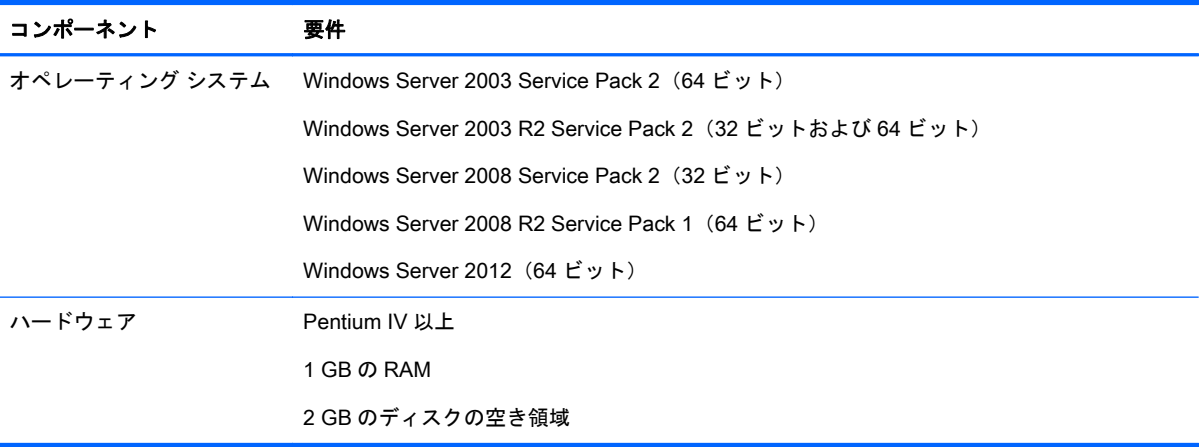

#### 表 2**-**2HP Device Management Gateway の要件

## HP Device Management Console の要件

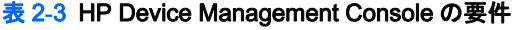

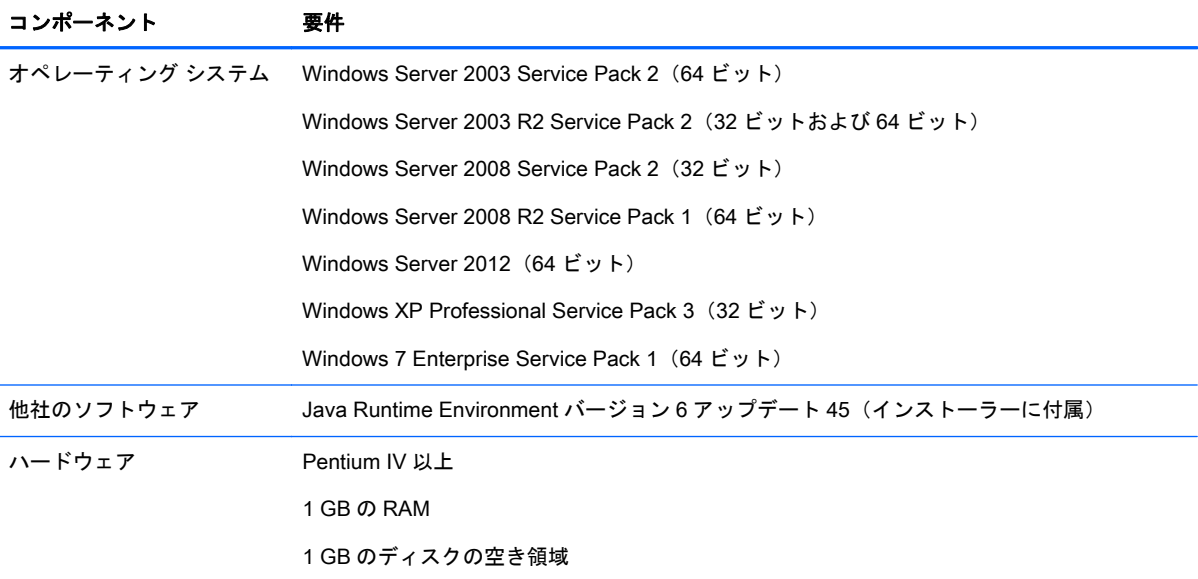

#### HP Device Management Agent の要件

HP Device Manager (HPDM) は、製造終了から3年以内のすべての HP Thin Client を完全にサポー トします。また、それ以外のすべての HP Thin Client を部分的にサポートします。サポート範囲につ いては、以下の表を参照してください。

以下の表に、HPDM 4.6 でサポートされるデバイスの種類およびオペレーティング システムを示しま す。完全サポート(F)は、HPDM 4.6 の既存の機能および新機能がすべてサポートされることを意 味します。部分サポート(P)は、設定および接続を除く既存の機能と新機能がすべてサポートされ ることを意味します。

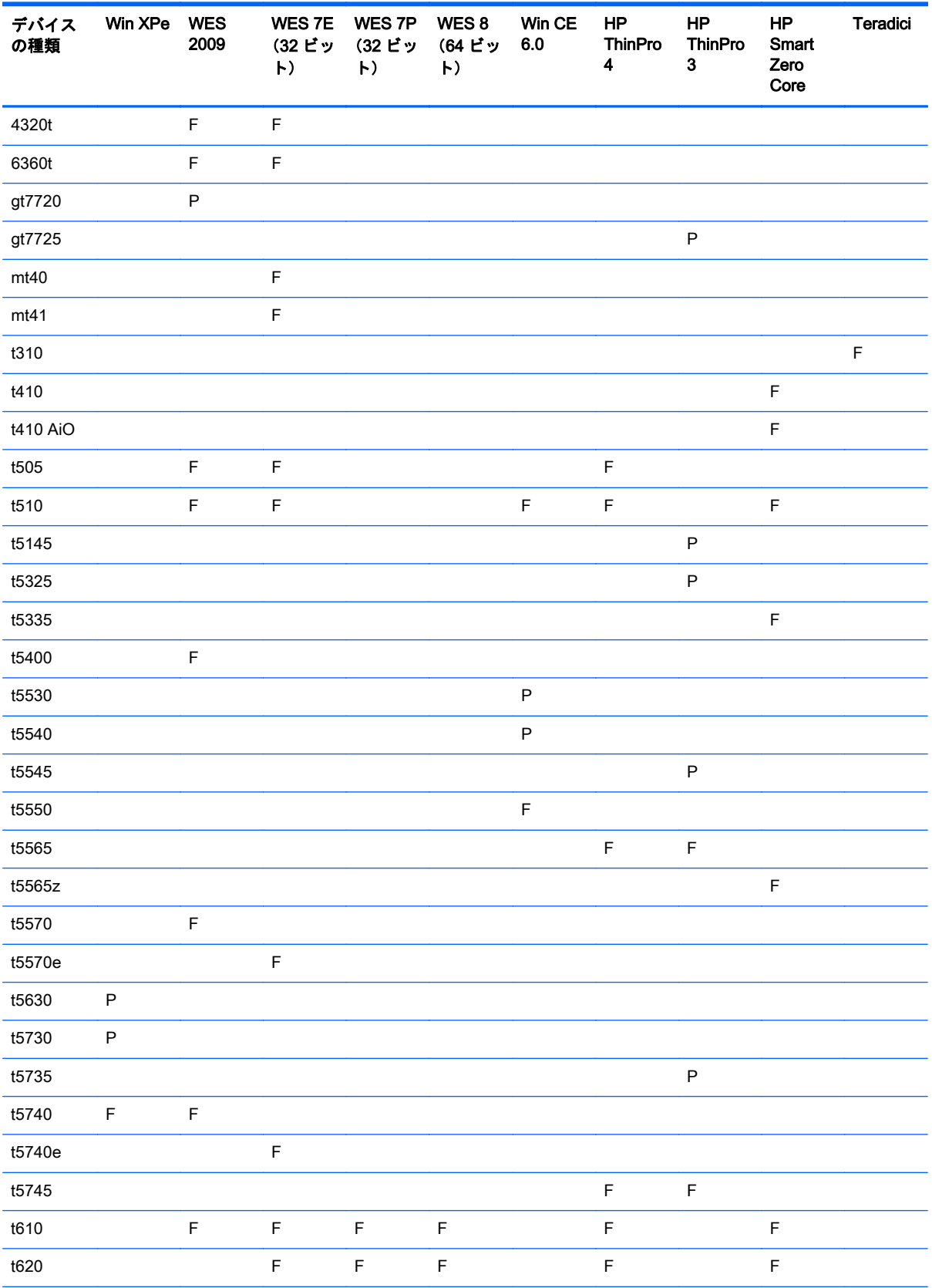

<span id="page-18-0"></span>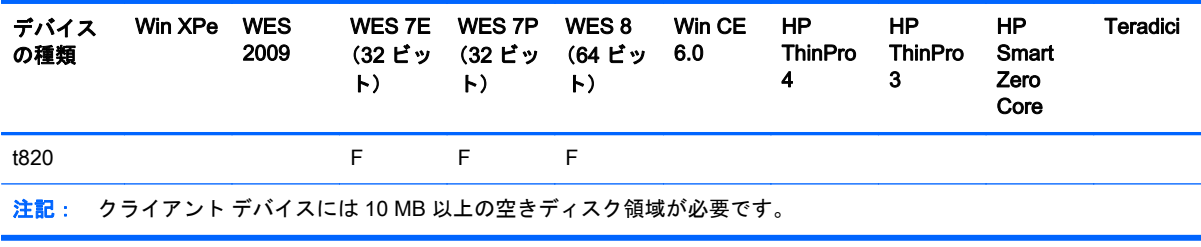

## マスター リポジトリ コントローラーの要件

#### 表 2**-**4マスター リポジトリ コントローラーの要件

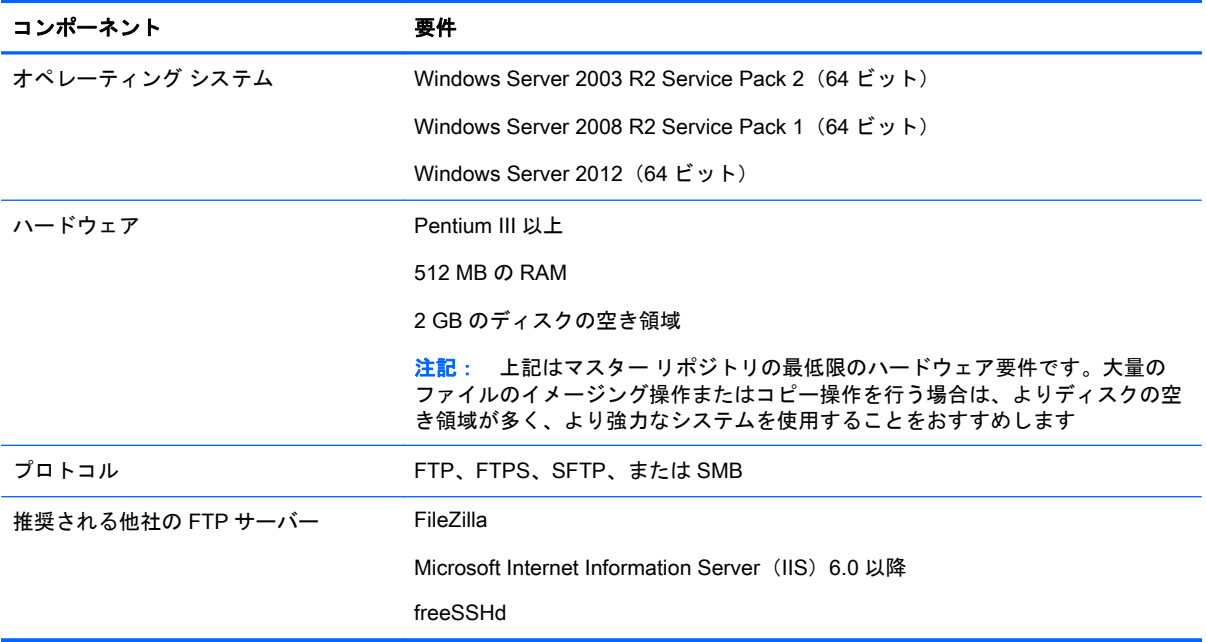

## ネットワークに関する要件

#### 表 2**-**5ネットワークに関する要件

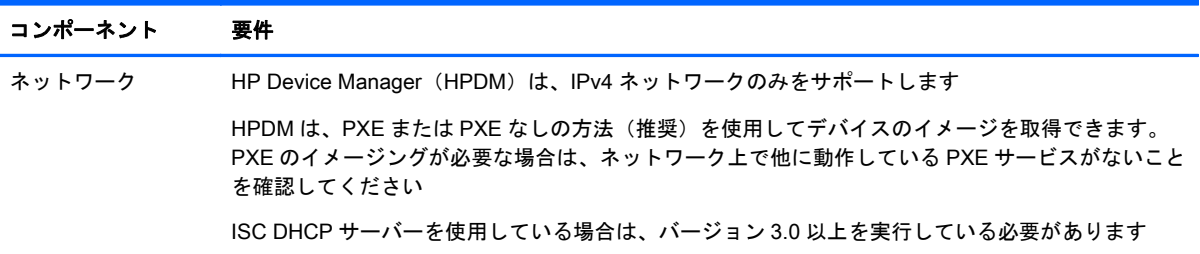

## <span id="page-19-0"></span>ポートの要件

ファイアウォールの後方でサーバーを使用している場合は、ファイアウォール設定の例外ポートに ポート 1099 および 40002 を追加してください。

デバイス/サーバー通信には、その他のさまざまな UDP および TCP ポートが必要です。標準ポートお よびカスタム ポートの要件の一覧については、93 [ページの「ポート](#page-102-0) リファレンス」を参照してく ださい。

## HP Device Manager (HPDM) のインストール

HPDM をインストールするには、以下の操作を行います。

- ▲ HPDM の InstallShield ウィザードを実行し、画面の説明に沿って操作します。
- 注記: 前バージョンの HPDM コンポーネントがローカル コンピューターにすでにインストー ルされている場合は、インストール プログラムがそのソフトウェアを検出してアップデートの実 行を試みます。

詳しくは、<ftp://ftp.hp.com/pub/hpdm/Documentation/WhitePapers/> (英語サイト)から、インス トールについてのホワイトペーパーを参照してください。

インストール時に**[**Custom Setup**]**(カスタム セットアップ)を選択すると、[HPDM Configuration Wizard] (HPDM 設定ウィザード) が起動し、主な設定の手順がユーザーに提示されます。

- **[**Language setting**]**(言語の設定):HPDM の UI に希望する言語を選択します。
- **[**Ports Checking**]**(ポートのチェック):この画面では、システムのポートが正しく設定されてい るか、およびシステムが HPDM をサポート可能かどうかを検証します。
- $\frac{1}{2}$ とント: ファイアウォールの後ろに HP Device Management Server をインストールする場合 は、ファイアウォール設定の例外ポートにポート 1099 および 40002 を追加してください。

ポートの情報について詳しくは、93 [ページの「ポート](#page-102-0) リファレンス」を参照してください。

- 学を記: ポートの問題を解決するためにインストール作業を中止して再起動する必要はありませ ん。
- **IDHCP Settings for PXEI (PXE のための DHCP 設定):ローカル マシンに DHCP サーバーが設** 置されているかどうかを選択します。DHCP サーバーがローカルに設置されていない場合は、 ウィザード画面の説明に沿って DHCP サーバーにオプションを設定する必要があります。
- **[**HPDM Gateway configuration**]**(HPDM ゲートウェイの設定):この画面では以下のオプション を設定してください。
	- **[**Server Address**]**(サーバー アドレス):HP Device Management Gateway から HP Device Management Server へのレポートの送信先アドレスを設定します。HP Device Management Server と HP Device Management Gateway がともに同じシステム上にある 場合、「localhost」を使用しても動作しますが、実際のアドレスを使用するほうが望まし いです。
	- **[Local NIC] (ローカル NIC): HP Device Management Gateway がエージェント レポート** の受信に経由する NIC を設定します。システムに NIC が 1 つしかない場合、このフィール ドは空白でもかまいません。
	- **|Start PXE service when gateway is started|(ゲートウェイの起動時に PXE サービスを起動** します):大抵の状況では**[**Yes**]**(はい)に設定し、HP Device Management Gateway の起 動/停止時に PXE サービスが起動/停止するようにしてください。

<span id="page-20-0"></span>**[**Complete Setup**]**(完全セットアップ)および**[**Custom Setup**]**のどちらの場合も、新しい HPDM デー タベースを作成するか既存の HPDM データベースを使用するかを指定する必要があります。画面の 説明に沿って操作し、このプロセスを完了します。

インストールが正常に終了すると、HP Device Management Server および HP Device Management Gateway のアイコンが、以下に示すようにシステムトレイに表示されます。

図 2**-**1 HP Device Management Server および HP Device Management Gateway のシステムトレイ アイコン

## МG

緑色のアイコンはサービスが実行中であること、黄色のアイコンはサービスが起動中または停止中で あること、赤色のアイコンはサービスが停止していることを示します。

 $\ddot{\mathbb{C}}$  注記 : システム トレイ アイコンを右クリックして表示されるメニュー オプションを使用すると、 サービスの起動/停止や HP Device Management Gateway の再設定を行えます。

HP Device Management Console のアイコンは、デスクトップに表示されます。

#### HP Device Manager(HPDM) 4.6 Service Pack のインストール

HPDM 4.6 Service Pack は、HPDM 4.6 のベース インストールを備えたシステムか、以前のバージョ ンの HPDM 4.6 Service Pack がインストールされているシステムにのみインストールできます。シ ステムに HPDM コンポーネント (HP Device Management Console など) が 1 つしかインストール されていない場合、インストールされているコンポーネントのみが HPDM 4.6 Service Pack によって 更新されます。

HPDM Service Pack は累積的なプログラムです。各サービス パックには、最新の更新プログラムに 加え、それ以前の Service Pack からのすべての更新内容が含まれています。たとえば、HPDM 4.6 の ベース インストールが存在する場合、SP2 を適用するだけで SP1 および SP2 の両方の更新プログラ ムを入手できます。

HPDM Service Pack をインストールするには、以下の操作を行います。

▲ セットアップファイルをダブルクリックし、画面の説明に沿って操作します。

HPDM Service Pack が正常にインストールされると、[コントロールパネル]の[プログラムと機能]リス トの製品名が更新され、新しいサービス パックのバージョンが反映されます。

## <span id="page-21-0"></span>HP Device Management Console の使用

#### HP Device Management Console へのログイン

HP Device Management Console を起動するには、以下の操作を行います。

1**.** Windows デスクトップの**[**HP Device Management Console**]**(HP デバイス管理コンソール)ア イコンをダブルクリックするか、または**[**Start**]**(スタート)メニューで**[**Programs**]**(プログラ ム)→**[**Hewlett-Packard**]**→**[**HP Device Manager**]**→**[**HP Device Management Console**]**の順に選択し ます。

**[**Log in**]**(ログイン)ダイアログ ボックスが表示されます。

- 2**.** ネットワークの HP Device Management Server のサーバー アドレスを入力します。サーバー アドレスには、IP アドレスまたはコンピューター名を入力できます。HP Device Management Console が HP Device Management Server と同じシステム上に存在する場合は、「localhost」 と入力します。
- 3**. [**Username**]**(ユーザー名)と**[**Password**]**(パスワード)を入力し、**[**OK**]**をクリックして HP Device Management Console にログインします。

<sup>2</sup> 注記: HPDM Console のバージョンが HPDM Server のバージョンと異なっている場合、HPDM Console を起動すると警告ダイアログが表示されます。

#### HP Device Management Console の概要

HP Device Management Console のウィンドウは、3 つのパネルと現在のビューを決定するタブの セットで構成されています。タブの正確な数は、デバイス システムで識別されているオペレーティン グ システムの種類の数によって決まります。

タブは、デバイスのオペレーティング システムごとに 1 つ、識別されていないオペレーティング シ ステムに 1 つ、そして HP Device Management Gateway ビューに 1 つ用意されています。

#### <span id="page-22-0"></span>オペレーティング システムのタブ

オペレーティング システムの個々のタブでは、以下のビューが生成されます。 図 2**-**2 HPDM コンソール:オペレーティング システムのタブ

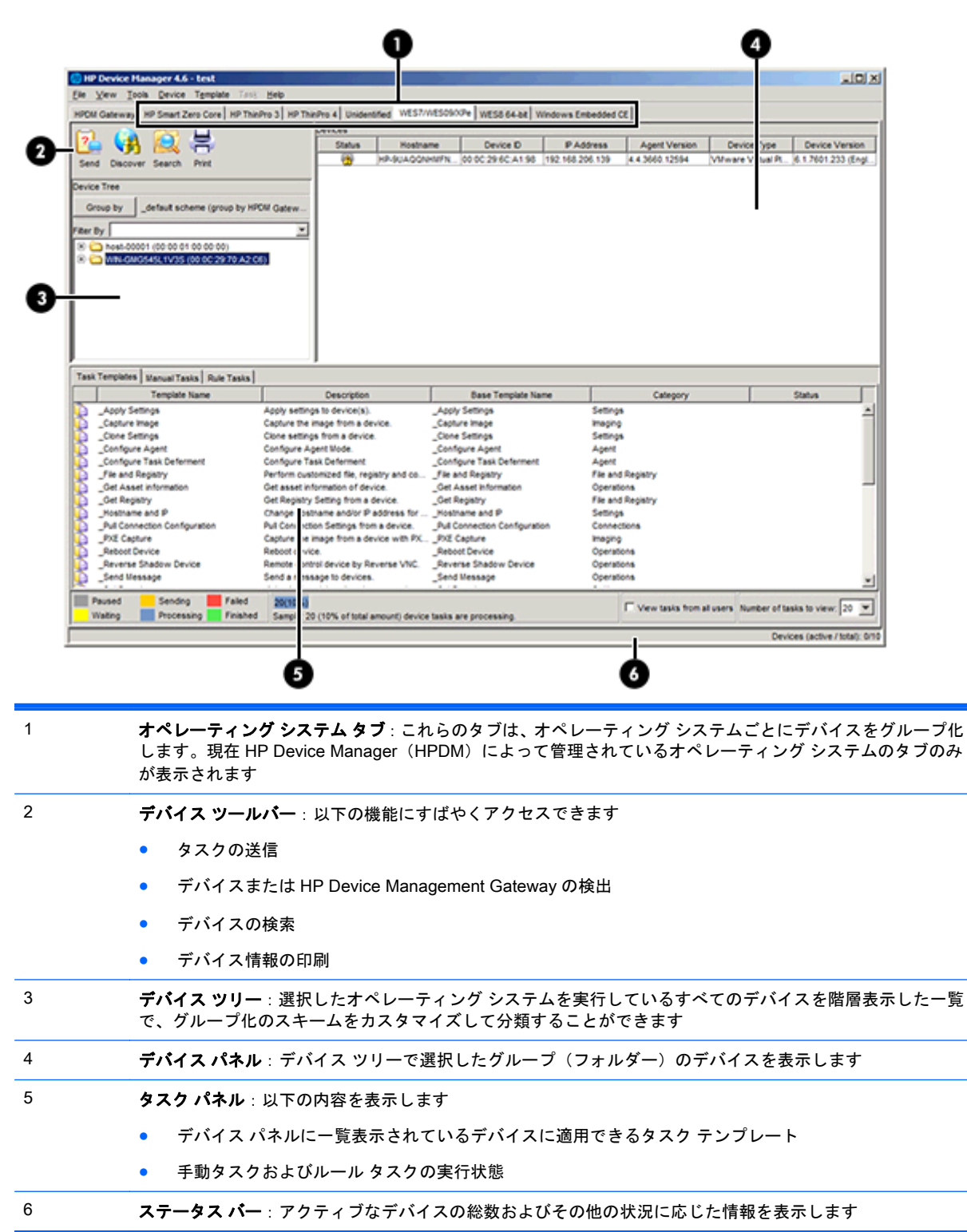

## <span id="page-23-0"></span>[HPDM Gateway] (HPDM ゲートウェイ) タブ

**[**HPDM Gateway**]**(HPDM ゲートウェイ)タブをクリックすると、現在選択されている HP Device Management Gateway に固有の情報が表示されます。

**図 2-3 HP Device Management Console: ゲートウェイのタブ** 

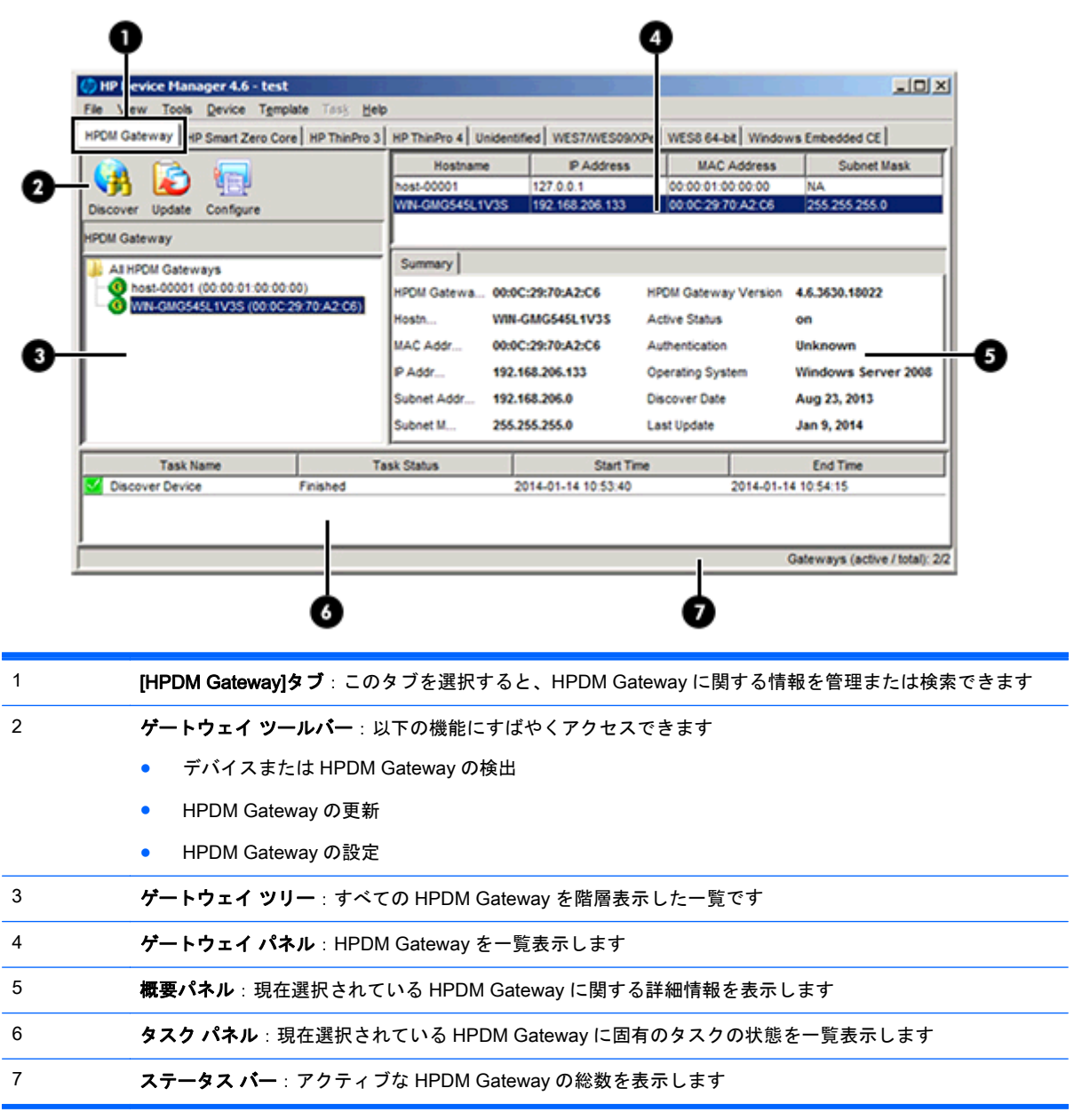

# <span id="page-24-0"></span>デバイス システムの検出

通常、HP Device Management Gateway は、デバイスの起動時に送信されるネットワーク ブロード キャスト メッセージをリッスンすることにより、ほとんどのデバイスを検出できます。このソリュー ションでは、デバイスの起動前に HP Device Management Gateway が動作している必要があります。 この方法や HP Device Manager(HPDM)資産データベースにデバイスを追加するその他の方法につ いて詳しくは、18 [ページの「デバイスの検出」を](#page-27-0)参照してください。

# デバイスのプロパティの表示

HP Device Manager (HPDM) は、管理下の各デバイスについての資産情報を保存します。デバイス は HP Device Management Server に登録する場合、HPDM がそのデバイスを一意に識別して通信で きるようにするために必要な基本資産情報のみを渡します。この情報は、表示およびエクスポートで きます。

#### 基本資産情報

デバイスの基本資産情報を表示するには、以下の操作を行います。

▲ デバイス パネルでデバイスをダブルクリックして、**[**Device Properties**]**(デバイスのプロパ ティ)ウィンドウを表示します。

このウィンドウには、さまざまな資産情報カテゴリを含む複数のページがあります。基本資産情報し か利用できない場合は、**[**General**]**(全般)、**[**Agent**]**(エージェント)、および**[**Grouping**]**(グループ) ページにのみ内容が表示されます。

基本資産情報は、デバイスのフィルタリングやグループ化に使用できます。グループ化情報は、 [General]ページでカスタマイズできます。

以下の表に、[General]ページおよび[Agent]ページで利用できる基本資産情報を示します。

#### 表 2**-**6基本資産情報([General])

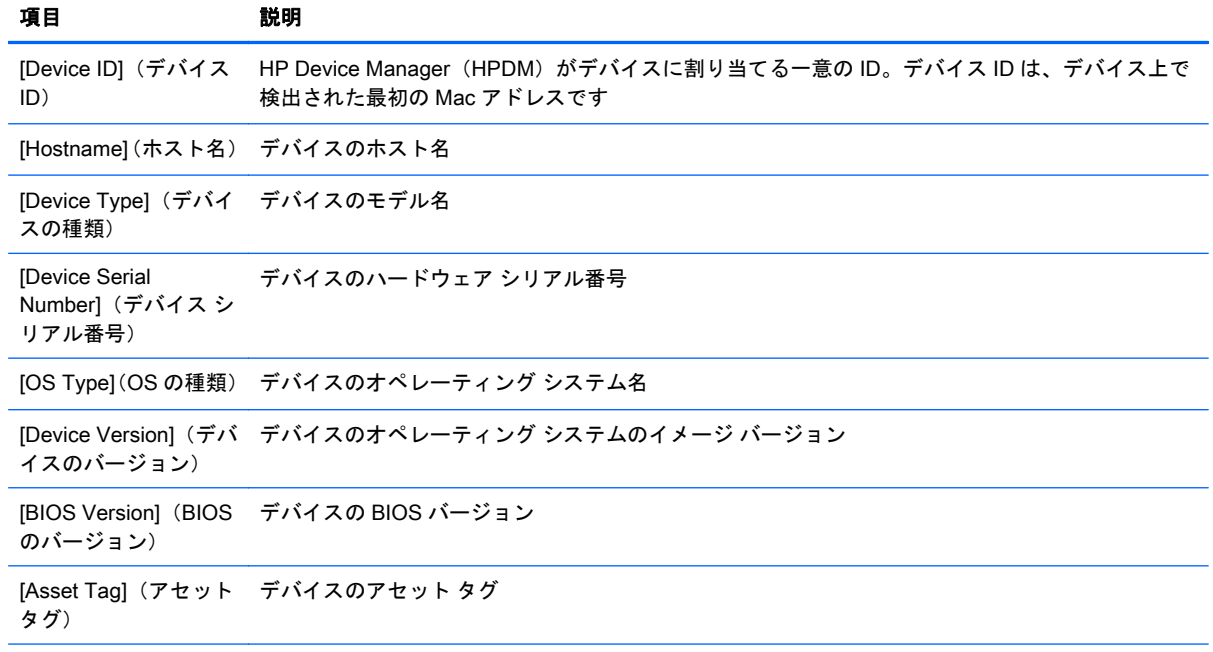

#### <span id="page-25-0"></span>表 2**-**6基本資産情報([General]) **(**続き**)**

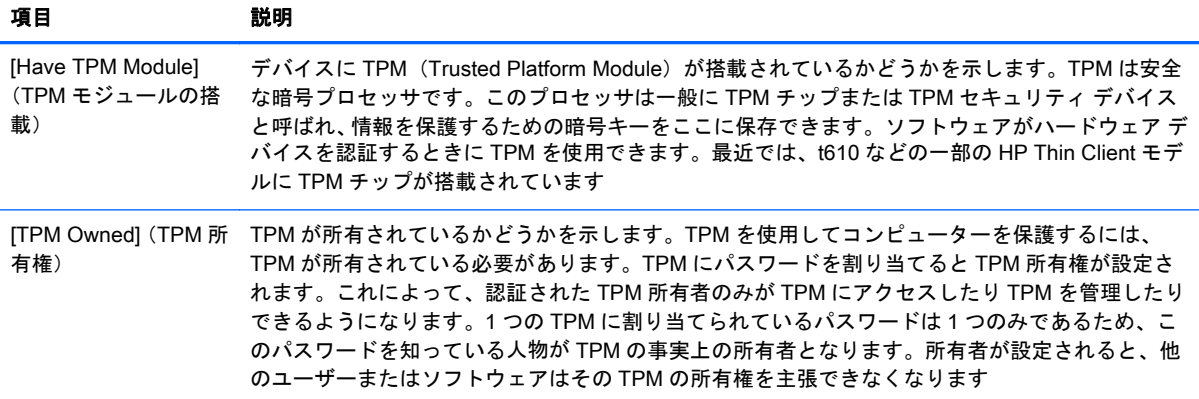

#### 表 2**-**7基本資産情報([Agent])

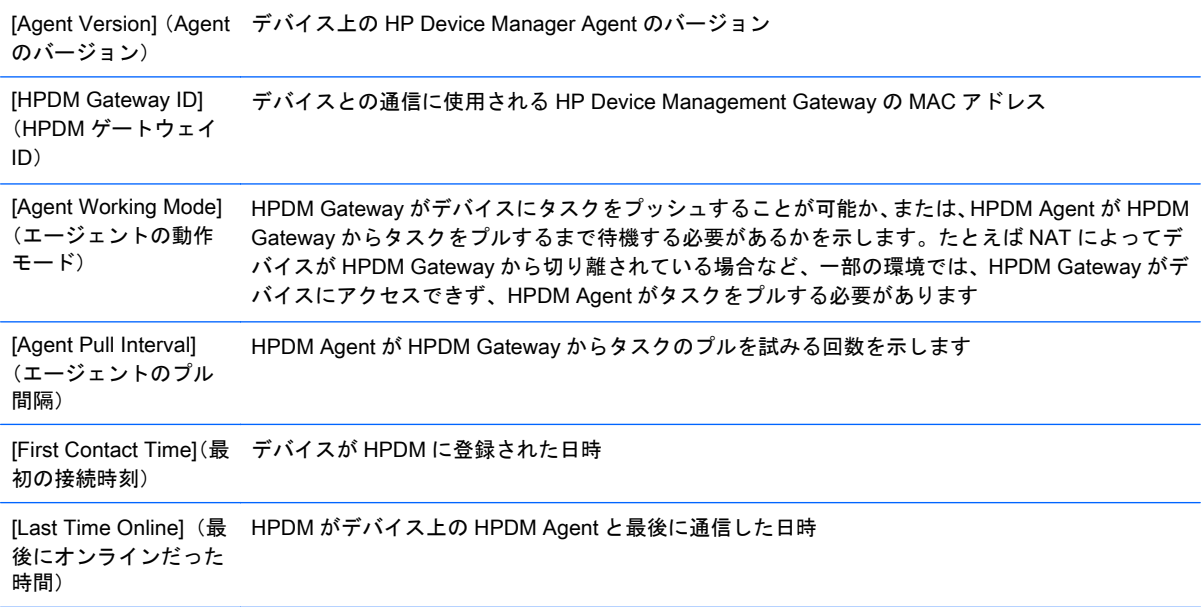

#### 完全な資産情報の収集

デバイスに関する詳しい情報を収集するには、[Get Asset Information](資産情報の取得)タスクを実 行する必要があります。

[Get Asset Information]タスクを実行するには、以下の操作を行います。

- 1**.** 情報を収集したいデバイスを右クリックし、**[**Get Device Asset Information**]**(デバイス資産情報 の取得)を選択します。
- 2**.** タスク作成ウィンドウが表示されたら、**[**OK**]**をクリックします。
- 3**.** タスクの完了後、そのデバイスの**[**Properties**]**(プロパティ)ウィンドウで追加資産情報を確認で きます。

## <span id="page-26-0"></span>完全なデバイス資産情報の表示

[Get Asset Information](資産情報の取得)タスクが完了すると、[Device Properties](デバイスのプ ロパティ)ウィンドウのすべてのページに以下の内容が表示されます。

- **[**Software**]**(ソフトウェア):デバイスにインストールされたソフトウェア パッケージが一覧表 示されます。
- **[**Hardware**]**(ハードウェア):CPU、メモリ、記憶領域の詳細が一覧表示されます。
- **[**Network**]**(ネットワーク):デバイス上に存在する各ネットワーク アダプターの設定情報が一覧 表示されます。
- **[**Configuration**]**(設定):タイム ゾーンおよび表示設定が一覧表示されます。
- **[**Microsoft Hotfix**]**(Microsoft のホットフィックス):Microsoft Hotfix 情報が一覧表示されます(こ のページはオペレーティング システムが WES/XPe である場合のみ使用可能です)。
- **[**Extended Properties**]**(拡張プロパティ):デバイスの拡張プロパティが一覧表示されます。

## デバイス システムの HP Device Management Agent を最新に 保つ

HP Device Management Server には、デバイス システムの HPDM Agent を自動的に最新バージョン に更新する組み込みルールが含まれています。

オペレーティング システムの種類ごとに、起動トリガーを含むシステム ルールがあります。デバイ スが起動して HPDM Server にレポートすると、このルールによって、デバイスの HPDM Agent の バージョンとマスター リポジトリの HPDM Agent のバージョンが比較されます。デバイスの HPDM Agent のバージョンの方が古い場合、HPDM Server はデバイスにタスクを送信して HPDM Agent を 更新します。

**『淡注記: このルールは、初期設定では無効になっています。** 

# <span id="page-27-0"></span>3 デバイスの検出

デバイスを管理するには、まず HP Device Manager(HPDM)を使用してそれらを検出する(HPDM 資産データベースに追加する)必要があります。デバイスを検出するさまざまな方法については、以 下のセクションを参照してください。

- 自動登録(標準的な Thin Client)
- 自動登録([PCoIP Zero Client](#page-28-0))
- [デバイスの検索](#page-29-0)
- [手動でのデバイスの登録](#page-31-0)
- [複数デバイスの手動登録](#page-32-0)

## 自動登録(標準的な Thin Client)

デバイスがネットワークに接続される場合、HP Device Management Agent は Thin Client を HP Device Management Server に自動的に登録するために以下の方法を試行します。以下の方法をこの 順番で実行し、どれかが成功した時点で停止します。

HPDM Agent がそれの現在の HP Device Management Gateway との接続を損失した場合、またはデ バイスが再起動された場合、自動登録プロセスが再起動し、成功するまで定期的に実行されます。

- 1**.** デバイスはそれ自身のローカル設定をチェックし、使用するプリセット プライマリ HPDM Gateway またはバックアップ HPDM Gateway について調べます。これらは以下の操作を行っ て設定できます。
	- a**.** 管理者モードに切り替えます(手順についてはデバイスのオペレーティング システムの説 明書を参照してください)。
	- b**.** コントロール パネルの[HP Agent]アプレットを開きます。
	- c**.** [Current Gateway](現在のゲートウェイ)フィールドに HP Device Management Gateway の IP アドレスを入力します。
	- d**. [**OK**]**をクリックします。

プライマリ HP Device Management Gateway が設定されている場合、HP Device Management Agent はプライマリ HP Device Management Gateway への接続を試みます。それが失敗し、 バックアップ HP Device Management Gateway が設定されている場合、今後はバックアップ HP Device Management Gateway への接続を試みます。それも失敗した場合、HP Device Management Agent は次の方法に移ります。

2**.** HPDM Agent は、デバイスの DHCP リース ファイルを調べ、タグ 202 が定義されているかどう か確認します。タグ 202 は、サーバーの IP アドレス、スペース、HPDM Gateway の IP アドレ スから成る文字列表現として解釈されます。

たとえば、以下の値がデバイスの DHCP リース ファイルでタグ 202 に関連付けられている場合、 HPDM Agent は、HPDM Gateway 192.168.1.1 への接続を試みます。

192.168.1.5 192.168.1.1

- <span id="page-28-0"></span>3**.** DNS サーバーがデバイスのローカル ネットワークに存在する場合、DNS 名「hpdm-gateway」 のルックアップを実行するようにデバイスに要求が送信されます。これによって、HPDM Gateway の IP アドレスを特定します。
- 4**.** HP Device Management Agent は、サブネットのブロードキャスト アドレスに要求を送信しま す。サブネットに HP Device Management Gateway が存在する場合、HP Device Management Gateway がブロードキャストに応答すると、HP Device Management Agent はそれに接続しま す。

## 自動登録(PCoIP Zero Client)

#### DNS サービス レコードの使用

HP PCoIP Zero Client が DHCP オプション 15 または 12 でドメイン名を取得するには、静的ドメイ ン名を持っているか、または DHCP サーバーへのアクセスが可能になっている必要があります。

DHCP サーバーが DHCP オプション 12 のみをサポートしている場合は、ホスト名の文字列にそのド メイン名が含まれている必要があります。

DNS サービス レコードを作成するには、以下の操作を行います。

- 1**.** DNS コンソールを開き、PCoIP Zero Client が含まれているゾーンを選択します。
- 2**.** 右クリックしてメニューを表示し、**[**Other New Records**]**(その他の新しいレコード)を選択し て、[Resource Record Type](リソース レコードの種類)ダイアログを表示します。
- 3**. [**Service Location (SRV)**]**(サービス ロケーション(SRV))を選択し、**[**Create Record**]**(レコー ドの作成)ボタンをクリックして、[New Resource Record](新しいリソース レコード)ダイア ログを表示します。
- 4**.** サービスの値を**[**\_pcoip-broker(推奨) **]** または**[**\_pcoip-tool**]**に設定します。プロトコルの値を**[**\_tcp**]** に設定し、このサービスを提供するホストを HP Device Management Gateway の完全修飾ドメ イン名(FQDN)に設定して、**[**OK**]**をクリックします。**[**Done**]**(完了)をクリックします。
- 5**.** PCoIP Zero Client を再起動します。HP Device Manager(HPDM)へのレポートが自動的に行わ れます。

バックアップの HPDM Gateway を 1 つまたは複数設定する場合は、他の([\_pcoip-broker]または [\_pcoip-tool])サービス レコードを追加して異なる優先度の値を設定します。値が小さいほど優先度 が高くなります。各レコードが 1 つの HPDM Gateway を示します。

1 つのサービスに複数の DNS サービス レコードを設定する方法について詳しくは、 [http://en.wikipedia.org/wiki/SRV\\_record/](http://en.wikipedia.org/wiki/SRV_record/) (英語サイト)を参照してください。

この方式のトラブルシューティングを行うには、以下の操作を行います。

- 1**.** PCoIP Zero Client のネットワーク情報(IPv4 アドレスやドメインなど)を確認します。
- 2**.** PCoIP Zero Client には組み込みの診断ツールが搭載されています。このツールを使用して、 DNS サービス レコードの HPDM Gateway アドレスに ping を送信します。

#### DHCP ベンダー クラス オプションの使用

ベンダー クラスを作成するには、以下の操作を行います。

- <span id="page-29-0"></span>1**.** DHCP コンソールを開き、PCoIP Zero Client がある DHCP サーバーを選択します。
- 2**.** 右クリックしてメニューを表示し、**[**Define Vendor Classes**]**(ベンダー クラスの定義)を選択し て、[DHCP Vendor Classes](DHCP ベンダー クラス)ダイアログを表示します。
- 3**. [**Add**]**(追加)ボタンをクリックして、[New Class](新しいクラス)ダイアログを表示します。
- 4**.** [Display Name](表示名)を**[**PCoIP Endpoint**]**(PCoIP エンドポイント)に設定し、その値を **[**PCoIP Endpoint**]**に設定して、**[**OK**]**をクリックします。

ベンダー クラス オプションを設定するには、以下の操作を行います。

- 1**.** DHCP サーバーを右クリックしてメニューを表示し、**[**Set Predefined Options**]**(既定のオプショ ンの設定)を選択して、[Predefined Options and Values](既定のオプションと値)タイアログ を表示します。
- 2**.** オプション クラスを**[**PCoIP Endpoint**]**に設定し、**[**Add**]**をクリックして[Option Type](オプショ ンの種類)ダイアログを表示します。
- 3**.** [Name](名前)フィールドに**[**MC Address**]**と入力し、データ型を**[**String**]**(文字列)に、コード を**[**1**]**に設定して、**[**OK**]**をクリックします。
- 4**.** MC アドレスの値を HP Device Management Gateway の IP アドレスに設定して、**[**OK**]**をクリッ クします。
- ベンダー クラス オプションを有効にするには、以下の操作を行います。
- 1**.** PCoIP Zero Client が含まれるスコープの**[**Scope Options**]**(スコープ オプション)を選択しま す。
- 2**.** 右クリックしてメニューを表示し、**[**Configure Options**]**(オプションを構成)を選択して、[Scope Options]ダイアログを表示します。
- 3**. [**Advanced**]**(詳細設定)タブを選択します。
- 4**.** ベンダー クラスを**[**PCoIP Endpoint**]**に設定し、**[**MC Address**]**オプションを有効にして、**[**OK**]**を クリックします。
- 5**.** PCoIP Zero Client を再起動します。HPDM へのレポートが自動的に行われます。

この方式のトラブルシューティングを行うには、以下の操作を行います。

- 1**.** PCoIP Zero Client のネットワーク情報(IPv4 アドレスやドメインなど)を確認します。
- 2**.** PCoIP Zero Client には組み込みの診断ツールが搭載されています。このツールを使用して、MC アドレスの HPDM Gateway アドレスに ping を送信します。

## デバイスの検索

HP Device Manager (HPDM) は、ある範囲内の IP アドレスの HP Device Management Agent およ び HP Device Management Gateway を検索できます。検索方法には、**[**Walking With IP Range**]**(IP 範囲によるウォーキング)および**[**Walking With IP List**]**(IP 一覧によるウォーキング)の 2 つがあり ます。これらの方法は、どちらも同じ手順で開始します。

- 1**.** HP Device Management Console で、**[**HPDM Gateway**]**(HPDM ゲートウェイ)タブをクリック します。
- 2**.** 目的の HPDM Gateway を右クリックし、メニューで**[**Discover Device**]**(デバイスの検出)を選 択します。
- <span id="page-30-0"></span>3**.** デバイスの種類(標準の Thin Client または PCoIP Zero Client)を選択します。
- 4**.** 使用する方式に応じて、21 ページの[Walking With IP Range](IP 範囲によるウォーキング)方 式の使用または21 ページの[Walking With IP List] (IP 一覧によるウォーキング)方式の使用を 参照します。

## [Walking With IP Range] (IP 範囲によるウォーキング)方式の使用

**[**Walking With IP Range**]**(IP 範囲によるウォーキング)方式を使用して検索するには、以下の操作を 行います。

- 1**. [**Walking With IP Range**]**を選択し、**[**Next**]**(次へ)をクリックします。
- 2**.** IP スコープを使用するか、または IP 範囲を手動で指定することにより、検索する IP アドレスの 範囲を指定できます。IP スコープとは、将来のスキャンのために作成して保存した IP アドレス の範囲です。

IP スコープを使用して検索するには、以下の操作を行います。

▲ **[**Use Preset IP Scope**]**(プリセット IP スコープを使用)チェック ボックスを選択して、**[**IP Search Scope**]**(IP の検索スコープ)を選択し、**[**OK**]**をクリックします。

手動で指定した IP 範囲を検索するには、以下の操作を行います。

▲ **[**Use Preset IP Scope**]**(プリセット IP スコープを使用)チェック ボックスからチェックを 外して、**[**Starting IP Address**]**(開始 IP アドレス)および**[**Ending IP Address**]**(終了 IP ア ドレス)を入力し、**[**OK**]**をクリックします。

**[**HPDM Gateways**]**(HPDM ゲートウェイ)タブを表示して HP Device Management Gateway の 名前を選択することにより、検出の進捗状況を確認できます。検出の進捗状況は、HP Device Management Console ウィンドウ下部のタスク パネルに表示されます。

#### IP スコープの設定

IP スコープを設定するには、以下の操作を行います。

- 1**. [**Discover by Range**]**(範囲で検出)ダイアログ ボックスで、**[**Use Preset IP Scope**]**チェックボッ クスを選択し、**[**IP Search Scope**]**一覧の**[**Edit**]**(編集)オプションを選択して**[**Edit IP Walking Scope**]**(IP ウォーキング スコープの編集)ダイアログ ボックスを表示します。
- 2**. [**IP Walking Scopes**]**(IP ウォーキング スコープ)一覧から既存の IP スコープを選択するか、ま たは**[**Add**]**(追加)をクリックして新しい IP スコープを作成します。
- 3**.** 新しい検索スコープを参照するときに HP Device Manager(HPDM)で使用されるスコープ名を 入力して**[**OK**]**をクリックします。
- 4**. [**Starting IP Address**]**(開始 IP アドレス)および**[**Ending IP Address**]**(終了 IP アドレス)を入力 して、HPDM でデバイスを検索する IP アドレスの範囲を定義します。**[**Apply**]**(適用)をクリッ クして設定を保存し、**[**OK**]**をクリックして終了します。

#### [Walking With IP List] (IP 一覧によるウォーキング)方式の使用

**[**Walking With IP List**]**(IP 一覧によるウォーキング)方式を使用して検索するには、以下の操作を行 います。

1**. [**Walking With IP Range**]**を選択し、**[**Next**]**(次へ)をクリックします。

**[**Discover by List**]**(一覧で検出)ダイアログ ボックスが表示されます。

<span id="page-31-0"></span>2**. [**IP List**]**(IP 一覧)の IP アドレスは、ニーズに合わせてカスタマイズできます。ダイアログ ボッ クスの各ボタンの説明は、以下の表を参照してください。

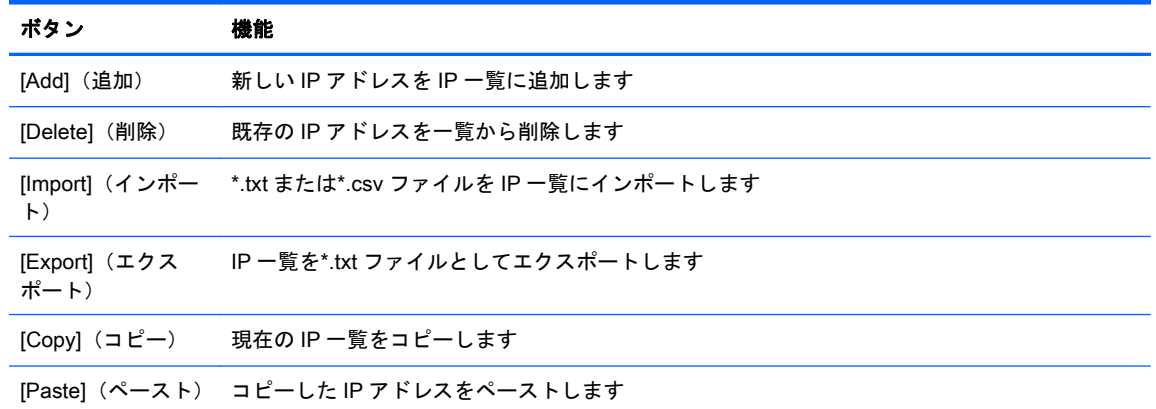

3**. [**OK**]**をクリックして、HP Device Management Agent または HP Device Management Gateway を検索します。検索が終了したら、HP Device Manager(HPDM)によって検出されたデバイス を示すレポートが表示されます。デバイスが検出された場合は、HPDM 資産データベースに追加 されます。

## 手動でのデバイスの登録

デバイスを手動で登録するには、以下の操作を行います。

- 1**.** HP Device Management Console で、**[**HPDM Gateway**]**(HPDM ゲートウェイ)タブをクリック します。
- 2**.** 目的の HP Device Management Gateway を右クリックし、メニューで**[**Device**]**(デバイス)→ **[**Add**]**(追加)の順に選択します。
- 3**.** デバイスのデバイス ID、MAC アドレス、および IP アドレスを入力して、**[**OK**]**をクリックしま す。

手動で追加されたデバイスは**[**Unidentified**]**(不明)という名前のタブに追加されます。デバイスから HP Device Manager へのレポートが行われると、該当するオペレーティング システムのタブにデバイ スが移動されます。

# <span id="page-32-0"></span>複数デバイスの手動登録

複数のデバイスを手動で登録するには、以下の操作を行います。

- 1**.** HP Device Management Console で、**[**File](ファイル)→[Import Devices**]**(デバイスのインポー ト)の順に選択します。
- 2**. [**Select**]**(選択)をクリックし、インポートするデバイスが記述されたテキスト ファイルを含む フォルダーを選択します。
- ヒント: これらのファイルの設定方法について詳しくは、ホワイト ペーパー『HP Device Manager 4.6 Automated Device Importer』(HP Device Manager 4.6 自動デバイス インポーター) を参照してください。
- 3**. [**Import**]**(インポート)をクリックして、そのフォルダーにあるすべてのテキスト ファイルから すべてのデバイスを登録します。

手動で追加したデバイスは、そのファイルで指定されたタブに追加されます。指定されていない場合 は、**[**Unidentified**]**(不明)という名前のタブに追加されます。各デバイスから HP Device Manager へ のレポートが行われると、該当するオペレーティング システムのタブにデバイスが移動されます。

# <span id="page-33-0"></span>4 タスクの使用

# タスク テンプレート

タスク テンプレートは、タスク パネルの[Task Templates](タスク テンプレート)タブに表示されま す。テンプレート一覧は以下の 6 列から構成されています。これらの列は並べ替えができます。

- [Icon](アイコン):ベース テンプレート、カスタム タスク テンプレート、またはお気に入りの カスタム タスク テンプレートのうち、どのテンプレートに該当するかを示します。
- [Template Name](テンプレート名):テンプレートの名前を示します。
- [Description](説明):テンプレートの説明文です。
- [Base Template Name](ベース テンプレート名):そのテンプレートのベース テンプレートの名 前を示します。
- [Category](カテゴリ):テンプレートが属するカテゴリを示します。

HP Device Manager には以下の 7 つのカテゴリがあります。

- [File and Registry](ファイルおよびレジストリ):デバイスのオペレーティング システムを 管理するためのカスタマイズ可能なタスクの組み合わせからなる汎用テンプレートです(詳 しくは、45 [ページのファイルおよびレジストリ設定の管理を](#page-54-0)参照してください)。
- [Connections](接続):デバイスの接続設定を取得または設定するために使用します。
- 【Agent】(エージェント): HP Device Management Agent を設定および更新するために使用 します。
- [Imaging] (イメージ):デバイスのフラッシュ メモリ イメージをキャプチャまたは展開す るために使用します。
- **[**Operations**]**(操作):再起動、シャドウイング、シャットダウン、およびウェイクアップな ど、デバイスの各種の操作を実行するために使用します。
- [Settings](設定):表示、ネットワーク、時刻および書き込みフィルターなどのデバイスの 各種設定の変更に使用します。
- [Template Sequence](テンプレート シーケンス):タスクが実行されるシーケンスを定義 するために使用します。
- [Status] (状態): 各テンプレートの状態を示します。

状態は以下のとおりに分類されます。

- 空白(テキストなし):テンプレートが通常の状態であり、編集タスクや送信タスクに使用 できることを示します。
- [Transferring](転送中):テンプレートの状態が一時的なものであることを示します。この テンプレートに必要なペイロードは転送中です。転送が完了すると、状態が通常または失敗 に変化します。
- [Failed](失敗):テンプレートが無効の状態であることを示します。テンプレートに必要な ペイロードの転送中にエラーが発生しました。テキストの上にマウス ポインターを合わせ るとエラーの詳細が表示されます。

上記のカテゴリに基づくカスタム タスク テンプレートを作成、編集、削除、インポート、またはエ クスポートして、デバイス固有のタスクを作成できます。

#### <span id="page-34-0"></span>タスク テンプレートの作成および編集

各種カテゴリに属する標準の「空白」のタスク テンプレートのセットが、タスク パネルの[Task Templates](タスク テンプレート)タブに一覧表示されます。標準テンプレートの名前はアンダース コア(**[**\_**]**)で始まります。名前の例:**[**\_File and Registry**]**

タスク テンプレートを作成または編集するには、以下の操作を行います。

- 1**.** タスク パネルの**[**Task Templates**]**タブから既存のテンプレートをダブルクリックするか、テンプ レートを右クリックしてポップアップ メニューから**[**Properties**]**(プロパティ)を選択します。
- 2**.** 利用可能なオプションを使用して、テンプレートの要件を指定します。対象のデバイスの値を消 去するには、テンプレートでその値に対応するフィールドを空白のままにします。
- 3. 新しいテンプレートの定義が完了したら、ISave asl (名前を付けて保存)ボタンをクリックし て新しいテンプレートの名前を入力します。
- 4**. [**OK**]**をクリックします。新しいテンプレートが作成され、タスク パネルの**[**Task Templates**]**タブ にその名前が表示されます。

#### テンプレートのお気に入りへの追加

頻繁に使用するテンプレートを容易に見つけられるようにするために、以下の手順でそれらのテンプ レートを**[**Favorites**]**(お気に入り)に追加できます。

- 1**.** タスク パネルの[Task Templates](タスク テンプレート)タブでテンプレートの名前を右クリッ クします。
- 2**.** ポップアップ メニューから**[**Add to Favorites**]**(お気に入りに追加)を選択します。

選択したテンプレートのアイコンがお気に入りアイコン に変わります。アイコンで列をソート すると、お気に入りのテンプレートを他のテンプレートの上に一覧表示できます。

#### タスク テンプレートのインポートおよびエクスポート

タスク テンプレートをインポートまたはエクスポートして、HP Device Manager(HPDM)システム 間で共有できます。

タスク テンプレートをエクスポートするには、以下の操作を行います。

- 1**.** エクスポートするテンプレートを右クリックし、**[**Export**]**(エクスポート)を選択します。
- 2**.** 選択しているテンプレートの中に 1 つでもペイロード ファイルを利用しているものがある場 合、ペイロード ファイルもエクスポートするかどうかを確認するメッセージが表示されます。ペ イロード ファイルのエクスポートを選択すると、HP Device Management Console はマスター リポジトリからペイロード ファイルをダウンロードします。
- 3**.** テンプレートの名前を入力します。
- 4**.** エクスポートしたファイルのエクスポート先を選択します。
- 5**. [**Export**]**をクリックして、テンプレートをエクスポートします。ペイロード ファイルを含むテン プレートは ZIP ファイルとしてエクスポートされます。それ以外のテンプレートは XML ファイ ルとしてエクスポートされます。
- タスク テンプレートをインポートするには、以下の操作を行います。
- 1**.** メニューから、**[**Template**]**(テンプレート)→**[**Import**]**(インポート)→**[**Exported Templates**]**(エ クスポートされたテンプレート)の順に選択します。
- 2**.** インポートする XML ファイル、ZIP ファイル、またはその両方を選択します。HPDM からエク スポートされた XML ファイルおよび ZIP ファイルのみが受け付けられます。HPDM 4.4 および 4.5 のテンプレートをインポートできます。4.4 よりも前のバージョンのテンプレートは認識さ れないか対応していない可能性があります。
- 3**. [**Import**]**(インポート)をクリックします。新しいテンプレートとして、ファイルが追加されま す。ZIP ファイルに含まれているペイロード ファイルは、自動的にマスター リポジトリにアッ プロードされます。
- <sup>2</sup> 注記: HPDM 4.5 Service Pack 1 以降では、タスク テンプレートのインポートにいくつかの変 更点と制限があります。
	- a**.** [Update Agent](エージェントの更新)テンプレートのインポート
		- i**.** [Update Agent]テンプレートをテンプレート シーケンスに含めてインポートできま す。[Update Agent]に属するペイロードはインポートできないため、テンプレートのイ ンポートの続行を確認するダイアログ ボックスが表示されます。
		- ii**.** HPDM 4.5 Service Pack 1 以降、単体の[Update Agent]テンプレートはインポートでき ません。確認を求めるダイアログ ボックスが表示されます。
	- b**.** [Take TPM Ownership](TPM 所有権の取得)テンプレートのインポート
		- i**.** データベースに[Take TPM Ownership]のパスワードが設定されていない場合、エクス ポートされた[Take TPM Ownership]テンプレートはインポートできます。
		- ii**.** データベースに設定されている[Take TPM Ownership]のパスワードが、エクスポート された[Take TPM Ownership]のパスワードと同じである場合は、後者はインポートで きます。
		- iii**.** データベースに設定されている[Take TPM Ownership]のパスワードが、エクスポート されたテンプレートのパスワードと異なる場合は、テンプレートのパスワードの置き 換えの確認を求めるダイアログ ボックスが表示されます。
	- c**.** 以下のどれかの単体テンプレートにペイロードがない場合、警告のダイアログ ボックスが 表示されます。
		- i**.** [Copy Files](ファイルのコピー)または[Deploy Files](ファイルの展開)を含む[File and Registry](ファイルおよびレジストリ)
		- ii**.** [Apply Easy Tools Configurations]([HP Easy Tools]の構成の適用)
		- iii**.** [Apply Easy Tools Settings]([HP Easy Tools]の設定の適用)
		- iv**.** [Push PXE image to device](PXE イメージをデバイスにプッシュ)を含む[PXE Imaging](PXE イメージ)
		- v**.** [Updating Imaging](イメージの更新)
		- vi**.** [Deploy Image](イメージの展開)
		- vii**.** [PXE Deploy](PXE の展開)
	- d**.** シーケンス テンプレート内の[Update Agent]以外の展開ファイルにペイロードがない場合、 警告のダイアログ ボックスが表示されます。
- e**.** HPDM 4.4 からエクスポートされたテンプレートでは、サブタスクを新しいサブタスクに変 換しなければならない場合があります。
	- i**.** [File and Registry](ファイルおよびレジストリ)テンプレートの**[**Copy Files**]**は、方向 に応じて**[**Capture Files**]**(ファイルのキャプチャ)または**[**Deploy Files**]**に変換されま す。
	- ii**. [**PXE Image**]**は、操作に応じて**[**PXE Capture**]**(PXE キャプチャ)または**[**PXE Deploy**]** に変換されます。
	- iii**. [**Clone Image**]**(イメージのクローン)は**[**Capture Image**]**(イメージのキャプチャ)に 変換されます。
	- iv**. [**Update Image**]**(イメージの更新)は**[**Deploy Image**]**に変換されます。
	- v**. [**Update Agent**]**(エージェントの更新)、**[**Apply ET Configurations**]**、および**[**Apply ET Settings**]**は変換されません。
- f**.** ペイロードが必要なテンプレートに対し、HP Device Management Console は以下のタスク を実行します。
	- i**.** 必要なペイロードの不足をチェックします([Update Agent]以外)。
	- ii**.** 必要に応じて、サブタスクを新しいサブタスクに変換します。
	- iii**.** 新しいテンプレートにペイロードが含まれている場合に、パッケージの記述ファイル が生成されるよう操作方法を示します。
	- iv**.** 新しいテンプレートにペイロードが含まれている場合に、マスター リポジトリにペイ ロードをアップロードします。

ペイロードからテンプレートを生成するには、以下の操作を行います。

- 1**.** メニューで**[**Template**]**→**[**Import**]**の順に選択してから、以下のどれかのメニュー項目を選択しま す。
	- **[Image Files]** (イメージのファイル) (.ibr、.img、.hpimg、.dd、.dd.gz)
	- **[PCoIP firmware**] (PCoIP のファームウェア) (.all)
	- **[Easy Tools Configuration]** ([HP Easy Tools]の構成) (.hpcfg)
	- **[Easy Tools Settings] ([HP Easy Tools]の設定) (.hpset)**
- 2**.** インポートするファイルを選択します。
- 3**. [**Import**]**をクリックします。次に、**[**Package Description Editor**]**(パッケージの説明エディター) ダイアログでペイロードの情報を追加します。
- 4**. [**Generate**]**(生成する)をクリックします。新しいテンプレートとして、ファイルが追加されま す。ペイロード ファイルは、自動的にマスター リポジトリにアップロードされます。

別の OS にイメージをコピーするには、以下の操作を行います。

- 1**.** タスク パネルの[Task Templates](タスク テンプレート)タブで、[PXE Deploy Image](PXE 展開イメージ)テンプレートまたは[Deploy Image](展開イメージ)テンプレートを右クリック します。
- 2**.** メニューの**[**Copy to other OS**]**(他の OS にコピー)を選択します。
- 3**.** イメージのコピー先 OS の種類を選択し、新しいテンプレートの名前を入力します。
- 4**. [**OK**]**をクリックします。新しいテンプレートとして、ファイルが追加されます。

## テンプレート シーケンスの使用

テンプレート シーケンスは、順序と条件を指定して一連のテンプレートを組み合わせ、1 つのタスク として実行するために使用します。テンプレート シーケンスのテンプレートには、最大 50 のタスク を含めることができます。

シーケンスの各テンプレートが実行される前に、条件が評価されます。この条件によって、テンプ レートを実行するかどうかが制御されます。使用できる条件は以下のとおりです。

表 4**-**1テンプレート シーケンスの条件

| アイコン | 条件    | 説明                                               |
|------|-------|--------------------------------------------------|
|      | ての場合) | [anyway] (すべ 前のテンプレート実行の成否にかかわらずテンプレートを実行します     |
|      | 功)    | [success] (成 前のテンプレートが正常に完了した場合にのみテンプレートを実行します   |
|      |       | failure  (失敗) 前のテンプレートが失敗して終了した場合にのみテンプレートを実行します |

新しいテンプレート シーケンスを定義するには、以下の操作を行います。

▲ 標準の**[**\_Template Sequence**]**テンプレートをダブルクリックして[Template Editor](テンプレー ト エディター)を開きます。

#### \_Template Sequence

HP Device Manager(HPDM)では基本および詳細の 2 種類のテンプレート シーケンスがサポートさ れます。基本テンプレート シーケンスは、実行される各テンプレートで同じ条件が使用されるテンプ レート シーケンスです。詳細テンプレート シーケンスは、シーケンスの各テンプレートの実行を制 御するために異なる条件を指定できるテンプレート シーケンスです。

#### 基本テンプレート シーケンス

基本テンプレート シーケンスは、**[**Content**]**(コンテンツ)タブをクリックしてから**[**Basic**]**(基本) をクリックして定義します。

**[**Stop sequence on error**]**(エラー発生時にシーケンスを停止)チェックボックスは、テンプレートの 実行条件を変更するために使用されます。このボックスにチェックを入れると、テンプレート シーケ ンスはすべてのテンプレートが成功の状態で完了した場合にのみ続行されます。このボックスの チェックを外すと、前の実行の状態にかかわらず、すべてのテンプレートが順に実行されます。

基本テンプレート シーケンスでは、テンプレートの最大数は 50 です。

#### 詳細テンプレート シーケンス

詳細テンプレート シーケンスは、**[**Content**]**タブをクリックしてから**[**Advanced**]**(詳細)をクリック して定義します。

**図 4-1 [Template Editor] (テンプレート エディター): [Template Sequence] ([Advanced])** 

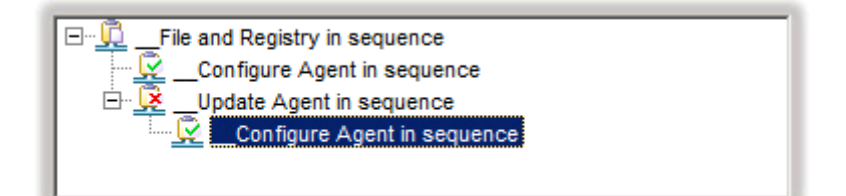

この例では、次のように 4 つのテンプレートが実行対象として表示されます。

- テンプレート File and Registry は無条件で実行されます。
- 前のテンプレートが正常に完了した場合は、最初の\_Configure Agent テンプレートが実行されて シーケンスが終了します。
- 最初のテンプレートが失敗した場合は、\_Update Agent テンプレートが実行されます。
- LDodate Agent が正常に完了した場合は、最後の Configure Agent テンプレートが実行されて シーケンスが終了します。

詳細テンプレート シーケンス内のテンプレートの各レベルを**依存レベル**といいます。詳細テンプ レート シーケンスには、最大 50 の依存レベルの深度を設定できます。各依存レベルには、1 つの **[**anyway**]**テンプレート、または 1 つの**[**success**]**テンプレートと 1 つの**[**failure**]**テンプレートを含める ことができます。

# タスク

これまでに送信されたすべてのタスクは監視されていて、結果はタスク パネルに表示されます。タス ク パネルには、デバイスに送信されたすべてのタスクが一覧表示されます。

タスク一覧は以下の列から構成されています。

- **[**Task Name**]**(タスク名):このタスクの送信に使用されたタスク テンプレートの名前を示しま す。
- **[**Progress and Status**]**(進捗状況と状態):タスクの進捗状況と状態を示します。
- **[**Target Device Number**]**(対象のデバイスの番号):タスクが割り当てられているデバイスの番号 を示します。
- **[Create Time]** (作成時刻): タスクが作成された時刻を示します。
- **[**Sender**]**(送信者):タスクの送信者を示します。この列を表示するには、[User Management] (ユーザーの管理)権限を持っている必要があります。

# タスクの実行

リモート デバイス上のタスクを実行するには、まず、実行する手順または新しい設定を提供するテン プレートを定義してから、そのテンプレートをデバイスに適用する必要があります。

- 1**.** テンプレートを定義するには、タスク パネルの**[**Task Templates**]**(タスク テンプレート)タブ から既存のテンプレートをダブルクリックするか、テンプレートを右クリックしてポップアップ メニューから**[**Properties**]**(プロパティ)を選択します。
- 2**.** 利用可能なオプションを使用してテンプレートの要件を指定し、**[**Save as**]**(名前を付けて保存) ボタンをクリックして新しいテンプレートの名前を入力します。
- 3**.** デバイスまたはデバイスのグループにテンプレートを適用するには、タスク パネルの**[**Task Templates**]**タブからテンプレートをドラッグして、デバイスまたはグループにドロップします。

または

デバイス パネル内のデバイスまたはデバイス ツリー内のフォルダーを右クリックしてポップ アップ メニューから**[**Send Task**]**(タスクの送信)を選択し、**[**Template Chooser**]**(テンプレー ト選択)を表示します。カテゴリを選択し、テンプレート一覧からテンプレートを選択して、 **[**Next**]**(次へ)をクリックします。

- 4**. [**Task Editor**]**(タスク エディター)ダイアログ ボックスが表示されます。**[**Schedule & Batch Control**]**(スケジュールおよびバッチ制御)タブを選択して、テンプレートで定義されているタ スクの実行時刻および実行方法を指定します。**[**Schedule Task(スケジュール **]** タスク)オプショ ンを選択せず、時刻を指定しない場合は、**[**OK**]**ボタンをクリックするとすぐにタスクがデバイス に適用されます。
- 5**. [**OK**]**をクリックすると、タスクがデバイスに適用されます。

# タスクの状態アイコン

**[**Device Task View**]**(デバイスのタスクの表示)に表示されるアイコンの意味は、以下のとおりです。

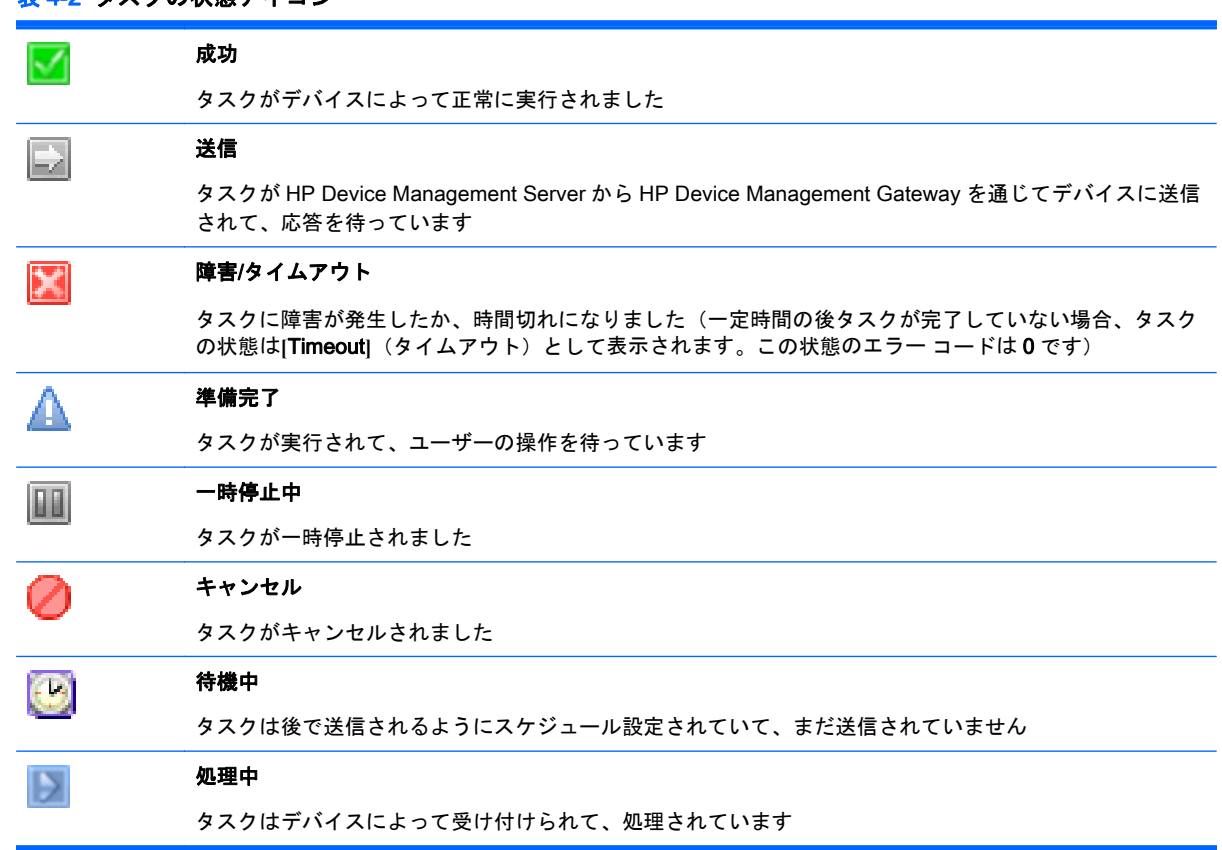

表 4**-**2タスクの状態アイコン

# タスク パラメーター

HP Device Manager (HPDM)でのタスクとは、テンプレート、実行スケジュール、および対象のデ バイス一覧の組み合わせです。HP Device Management Console では、タスクは**[**手動タスク**]**と**[**ルー ル タスク**]**の 2 つのグループに分かれて表示されます。手動タスクは HPDM Console で直接作成さ れ、ルール タスクはルールによって非直接的に作成されます。

タスク パラメーターを設定するには、HP Device Management Console のメニュー バーで**[**Tools**]** (ツール)→**[**Configuration**]**(設定)の順に選択して**[**Configuration Management**]**(設定の管理)ダイ アログ ボックスを表示し、左側のツリー枠の**[**Task Parameters**]**(タスク パラメーター)項目を展開 します。

**[**Task Parameters**]**項目は、以下の 2 つのサブ項目から構成されています。**[**Valid Time and Timeout**]** (有効な時刻およびタイムアウト)と**[**Write Filter, WOL & Task Deferment**]**(書き込みフィルター、 WOL (Wake-On-LAN: ウェイクオン LAN)、およびタスクの延期)です。これらについては、以下 のセクションで説明します。

#### 手動タスク

テンプレートをデバイス セットに適用するたびに、[Task Editor](タスク エディター)が表示され、 タスクを作成できます。[Task Editor]には、[Template Editor](テンプレート エディター)の**[**Contents**]** (内容)タブが含まれます。また、このほかに 3 つのタブ、**[**Valid Time, Timeout & WOL**]**(有効な時 刻、タイムアウト、およびウェイクオン LAN)、**[**Target Device List**]**(対象のデバイス一覧)、および **[**Schedule & Batch Control**]**(スケジュールおよびバッチ制御)タブがあります。

#### [Valid Time, Timeout & WOL](有効な時刻、タイムアウト、およびウェイクオン LAN)

Task Editor(タスク エディター)の**[**Valid Time, Timeout & WOL**]**(有効な時刻、タイムアウト、およ びウェイクオン LAN)タブにある**[**Use Valid Sending Time**]**(有効な送信時刻を使用)を設定するこ とで、タスクの有効期限の時刻を指定できます。指定した時刻までにタスクが開始していなければ、 そのタスクは開始されなくなります。

**[**Exclude Working Hours**]**(業務時間を除外)を使用すると、対象のデバイスに対し、指定した業務時 間を除いた時刻までタスクを遅延させることができます。

タスクの処理が**[**Execution Timeout**]**(実行タイムアウト)の時間を超えると、そのタスクはタイムア ウト状態になり、HP Device Management Server はそのタスクが対象デバイス上で停止しているかど うかを確認しようとします。

**[**WOL before task**]**(タスク前に WOL)オプションを使用すると、タスクが対象デバイスに送信され る前にそのデバイスを復帰させることができます。

#### [Target Device List](対象のデバイス一覧)

タスクが適用されるデバイスが Target Device List(対象のデバイス一覧)タブに一覧表示されます。 用意されているボタンを使用して、この一覧に対してデバイスの追加や削除を行うこともできます。

#### [Schedule & Batch Control](スケジュールおよびバッチ制御)

Schedule & Batch Control(スケジュールおよびバッチ制御)タブには、以下のセクションがありま す。

- **[**Schedule**]**(スケジュール):このセクションでは、タスクを実行する日時を指定できます。
- **[**Batch Control**]**(バッチ制御):このセクションでは、バッチ サイズを指定できます。タスクが 多数のデバイスに送信されるときに使用されます。このバッチ設定によって、タスクを一度に送 信するデバイスの数を制御できます。その結果、HP Device Management Agent(HPDM)が生 成するネットワーク トラフィック量を多少制御できます。
- **[**Write Filter Policy Setting**]**(書き込みフィルター ポリシーの設定):このセクションでは、 Windows Embedded オペレーティング システムがインストールされたデバイス上での書き込み フィルターの処理方法を指定できます。
- **[**Task Deferment**]**(タスクの延期):このセクションでは、デバイスが安全に作業を終了できる ように、エンド ユーザーが対象デバイスで再起動またはシャットダウンを延期できます。詳しく は、32 ページのタスクの延期を参照してください。

# タスクの延期

これはデバイス側で操作する機能で、デバイスの再起動/シャットダウン前に作業を保存する機会を作 ることができます。HP Device Management Agent が正常にデバイスを再起動/シャットダウンする 必要がある場合、**[**Reboot Required**]**(再起動が必要です)または**[**Shutdown Required**]**(シャットダ ウンが必要です)のどちらかのダイアログ ボックスが表示されます。

- スライダーをドラッグして時間を設定し、**[**Postpone**]**(延期)ボタンをクリックすることで、再 起動/シャットダウンを延期できます。再起動またはシャットダウンは 3 回まで延期できます。
- 延期が必要ない場合には、**[**Reboot now**]**(今すぐ再起動)または**[**Shutdown now**]**(今すぐシャッ トダウン)をクリックします。
- HP Device Management Console の\_Configure TaskDeferment タスクを使用すると再起動/ シャットダウンのタイトルおよびメッセージ情報をカスタマイズできます。メッセージ情報に は 255 文字まで使用できます。
- 通知の最長時間は 10 分、初期値は 1 分です。
- 延期の最長時間は 8 時間、初期値は 4 時間です。

HP Device Management Agent がデバイスを強制的に再起動する必要がある場合、タスクを延期する ためのウィンドウは表示されません。

# タスクのプロパティの表示

タスクのプロパティを表示するには、以下の操作を行います。タスクを右クリックして、ポップアッ プ メニューで**[**View Task Contents**]**(タスクの内容を表示)を選択します。**[**Task Contents**]**(タスク の内容)ウィンドウが表示され、割り当てられたタスクに関する詳細情報が示されます。

# タスク パラメーターの設定

HP Device Management Console のメニュー バーで**[**Tools**]**(ツール)→**[**Configuration**]**(設定)の順 に選択して**[**Configuration Management**]**(設定の管理)ダイアログ ボックスを表示して、オプション ツリー枠の**[**Task Parameters**]**(タスク パラメーター)オプションをクリックして展開します。

**[**Task Parameters**]**オプションは、以下の 2 つのサブオプションから構成されています。**[**Valid Time and Timeout**]**(有効な時刻およびタイムアウト)と**[**Write Filter Policy Setting**]**(書き込みフィルター ポリシーの設定)です。これらについては、以下のセクションで説明します。

**[**Valid Time and Timeout**]**(有効な時刻およびタイムアウト)

**[**Valid Time and Timeout**]**オプションを使用すると、HP Device Manager(HPDM)がタスクの実行を 待機する時間を設定できます。また、HPDM がタスクを実行する時間を除いて、動作開始時刻と動作 終了時刻を指定することもできます。あるオプション フィールドをクリックすると、**[**Description(説**]** 明)ボックスにそのオプションの簡単な説明が表示されます。

- 1**. [**Configuration Management**]**(設定の管理)ダイアログ ボックスのオプション ツリー枠で**[**Valid Time and Timeout**]**を選択します。
- 2**.** 以下の各カテゴリに時間(分)を設定します。**[**Valid Time**]**(有効な時刻)、**[**General Timeout**]** (全体のタイムアウト)、**[**General Batch Interval(全体のバッチ間隔) **]** 、**[**PXE Batch Interval(**]** PXE のバッチ間隔)、および**[**FTP Batch Interval**]**(FTP のバッチ間隔)。

以下の各カテゴリに数量(デバイス数)を設定します。**[**General Batch Amount**]**(全体のバッチ 数)、**[**PXE**]**、**[**Batch Amount**]**(バッチ数)、および**[**FTP Batch Amount**]**(FTP のバッチ数)。

**[**Exclude Working Hours**]**(動作時間を除外)オプション ボックスにチェックを入れ、動作開始 時刻と動作終了時刻を入力します。

**[Restore defaults]** (初期設定に戻す) をクリックすると、タイムアウト設定が初期設定にリセッ トされて、動作時間は**[**9:00**]**開始で**[**17:00**]**終了に設定されます。

- 3**. [**Apply**]**(適用)をクリックして新しい設定を保存します。
- 4**. [**OK**]**をクリックして終了します。

**[**Write Filter and WOL**]**(書き込みフィルターおよび WOL)

**[**Write Filter and WOL**]**オプションを使用すると、XPe デバイス上の[エンハンスド ライト フィルター] がタスクにどのような影響を与えるかを指定できます。

- 1**. [**Configuration Management**]**(設定の管理)ダイアログ ボックスのオプション ツリー枠で**[**Write Filter and WOL**]**を選択します。
- 2**.** 3 つのポリシー項目のどれか 1 つを選択します。
- 3**. [**Apply**]**(適用)をクリックして新しい設定を保存します。
- 4**. [**OK**]**をクリックして終了します。

### タスクの一時停止

待機中のタスクを一時停止するには、以下の操作を行います。

- 1**.** タスク パネルから待機中のタスクを選択します。
- 2**.** 右クリックして、ポップアップ メニューから**[**Pause**]**(一時停止)を選択します。 待機中のタスクの状態が、**[**Paused**]**(一時停止中)に変わります。

<mark>| ☆ 注記</mark>: この操作は待機中のタスクでのみ使用可能です。

#### タスクの続行

一時停止中のタスクを続行するには、以下の操作を行います。

- 1**.** タスク パネルから一時停止中のタスクを選択します。
- 2**.** 右クリックして、ポップアップ メニューから**[**Continue**]**(続行)を選択します。 一時停止中のタスクの状態が、**[**Waiting**]**(待機中)に変わります。

注記: 一時停止中のタスク(未送信のタスク)のみ、続行が可能です。

### タスクの再送信

タスクが完了したら、タスクをデバイスに再送信できます。

- 1**.** タスク パネルから完了したタスクを選択します。
- 2**.** 右クリックして、ポップアップ メニューから**[**Resend**]**(再送信)を選択します。

#### タスクのキャンセル

選択している実行中のタスクをキャンセルするには、タスクを右クリックしてポップアップ メニュー から[Cancel](キャンセル)を選択します。システムはデバイスに対してタスクのキャンセルの通知 を試み、一時停止中のタスクの状態が[Canceled](キャンセル済み)に変わります。

<sup>2</sup> 注記: 実行中のタスク ([Sending] (送信中) または[Processing] (処理中) の状態のタスク) のみ キャンセルできます。デバイス側からは一部のタスクをキャンセルできません。システムからキャ ンセル要求が届く前にタスクが完了する場合があります。タスクが正常にキャンセルされなかった 場合は、レポートが届いた後にタスクの状態が更新されます。

# タスクの削除

選択しているタスクを削除するには、タスクを右クリックしてポップアップ メニューから[Delete] (削 除)を選択します。

警告! 実行中のタスクを削除すると、OS イメージが破損するおそれがあります。たとえば、タス クの更新およびアップグレード、イメージ展開タスクなどがこれに当てはまります。

### タスク ログの表示

タスクのログを表示するには、以下の操作を行います。

- 1**.** タスク パネルの 1 つのタスクを右クリックして、コンテキスト メニューから**[**View device tasks and logs**]**(デバイスのタスクおよびログを表示)を選択するか、タスク パネルのタスクをダブ ルクリックします。**[**Device Task View**]**(デバイスのタスクの表示)ウィンドウが表示されます。
- 2**.** 対象のデバイスを選択して下の切り替えボタンをクリックすると、選択されているデバイスのタ スク ログの表示/非表示を切り替えられます。[Device Task View]のデバイスをダブルクリック すると、切り替えボタンのクリックと同じ動作になります。

注記: 選択されているデバイス タスクのタスク ログを最新の状態にするには、F5 を押します。

- 3**.** 完了したら、**[**Close**]**(閉じる)をクリックしてログ ビューアーを閉じます。
- 4**. [**OK**]**をクリックします。

#### タスクの成功率の表示

タスクの成功率を表示するには、以下の操作を行います。

▲ タスク パネルのタスクを右クリックし、情報の表示方法に応じて、**[**Success Rate](成功率)→ [by Gateway**]**(ゲートウェイごと)または**[**Success Rate]→[by Subnet**]**(サブネットごと)の順 に選択します。

# シャドウイングのために VNC Viewer を開く

デバイスのシャドウイングのために VNC Viewer を開くには、待機中または完了しているシャドウィ ング タスクを右クリックして、ポップアップ メニューから**[**Open VNC Viewer for Shadowing**]**(シャ ドウイングのために VNC Viewer を開く)を選択します。

# 結果のテンプレートを開く

**[**Get Registry**]**(レジストリを取得)、**[**Pull Connection Configuration**]**(接続設定の要求)、**[**Capture**]** (キャプチャ)などの一部のタスクの結果を開くには、待機中のタスクを右クリックして、メニュー から**[**Open Results Template**]**(結果のテンプレートを開く)を選択します。

# すべてのユーザーからのタスクの表示

[User Management](ユーザーの管理)権限がある場合は、タスク パネルの右下隅にある**[**View tasks from all users**]**(すべてのユーザーからのタスクを表示)チェックボックスにチェックを入れると、す べてのユーザーによって送信されたすべてのタスクを表示できます。また、任意のユーザーによって 送信された任意のタスクを再送信、一時停止、続行、キャンセル、および削除できます。

# タスク ルール

HP Device Manager (HPDM)では、ルールによってタスクの実行を自動化し、また、そのルールを 順番に実行できます。各ルールには、以下の 3 つの部分が含まれます。ルールを適用するデバイスを 定義するフィルター、いつルールを実行するかを定義するトリガー、およびルールによってデバイス 上で実行する操作を定義するテンプレートです。

ルールは**[**Rules Management**]**(ルールの管理)ウィンドウで定義されます。このウィンドウは**[**Tools**]** (ツール)メニューからアクセスできます。

注記: 順序を設定できるルールは、**[**First Contact**]**(最初の接続)ルールおよび**[**Startup**]**(スタート アップ)ルールのみです。

### 新しいルールの追加

- 1**. [**Add ...**]**(追加...)ボタンをクリックすると、**[**Rule Editor**]**(ルール エディター)ウィンドウが開 きます。
- 2**.** 各ルールには、一意の名前を付ける必要があります。
- 3**.** また、各ルールにはフィルターを定義する必要があります。フィルターの右側にある**[**Choose ...**]** (選択...)ボタンをクリックすると、**[**Filter Chooser**]**(フィルター選択)ウィンドウが開きます。
- 4**.** 既存のフィルターを選択することも、**[**Add ...**]**(追加...)をクリックして新しいフィルターを作 成することもできます。
- 5**.** 名前とフィルターを設定し終えたら、トリガーを選択できます。以下の 3 つのオプションがあり ます。
- **[**First Contact**]**(最初の接続):このルールは、デバイスによるそれ自身の HP Device Management Server への初回登録時に一度、または[Factory Reset](出荷時設定にリセッ ト)タスクの完了後に、フィルター条件が一致する各デバイスに対して実行されます。
- **[**Startup**]**(スタートアップ):このルールは、デバイスが再起動されるたびに、フィルター 条件が一致する各デバイスに対して実行されます。
- **[Scheduled]** (スケジュール設定):このオプションでは、[Rule Editor] (ルール エディ ター)ウィンドウが拡張され、ルールを実行する日時と繰り返しの頻度を指定できます。
- 6**.** 使用するテンプレートを指定します。

学 注記: イメージまたはファイルのキャプチャ動作が含まれるテンプレートはタスク ルールに使 用できません。

- 7**. [**OK**]**をクリックするとルールを作成できます。
- 8**.** 新しいルールは初期設定で有効になります。**[**Rules Management**]**(ルールの管理)ウィンドウ でそのボックスのチェックを外すと、無効にできます。

# 5 デバイスの管理

- デバイスの表示
- [デバイスの削除](#page-47-0)
- [デバイスのグループ化](#page-47-0)
- [ネットワーク接続状態の確認](#page-50-0)
- [デバイスに関する情報の印刷](#page-51-0)
- [デバイスのシャドウイング](#page-51-0)
- [電源の管理](#page-52-0)
- 標準的な [Thin Client](#page-52-0) の管理
- **[PCoIP Zero Client](#page-60-0) の管理**

# デバイスの表示

現在管理されているデバイスをデバイス パネルに表示するには、以下の操作を行います。

▲ デバイス ツリーでフォルダーを選択します。

適用可能なコマンドのメニューを表示するには、以下の操作を行います。

- ▲ デバイス ツリー内の 1 つのフォルダーまたはデバイス パネル内の 1 つまたは複数のデバイスを 選択し、右クリックします。
- ヒント: これらのコマンドはすべて、HP Device Management Console の**[**Device**]**(デバイス) メニューでも使用できます。

HP Device Management Agent は、以下の 2 つの異なるモードで動作できます。

- プルモード: HP Device Management Agent は HP Device Management Gateway に対して定期 的にタスクを要求(プル)します。
- プッシュ モード:HP Device Management Gateway は HP Device Management Server からタス クを受信するとすぐに HP Device Management Agent にそのタスクを送信(プッシュ)します。

HP Device Management Console のデバイス パネルでは、デバイスは以下のアイコンで表されます。

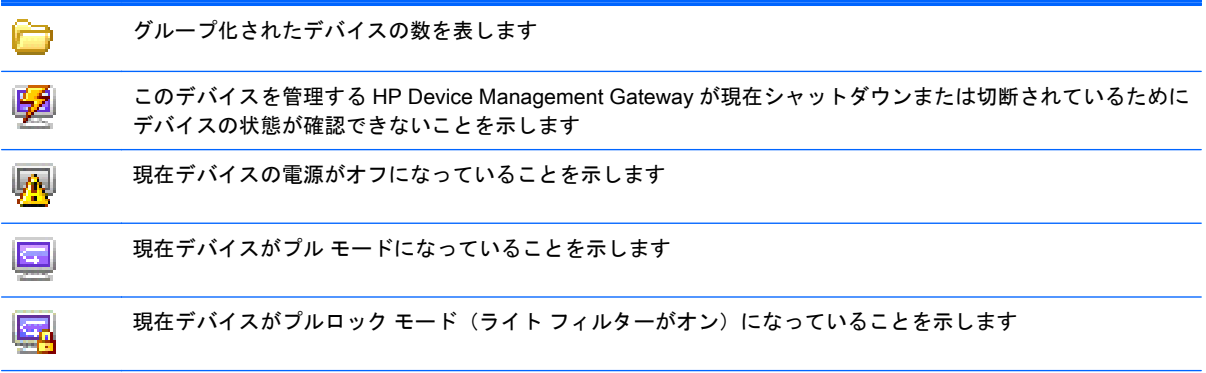

<span id="page-47-0"></span>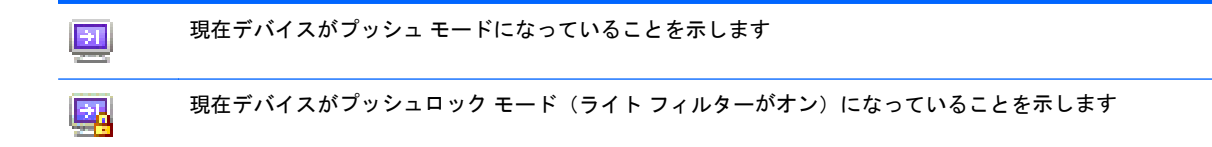

以下のアイコンは HP Device Management Console の**[**HPDM Gateway**]**(HPDM ゲートウェイ)タブ で使用されます。

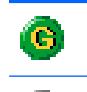

G

現在アクティブな HP Device Management Gateway を表します

現在シャットダウンまたは切断されている HP Device Management Gateway を表します

# デバイスの削除

デバイス ツリーからデバイスを削除するには、以下の操作を行います。

- 1**.** デバイス ツリー内のフォルダーを右クリックします。
- 2**.** メニューの**[**Delete**]**(削除)を選択します。

このフォルダー内のすべてのデバイスがデバイス ツリーから削除されます。

デバイス パネルからデバイスを削除するには、以下の操作を行います。

- 1**.** デバイス パネル内のデバイスを右クリックします。
- 2**.** メニューの**[**Delete**]**(削除)を選択します。

選択したデバイスがデバイス パネルから削除されます。

# デバイスのグループ化

HP Device Manager(HPDM)では、デバイスを個別に管理することもグループで管理することもで きます。デバイスは以下の 2 つの方法でグループ化できます。

- 手動(独自のグループ化定義を使用)
- 動的(デバイス資産情報を使用)

また、デバイス資産情報を使用してデバイスをフィルタリングすることもできます。これによって、 デバイスをいくつかのセットに分割し、これらのセットを特定の管理者に割り当てることができま す。

# DHCP タグを使用したグループ情報の設定

DHCP タグ 203 を設定すると、新しいデバイスが使用するグループ化情報を指定できます。

タグ 203 では最大 6 のグループ化パラメーターをセットアップでき、これらは後に動的グループ化ス キームの一部として利用できます。P1-P6 というラベルが付けられています。この 6 つの中から任 意のものを任意の順序で指定できます。このほかに、MG というラベルの特別なパラメーターを含め、 これを手動グループ化に使用するパスに設定できます。このパスは、手動グループ化が選択された場 合、HP Device Management Console のデバイス ツリーでのサブツリー作成に使用されます。

たとえば、パスが Company/Department/Group に設定されている場合、デバイス ツリーは次のよう になります。

図 5**-**1 DHCP タグを使用したグループ情報の設定

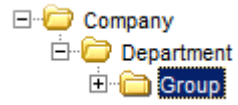

HP Device Manager (HPDM)でタグ 203 に使用している形式は次のとおりです。すべてのパラメー ターは任意ですが、指定されるパラメーターには値を割り当てる必要があります。

```
P1= "valor";P2= "valor";P3= "valor";P4= "valor";P5= "valor";P6= "valor";MG=
"valor"
```
たとえば、以下のように指定します。

P1="Asia";P2="China";P3="Shanghai";MG="Empresa/Departamento/Grupo"

#### 手動グループ化への切り替え

- 1. [Group by] (グループ化の方法)ボタンをクリックします。
- 2**. [**Manual Group**]**(手動グループ)→**[**\_global (system)**]**(\_global(システム))の順に選択します。
- 3**.** DHCP タグが指定された**[**手動グループ**]**が自動的に表示されます。

#### 新しい手動グループの追加

- 1**.** デバイス ツリーを右クリックし、**[**Manual Group**]**(手動グループ)→**[**Add Folder**]**(フォルダー の追加)の順に選択します。
- 2**.** 新しいフォルダーの名前を入力します。
- 3**. [**OK**]**をクリックします。

手動グループ間でデバイスをドラッグ アンド ドロップできます。また、手動グループの名前変更や 削除も可能です。

### 動的グループ化

HP Device Manager (HPDM) では、1 つまたは複数の動的グループ化スキーマを作成できます。各 スキーマは、選択された条件に基づいてツリー構造を作成します。

#### 新しい動的グループ化スキーマの作成

- 1. **[Group by]** (グループ化の方法) ボタンをクリックします。
- 2**. [**Edit Scheme**]**(スキームの編集)をクリックし、**[**Dynamic Scheme**]**(動的スキーム)タブが選 択されていることを確認します。
- 3**. [**Add**]**(追加)をクリックして、新しいスキームに名前を付けます。**[**OK**]**をクリックして、新し い名前を承認します。
- 4**.** スキームで定義する条件を選択し、順序付けをします。**[**Extension Properties 1-6**]**(拡張プロパ ティ 1-6)は、DHCP タグ 203 で設定できるグループ化項目 P1-P6 に対応しています。
- 5**. [**OK**]**をクリックして**[**Edit Grouping Scheme**]**(グループ化スキームの編集)ウィンドウを終了し ます。

#### 動的グループへの切り替え

- 1. **[Group by]** (グループ化の方法) ボタンをクリックします。
- 2**. [**Dynamic Group**]**(動的グループ)を選択します。
- 3**.** 使用するスキームを選択します。

### デバイスのフィルター処理

フィルタリングによって、デバイスのサブセットに対する操作が可能になります。ユーザー特権と組 み合わせることで管理者間でデバイスの管理を分割できます。

#### 新しいデバイス フィルターの作成

- 1**.** メイン メニューで**[**View**]**(表示)を選択し、**[**Device Filter ...**]**(デバイス フィルター...)を選択 します。
- 2**. [**Device Filter Management**]**(デバイス フィルターの管理)ウィンドウで**[**Add**]**(追加)をクリッ クします。
- 3**.** 新しいフィルターに名前を付けます。**[**OK**]**をクリックして、名前を承認します。
- 4**. [**Edit Device Filter**]**(デバイス フィルターの編集)ダイアログ ボックスの**[**Add…**]**(追加...)をク リックして、**[**Choose Criteria Key**]**(条件キーの選択)ウィンドウを表示します。
- 5**. [**Choose Criteria Key**]**ダイアログ ボックスの一覧から、目的に適した条件を選択します。**[**OK**]**を クリックし、選択した条件の**[**Criterion Editor**]**(条件エディター)ダイアログ ボックスを表示し ます。
- 6**.** 新しい条件の演算子と値を定義します。
- 7**.** さらに条件を読み込むには、手順 4~6 を繰り返します。次に、**[**Save**]**(保存)→**[**Close**]**(閉じ る)の順にクリックします。
- 8**. [**Filter**]**(フィルター)ドロップ ダウン リストから新しいフィルターを選択します。

フィルターをセキュリティ フィルターとして使用することにより、指定したユーザーまたはグ ループのアクセスを制限できます。フィルターは、どのデバイスにどのルールを適用するかを定 義します。タスクを送信するときは、フィルターを使用してターゲット デバイスを選択できま す。デバイスのツリー表示は、フィルターを使用して更新できます。

学注記: デバイス フィルターでは同じ名前の条件を複数追加できます。

#### デバイス フィルターの編集

デバイス フィルターを編集するには、以下の操作を行います。

- 1**. [**View**]**(表示)メニューで**[**Device Filter**]**(デバイス フィルター)を選択します。
- 2**.** 既存のフィルターをダブルクリックするかまたは既存のフィルターを選択して**[**Edit…**]**(編集...) をクリックし、**[**Edit Device Filter**]**(デバイス フィルターの編集)ダイアログ ボックスを表示し ます。
- 3**. [**Edit Device Filter**]**ダイアログ ボックスの**[**Add…**]**(追加...)をクリックして、**[**Choose Criteria Key**]**(条件キーの選択)ダイアログ ボックスを表示します。
- <span id="page-50-0"></span>4**. [**Candidate Criteria Key List**]**(条件キーの候補一覧)で、目的に適した条件を選択します。**[**OK**]** をクリックし、選択した条件の**[**Criterion Editor**]**(条件エディター)ダイアログ ボックスを表示 します。
- 5**. [**Edit Criteria**]**(条件の編集)セクションの矢印ボタンをクリックして、ドロップダウン メニュー から条件を選択します。例:**[**OS Type = HP ThinPro**]**
- 6**. [**Criteria List**]**に複数のフィルターが存在する場合は、**[**Satisfy all criteria**]**(すべての条件を満た す)または**[**Satisfy any criteria**]**(どれかの条件を満たす)を選択できます。次に、**[**Save**]**(保 存)をクリックして、**[**Device Filter Management**]**(デバイス フィルターの管理)ダイアログ ボッ クスに戻ります。
- 7**. [**Device Filter Management**]**ダイアログ ボックスでは、選択したフィルターを必要に応じて編集 または削除できます。
- 8**. [**Generate Device List**]**(デバイス一覧の生成)ボタンをクリックして、フィルタリングしたデバ イスの一覧を作成します。

これで、管理者はデバイス フィルターを使用してネットワーク上のデバイスを管理できます。

#### フィルターのセキュリティ

ユーザーごとにセキュリティ フィルターとしてフィルターを割り当てることにより、表示されるデバ イスを制限できます。以下の操作を行います。

- 1**. [**Tools**]**(ツール)メニューを表示して、**[**User Management**]**(ユーザーの管理)を選択します。
- 2**. [**Users**]**(ユーザー)タブでユーザー名を選択し、**[**Edit**]**(編集)をクリックします。
- 3**. [**Filter**]**(フィルター)タブを表示します。
- 4**. [**Security Filter**]**(セキュリティ フィルター)ドロップ ダウン リストで使用するフィルターを選 択します。

このユーザーとしてログオンした場合、選択したフィルターで許可されているデバイスのみが表示さ れます。

# ネットワーク接続状態の確認

デバイスのネットワーク接続状態(ネットワークに接続しているかどうかなど)を確認できます。

- 1**.** デバイス パネルで、1 つまたは複数のデバイスを選択して右クリックし、コンテキスト メニュー から**[**Check Connection Status**]**(接続状態の確認)を選択します。
- 2**.** 使用するユーティリティを選択して、デバイスの接続状態を確認します。以下のどちらかを選択 できます。
	- **[**Ping**]**:特定のインターネット アドレスが存在していて要求を受け入れ可能であることを確 認できる、基本的なインターネット プログラム。Ping 送信は、接続を試みているホスト コ ンピューターが実際に動作していることを確認するために、診断の目的で使用されます。
	- **[Trace Route]** (トレース ルート):この診断ツールは、さまざまな TTL (Time to Live) 値 を含む ICMP エコー要求メッセージを接続先に送信することにより、接続先までのパスを決 定します。パス上にある各ルーターは、IP パケットの TTL 値を送信前に少なくとも 1 減ら す必要があります。事実上、TTL はリンク数の上限です。パケット上の TTL 値が 0 になる と、ルーターはソース コンピューターへ ICMP Time Exceeded メッセージを返します。

デバイスのネットワーク接続状態を示すウィンドウが表示されます。

3**. [**閉じる**]**をクリックします。

# <span id="page-51-0"></span>デバイスに関する情報の印刷

# デバイス情報の印刷

HP Device Management Console に一覧表示されたデバイスに関する情報を印刷するには、以下の操 作を行います。

- 1**.** デバイス パネルで、印刷するデバイスを選択します(複数のデバイスを選択する場合は、Ctrl キーまたは Shift キーを押しながらクリックします)。
- 2**.** ツールバーの**[**Print**]**(印刷)アイコンをクリックして、**[**Print Device**]**(デバイスの印刷)ウィン ドウを表示します。[Print Device]ウィンドウに、選択したすべてのデバイスに関する情報が表示 されます。
- 3**. [**Export**]**(エクスポート)をクリックして一覧を\*.csv ファイルにエクスポートします。名前を入 力して**[**Save**]**(保存)をクリックします。

または

**[**Print Preview**]**(印刷プレビュー)をクリックして、デバイス レポートを印刷します。**[**Print Preview**]**ウィンドウが表示されます。

4**.** プレビューが適切であれば、プリンターのアイコンをクリックするか、**[**File**]**(ファイル)メ ニューを表示して**[**Print**]**(印刷)を選択します。印刷設定を適用する場合は、**[**OK**]**をクリックし ます。

# デバイスのシャドウイング

シャドウイングを使用すると、SSL トンネルによってリモートのデバイスに接続して、HP Device Management Console からそのデバイスを表示および制御できます。このためには、タスク パネルの **[**Task Templates**]**(タスク テンプレート)タブで使用可能な**[**\_Shadow Device**]**テンプレートを使用す るか、または、デバイスを右クリックすると表示されるポップアップ メニューで以下の説明に沿って 選択します。

注記: デバイスをシャドウイングするには、事前に HP Device Management Agent を最新バージョ ンに更新しておいてください。**[**Apply Settings**]**(設定の適用)タスクを送信して VNC サーバーを有 効にします。

#### デバイスをシャドウイングするには、以下の操作を行います。

- 1**.** デバイス パネルからデバイスのグループを 1 つ選択するか、デバイス ツリーからデバイスを 1 つ選択します。
- 2**.** 右クリックして、ポップアップ メニューから**[**Shadow**]**(シャドウイング)を選択します。**[**Task Editor|(タスク エディター)ダイアログ ボックスが表示されます。
- 3**. [**OK**]**をクリックします。シャドウイングの処理タスクが完了したら、ターミナルのリモート デ スクトップが別のウィンドウに表示されます。

シャドウイングのために VNC Viewer を開くには、以下の操作を行います。

- <span id="page-52-0"></span>1. タスク パネルから完了している**[Shadow Device]** (デバイスのシャドウイング) タスクを選択し ます。
- 2**.** 右クリックして**[**Open VNC Viewer for Shadowing**]**(シャドウイングのために VNC Viewer を開 く)を選択するか、または**[**Task**]**(タスク)メニューを表示して**[**Open VNC Viewer for Shadowing**]**を選択します。

デバイスのリモート デスクトップが別のウィンドウに表示されて、操作できる状態になります。

# 電源の管理

HP Device Management Console を使用すると、デバイスのリモートでの再起動、シャットダウン、 および復帰が可能になります。このためには、タスク パネルの[Task Templates](タスク テンプレー ト)タブで使用可能なテンプレートを使用するか、または、デバイスを右クリックすると表示される ポップアップ メニューで以下の説明に沿って選択します。

注記: デバイスを復帰させるには、デバイスの BIOS でウェイク オン LAN サポートが有効になっ ている必要があります。

デバイスをシャットダウン、再起動、または復帰させるには、以下の操作を行います。

- 1**.** デバイス パネル内のデバイスを右クリックしてコンテキスト メニューから**[**Power Management**]**(電源の管理)を選択し、**[**Reboot**]**(再起動)、**[**Wake On LAN**]**(ウェイクオン LAN)または**[**Shutdown**]**(シャットダウン)のどれかを選択します。
- 2**. [**Task Editor**]**(タスク エディター)ダイアログ ボックスが表示されます。**[**OK**]**をクリックして、 タスクを実行します。

デバイスがタスクを受信すると、デバイスの画面に警告のダイアログ ボックスが表示されて、デバイ スがシャットダウンまたは再起動されることをユーザーに通知します。

# 標準的な Thin Client の管理

## デバイスのホスト名の変更

デバイスのホスト名を変更するには、以下の操作を行います。

- 1**.** HP Device Management Console で目的のデバイスを右クリックし、**[**Rename**]**(名前の変更) を選択します。
- 2**.** ホスト名の値を編集し、**[**OK**]**をクリックすると、タスクが自動的に開始されます。
- 3. 表示された[Task Editor] (タスク エディター) で、必要に応じてタスク設定を調整します (フィ ルター ポリシー設定の書き込みなど)。
- 4**. [**OK**]**をクリックします。

# 接続のキャプチャおよび展開

接続をキャプチャするには、以下の操作を行います。

- 1**. [**\_Pull Connection Configuration**]**テンプレートをダブルクリックして[Template Editor](テンプ レート エディター)を開きます。
- 2**.** チェック ボックスを使用して、キャプチャする接続設定を指定します。
- 3**. [**Save result as template**]**(結果をテンプレートとして保存)フィールドで、キャプチャした接続 を保存するために作成される結果テンプレートの名前を入力します。
- 4**. [**Save as**]**(名前を付けて保存)をクリックして新しいテンプレートの名前を入力し、**[**OK**]**をク リックします。テンプレートがタスク パネルの**[**Task Templates**]**(タスク テンプレート)タブ に追加されます。
- 5**.** テンプレートを目的のデバイスにドラッグ アンド ドロップします。
- 6**. [**OK**]**をクリックすると、タスクがデバイスに適用されます。

接続がキャプチャされ、**[**Save result as template**]**フィールドで指定した名前の新しいテンプレートに 保存されます。

キャプチャした接続を展開するには、以下の操作を行います。

▲ **[**\_Pull Connection Configuration**]**タスクの結果テンプレートを目的のデバイスにドラッグ アンド ドロップします。

### 設定のクローン作成および展開

設定のクローンを作成するには、以下の操作を行います。

- 1**. [**\_Clone Settings**]**テンプレートをダブルクリックして、[Template Editor](テンプレート エディ ター)を表示します。
- 2**.** チェック ボックスを使用して、クローンを作成する設定を指定します。
- 3**. [**Save result as template**]**(結果をテンプレートとして保存)フィールドで、クローンを作成した 設定を保存するために作成される結果テンプレートの名前を入力します。
- 4**. [**Save as**]**(名前を付けて保存)をクリックして新しいテンプレートの名前を入力し、**[**OK**]**をク リックします。テンプレートがタスク パネルの**[**Task Templates**]**(タスク テンプレート)タブ に追加されます。
- 5**.** テンプレートを目的のデバイスにドラッグ アンド ドロップします。
- 6**. [**OK**]**をクリックすると、タスクがデバイスに適用されます。

設定のクローンが作成され、**[**Save result as template**]**フィールドで指定した名前の新しいテンプレー トに保存されます。

クローンを作成した設定を展開するには、以下の操作を行います。

▲ **[**\_Clone Settings**]**タスクの結果テンプレートを目的のデバイスにドラッグ アンド ドロップしま す。

### カスタム設定の適用

カスタム設定を適用するには、以下の操作を行います。

- 1**. [**\_Apply Settings**]**テンプレートをダブルクリックして、[Template Editor](テンプレート エディ ター)を表示します。
- **2.** [Edit] (編集) ボタンをクリックします。
- 3**.** チェック ボックスを使用して、編集する設定を指定します。
- 4**.** 必要に応じて、個別の設定を編集します。

注記: 指定できる設定はオペレーティング システムの種類およびバージョンによって異なる場 合があります。

- 注記: 時間の設定では、WES 2009 デバイスおよび XPe デバイスに指定できる値は WES 7 デ バイスに指定できる値と統合されます。全部で 97 個の値があります。一部の値は WES 2009 デバイスまたは XPe デバイスではサポートされない場合があります。また、WES 2009 および XPe の一部の値は、HP Device Manager(HPDM)のテンプレートおよびタスクではサポートさ れません。
- <sup>2</sup> 注記: Firefox ブラウザーの設定は、HP ThinPro 4.1 以前のバージョンでのみ使用可能です。
- $\frac{dy}{dx}$ 注記: プリンター設定は、HP ThinPro でのみ使用可能です。必ずクローンを作成してからプ リンターを設定してください。

[Address](アドレス)列と[Port](ポート)列は以下の場合に編集できます。

**[**Type**]**(種類)の値が**[**Network**]**(ネットワーク)である場合は、**[**Address**]**と**[**Port**]**を編集で きます。

**[**Type**]**の値が**[**LPT**]**または**[**COM**]**である場合は、**[**Port**]**を編集できます。

**[**Type**]**の値が**[**USB**]**である場合は、何も編集できません。

- 5**.** 設定の編集が完了したら、**[**Summary**]**(概要)ページに移動します。このテンプレートによって 変更されるすべての設定の一覧が表示されます。
- 6**.** 変更内容が正しければ、**[**Finish**]**(完了)をクリックして[Template Editor]に戻ります。
- 7**. [**Save as**]**(名前を付けて保存)をクリックして新しいテンプレートの名前を入力し、**[**OK**]**をク リックします。テンプレートがタスク パネルの**[**Task Templates**]**(タスク テンプレート)タブ に追加されます。
- 8**.** テンプレートを目的のデバイスにドラッグ アンド ドロップします。
- 9**. [**OK**]**をクリックすると、タスクがデバイスに適用されます。

### ファイルおよびレジストリ設定の管理

**[**\_File and Registry**]**テンプレートは、デバイス上でファイルおよびレジストリ設定を管理するための カスタマイズ可能なサブタスクの組み合わせで構成されています。

以下のサブタスクを使用できます。

- [Capture Files](ファイルのキャプチャ):46 [ページのファイルのキャプチャを](#page-55-0)参照してくださ い。
- [Deploy Files](ファイルの展開): 47 [ページのファイルの展開](#page-56-0)を参照してください。
- [Delete Files](ファイルの削除):47 [ページのファイルの削除を](#page-56-0)参照してください。
- [Registry](レジストリ): 48 [ページのデバイスのレジストリ設定の管理を](#page-57-0)参照してください。
- [Command](コマンド): 49 [ページのリモートでのコマンド実行](#page-58-0)を参照してください。
- [Pause](一時停止): 50 ページの[\[\\_File and Registry\]](#page-59-0)タスクの一時停止を参照してください。
- [Program Record](プログラム レコード):50 ページのプログラム [レコードの追加または削除](#page-59-0) を参照してください。
- [Script](スクリプト):51 [ページのスクリプトの実行を](#page-60-0)参照してください。

\_File and Registry テンプレートをカスタマイズするには、以下の操作を行います。

- <span id="page-55-0"></span>1**. [**\_File and Registry**]**テンプレートをダブルクリックして、[Template Editor](テンプレート エディ ター)を表示します。
- 2**.** サブタスクを**[**Add**]**(追加)、**[**Edit**]**(編集)、および**[**Delete**]**(削除)したり、必要に応じて、**[**Up**]** (上へ)および**[**Down**]**(下へ)を使用して並べ替えたりします。
- 3**. [**Save as**]**(名前を付けて保存)をクリックして、テンプレートを後で使用できるように名前を 付けて保存します。

\_File and Registry テンプレートを 2 つ以上マージし、複数のサブタスクを組み合わせて 1 つのテンプ レートを作成できます。

\_File and Registry テンプレートをマージするには、以下の操作を行います。

- 1**.** \_File and Registry テンプレートを右クリックし、**[**Merge**]**(マージ)を選択します。
- 2**.** 別の\_File and Registry テンプレートをクリックし、**[**OK**]**をクリックします。
- 3**.** マージしたテンプレート名の入力を求めるメッセージが表示されたら、名前を入力します。

#### ファイルのキャプチャ

ファイルをデバイスからキャプチャしてマスター リポジトリに保存するには、以下の操作を行いま す。

- 1**.** \_File and Registry テンプレートをダブルクリックして、[Template Editor](テンプレート エディ ター)を表示します。
- 2**. [**Add**]**(追加)をクリックし、**[**Capture Files**]**(ファイルのキャプチャ)サブタスクを選択して、 **[**OK**]**をクリックします。
- 3**.** [Capture Files Editor](ファイルのキャプチャ)で、転送するファイルまたはフォルダーのパス を指定します。**[**Add**]**をクリックすると、行を追加できます。

最下位レベルのパスまたはファイル名では、ワイルドカードの\*および?がサポートされていま す。以下の例を参照してください。

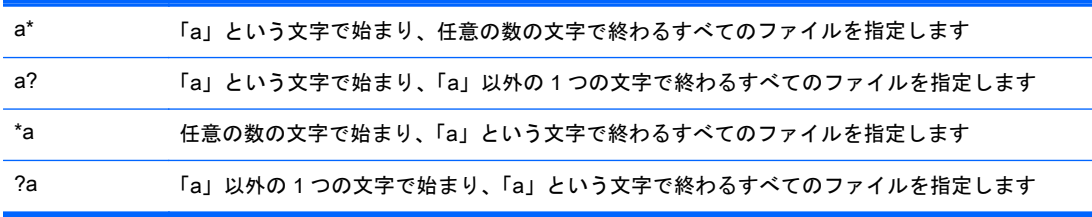

- 4**.** キャプチャしたファイルをマスター リポジトリに保存するためのターゲット パスを指定しま す。
- ヒント: ターゲット パスのフィールドには、(単一のタスクで)複数のデバイスからキャプチャ したファイルを複数のフォルダーに送信するパラメーターを設定できます。
- 5**.** 必要に応じて、**[**Overwrite if exists**]**(存在する場合は上書き)オプションを選択します。
- 6**.** ファイルの指定が完了したら、**[**OK**]**をクリックします。
- 7**. [**Save as**]**(名前を付けて保存)をクリックして新しいテンプレートの名前を入力し、**[**OK**]**をク リックします。テンプレートがタスク パネルの**[**Task Templates**]**(タスク テンプレート)タブ に追加されます。
- <span id="page-56-0"></span>8**.** テンプレートを目的のデバイスにドラッグ アンド ドロップします。
- 9**. [**OK**]**をクリックすると、タスクがデバイスに適用されます。

#### ファイルの展開

デバイスにファイルを展開するには、以下の操作を行います。

- 1**.** \_File and Registry テンプレートをダブルクリックして、[Template Editor](テンプレート エディ ター)を表示します。
- 2**. [**Add**]**(追加)をクリックし、**[**Deploy Files**]**(ファイルの展開)サブタスクを選択して、**[**OK**]**を クリックします。
- 3**. [**Add from local**]**(ローカルから追加)または**[**Choose upload**]**(アップロード済みの選択)をク リックして、転送するファイルを追加します。
- 4**.** ファイルの指定が完了したら、**[**OK**]**をクリックします。
- 5**. [**Save as**]**(名前を付けて保存)をクリックして新しいテンプレートの名前を入力し、**[**OK**]**をク リックします。テンプレートがタスク パネルの**[**Task Templates**]**(タスク テンプレート)タブ に追加されます。
- 6**.** テンプレートを目的のデバイスにドラッグ アンド ドロップします。
- 7**. [**OK**]**をクリックすると、タスクがデバイスに適用されます。

#### ファイルの削除

デバイスからファイルを削除するには、以下の操作を行います。

- 1**.** \_File and Registry テンプレートをダブルクリックして、[Template Editor](テンプレート エディ ター)を表示します。
- 2**. [**Add**]**(追加)をクリックし、**[**Delete Files**]**(ファイルの削除)サブタスクを選択して、**[**OK**]**を クリックします。
- 3**.** 削除するファイルまたはフォルダーを追加します。各行に以下のオプションがあります。
	- **[**File or Folder Name**]**(ファイルまたはフォルダー名):削除するファイルまたはフォルダー の名前を入力します。ワイルドカードの\*および?もサポートされています。
	- **[**Path On Device**]**(デバイスのパス):ファイルまたはフォルダーが存在するデバイス上の パスを入力します。
	- **[**Delete Recursively**]**(再帰的に削除):このオプションを**[**Yes**]**(はい)に設定すると、**[**Path On Device**]**のすべてのサブディレクトリで、**[**File or Folder Name**]**に入力したパターンと一 致するすべてのファイルまたはフォルダーが削除されます。**[**No**]**(いいえ)に設定すると、 サブディレクトリのファイルまたはフォルダーは削除されません。
- 4**.** ファイルの指定が完了したら、**[**OK**]**をクリックします。
- 5**. [**Save as**]**(名前を付けて保存)をクリックして新しいテンプレートの名前を入力し、**[**OK**]**をク リックします。テンプレートがタスク パネルの**[**Task Templates**]**(タスク テンプレート)タブ に追加されます。
- 6**.** テンプレートを目的のデバイスにドラッグ アンド ドロップします。
- 7**. [**OK**]**をクリックすると、タスクがデバイスに適用されます。

# <span id="page-57-0"></span>デバイスのレジストリ設定の管理

以下の方法でデバイスのレジストリ設定を管理できます。

- 48 ページのレジストリ設定のクローン作成
- 48 ページのレジストリ設定の追加、編集、および削除

#### レジストリ設定のクローン作成

デバイスからレジストリ設定のクローンを作成するには、以下の操作を行います。

- 1**. [**\_Get Registry**]**テンプレートをダブルクリックして、[Template Editor](テンプレート エディ ター)を表示します。
- 2**. [**Add**]**(追加)をクリックし、設定のクローンを作成するレジストリ ノードの名前(たとえばデ スクトップ設定の場合は「desktop」)を入力して、**[**OK**]**をクリックします。ノードの名前が [Template Editor]の**[**Registry**]**(レジストリ)タブに表示されます。
- 3**. [**Save result as template**]**(結果をテンプレートとして保存)フィールドで、クローンを作成した レジストリ設定を保存するために作成される結果テンプレートの名前を入力します。
- 4**. [**Save as**]**(名前を付けて保存)をクリックして新しいテンプレートの名前を入力し、**[**OK**]**をク リックします。テンプレートがタスク パネルの**[**Task Templates**]**(タスク テンプレート)タブ に追加されます。
- 5**.** テンプレートを目的のデバイスにドラッグ アンド ドロップします。
- 6**. [**OK**]**をクリックすると、タスクがデバイスに適用されます。

レジストリ設定のクローンが作成され、**[**Save result as template**]**フィールドで指定した名前の新しい テンプレートに保存されます。

ヒント: クローンを作成したレジストリ設定を表示するには、新しいテンプレートをダブルクリッ クし、**[**Registry**]**サブタスクをダブルクリックしてから、**[**Registry Tree**]**(レジストリ ツリー)でレジ ストリ ノードを展開します。

#### レジストリ設定の追加、編集、および削除

レジストリ設定を追加、編集、または削除するには、以下の操作を行います。

1**. [**\_Get Registry**]**タスクから以前に作成した結果テンプレートを使用する場合は、そのテンプレー トをダブルクリックして、**[**Registry**]**(レジストリ)サブタスクをダブルクリックします。

新しいテンプレートを作成する場合は、**[**\_File and Registry**]**テンプレートをダブルクリックして [Template Editor](テンプレート エディター)を表示し、**[**Add**]**(追加)をクリックします。 **[**Registry**]**サブタスクを選択し、**[**OK**]**をクリックします。

- 2**.** 必要に応じて、以下のどれかの方法でレジストリ設定を編集します。
	- **[**Registry Tree**]**(レジストリ ツリー)を使用してレジストリ ノードに移動し、レジストリ キーとその値を追加、名前変更、または削除する。
	- **[**Registry Settings**]**(レジストリ設定)パネルを使用して、選択したレジストリ キーの値を 追加または削除する。
- <span id="page-58-0"></span>● **[**Action to Perform**]**(実行する操作)パネルを使用して、レジストリ キーを追加または削除 する。[Registry Settings]パネルでキーの値を個別に変更した場合、このオプションはパネ ル内でグレー表示されます。
- **[Import Registry File](レジストリ ファイルのインポート)をクリックして、レジストリ設** 定をインポートする。
- 3**.** レジストリ設定の編集を完了したら、**[**OK**]**をクリックします。
- 4**. [**Save as**]**(名前を付けて保存)をクリックして新しいテンプレートの名前を入力し、**[**OK**]**をク リックします。テンプレートがタスク パネルの**[**Task Templates**]**(タスク テンプレート)タブ に追加されます。
- 5**.** テンプレートを目的のデバイスにドラッグ アンド ドロップします。
- 6**. [**OK**]**をクリックすると、タスクがデバイスに適用されます。

#### リモートでのコマンド実行

**[**\_File and Registry**]**テンプレートを使用して、デバイス上のコマンドをリモートで実行できます。こ の状況では、コマンドとはデバイスのオペレーティング システムで実行できるすべてのものです。こ れには以下のものが含まれます。

- アプリケーション
- DOS バッチ ファイル
- Windows スクリプト
- $[]$  本要: 任意のコマンドを入力できます。ただし、最初にそれらのコマンドをデバイス上でテストす ることをおすすめします。

デバイス上のコマンドをリモートで実行するには、以下の操作を行います。

- 1**. [**\_File and Registry**]**テンプレートをダブルクリックして、[Template Editor](テンプレート エディ ター)を表示します。
- 2**. [**Add**]**(追加)をクリックし、**[**Command**]**(コマンド)サブタスクを選択して、**[**OK**]**をクリック します。
- 3**.** エディターで、**[**Command**]**列にコマンドを入力します。
- ヒント: Windows の環境変数**[**PATH**]**はデバイスごとに異なる場合があるため、デバイス上で コマンドを確実に検出できるように、各コマンドのフル パスを入力することが重要です。たとえ ば、C: Program Files というディレクトリにある xxx.exe を実行するには、コマンドを C: Program Files xxx.exe として入力します。
- 4**. [**Execute After Reboot**]**(再起動後に実行)列で、コマンドを実行する前にデバイスを再起動する 必要がある場合は**[**Yes**]**(はい)を選択します。
- 5**. [**Wait**]**(待機)列で、前のコマンドが完了するまでコマンドの実行を待つ必要がある場合は、 **[**Yes**]**を選択します。
- 6**.** コマンドを追加する場合は、**[**Add**]**(追加)をクリックします。
- 7**.** レジストリ設定の編集を完了したら、**[**OK**]**をクリックします。
- 8**. [**Save as**]**(名前を付けて保存)をクリックして新しいテンプレートの名前を入力し、**[**OK**]**をク リックします。テンプレートがタスク パネルの**[**Task Templates**]**(タスク テンプレート)タブ に追加されます。
- <span id="page-59-0"></span>9**.** テンプレートを目的のデバイスにドラッグ アンド ドロップします。
- 10**. [**OK**]**をクリックすると、タスクがデバイスに適用されます。

#### リモートでの Windows スクリプトの実行

Windows スクリプティング ホストは包括的なスクリプティング インフラストラクチャで、Microsoft Visual Basic Scripting Edition および Microsoft JScript というスクリプト エンジンを提供します。こ れらのエンジンを Windows アプリケーションに埋め込むと、Windows アプリケーションのスクリプ ティングが容易になります。

Windows スクリプトの記述方法について詳しくは、<http://www.msdn.microsoft.com/> にアクセスして、 「Windows スクリプト」を検索します。

HP Device Manager (HPDM) を使用して Windows スクリプトをコマンドとして実行するには、以下 の操作を行います。

▲ 実行するスクリプトの名前の前に「wscript」を追加します。

**『※注記**: wscript.exeは C: Windows system32 にあります。

#### [\_File and Registry]タスクの一時停止

**[**\_File and Registry**]**タスクを一時停止して、システム再起動などの特定のイベントが完了するまで待 機できます。

**[**Pause**]**(一時停止)サブタスクを**[**\_File and Registry**]**タスクに追加するには、以下の操作を行いま す。

- 1**. [**\_File and Registry**]**テンプレートの[Template Editor](テンプレート エディター)で**[**Add**]**(追 加)をクリックし、**[**Pause**]**(一時停止)サブタスクを選択してから、**[**OK**]**をクリックします。
- 2**.** 一時停止の期間を指定して、**[**OK**]**をクリックします。

### プログラム レコードの追加または削除

プログラム レコードを追加または削除するには、以下の操作を行います。

- 1**. [**\_File and Registry**]**テンプレートをダブルクリックして、[Template Editor](テンプレート エディ ター)を表示します。
- 2**. [**Add**]**(追加)をクリックし、**[**Program Record**]**(プログラム レコード)サブタスクを選択して、 **[**OK**]**をクリックします。
- 3**.** [Program Record Editor](プログラム レコード)で、**[**Add**]**をクリックします。
- 4**.** アクションの種類(追加または削除)を指定します。
- 5**.** 必要に応じて、発行元、バージョン、およびコメントを入力します。
- 6**.** プログラム レコードの編集を完了したら、**[**OK**]**をクリックします。
- 7**. [**Save as**]**(名前を付けて保存)をクリックして新しいテンプレートの名前を入力し、**[**OK**]**をク リックします。テンプレートがタスク パネルの**[**Task Templates**]**(タスク テンプレート)タブ に追加されます。
- 8**.** テンプレートを目的のデバイスにドラッグ アンド ドロップします。
- 9**. [**OK**]**をクリックすると、タスクがデバイスに適用されます。

### <span id="page-60-0"></span>スクリプトの実行

スクリプトをデバイス上で実行するには、以下の操作を行います。

- 1**. [**\_File and Registry**]**テンプレートをダブルクリックして、[Template Editor](テンプレート エディ ター)を表示します。
- 2**. [**Add**]**(追加)をクリックし、**[**Scrip**]**(スクリプト)サブタスクを選択して、**[**OK**]**をクリックし ます。
- 3**.** エディターで、スクリプトの内容を入力します。
- 重要: HP Device Manager(HPDM)は、Windows ではバッチ スクリプトのみを、Linux では シェル スクリプトのみをサポートしています。
- 4**.** 必要に応じて、スクリプトを起動するパスを指定します(Windows プラットフォームのみ)。
- 5**.** 必要に応じて、スクリプトを実行するユーザー アカウントを指定します(Windows プラット フォームのみ)。
- 6**.** スクリプトの編集を完了したら、**[**OK**]**をクリックします。
- 7**. [**Save as**]**(名前を付けて保存)をクリックして新しいテンプレートの名前を入力し、**[**OK**]**をク リックします。テンプレートがタスク パネルの**[**Task Templates**]**(タスク テンプレート)タブ に追加されます。
- 8**.** テンプレートを目的のデバイスにドラッグ アンド ドロップします。
- 9**. [**OK**]**をクリックすると、タスクがデバイスに適用されます。

### SCEP での証明書の登録

SCEP で証明書を登録するには、以下の操作を行います。

- 1**. [**\_Enroll Certificate with SCEP**]**テンプレートをダブルクリックして、[Template Editor](テンプ レート エディター)を表示します。
- 2**.** 登録用の URL およびチャレンジ パスワードを入力します。
- 3**. [**Save as**]**(名前を付けて保存)をクリックして新しいテンプレートの名前を入力し、**[**OK**]**をク リックします。テンプレートがタスク パネルの**[**Task Templates**]**(タスク テンプレート)タブ に追加されます。
- 4**.** テンプレートを目的のデバイスにドラッグ アンド ドロップします。
- 5**. [**OK**]**をクリックすると、タスクがデバイスに適用されます。

# PCoIP Zero Client の管理

# 接続のキャプチャ

PCoIP Zero Client から接続をキャプチャするには、以下の操作を行います。

- 1**. [**\_Capture Connections**]**テンプレートをダブルクリックして、[Template Editor](テンプレート エディター)を表示します。
- 2**. [**Save result as template**]**(結果をテンプレートとして保存)フィールドで、キャプチャした接続 を保存するために作成される結果テンプレートの名前を入力します。
- 3**. [**Save as**]**(名前を付けて保存)をクリックして新しいテンプレートの名前を入力し、**[**OK**]**をク リックします。テンプレートがタスク パネルの**[**Task Templates**]**(タスク テンプレート)タブ に追加されます。
- 4**.** テンプレートを目的のデバイスにドラッグ アンド ドロップします。
- 5**. [**OK**]**をクリックすると、タスクがデバイスに適用されます。

接続のクローンが作成され、**[**Save result as template**]**フィールドで指定した名前の新しいテンプレー トに保存されます。

### 接続の展開

PCoIP Zero Client に接続を展開するには、以下の操作を行います。

- 1**. [**\_Deploy Connections**]**テンプレートまたは**[**\_Capture Connections**]**タスクの結果テンプレートを ダブルクリックして、[Template Editor](テンプレート エディター)を表示します。
- 2**.** 必要に応じて、接続の種類を選択し、値を設定します。
- 3**. [**Save as**]**(名前を付けて保存)をクリックして新しいテンプレートの名前を入力し、**[**OK**]**をク リックします。テンプレートがタスク パネルの**[**Task Templates**]**(タスク テンプレート)タブ に追加されます。
- 4**.** テンプレートを目的のデバイスにドラッグ アンド ドロップします。
- 5**. [**OK**]**をクリックすると、タスクがデバイスに適用されます。

### ファームウェアのアップデート

PCoIP Zero Client でファームウェアをアップデートするには、以下の操作を行います。

- 1**.** HP Device Management Console のメニューで、**[**Template](テンプレート)→[Import](イン ポート)→[PCoIP firmware**]**(PCoIP のファームウェア)の順に選択します。
- 2**. [**Browse**]**(参照)をクリックし、ファームウェア ファイル(.all)を選択してから、**[**Import**]**をク リックします。
- 3**. [**Generate**]**(生成する)をクリックし、テンプレートが正常に作成されるまで待機します。テン プレートがタスク パネルの**[**Task Templates**]**(タスク テンプレート)タブに追加されます。
- 4**.** テンプレートを目的のデバイスにドラッグ アンド ドロップします。
- 5**. [**OK**]**をクリックすると、タスクがデバイスに適用されます。

# 6 イメージング操作

HP Device Manager (HPDM) では、1 つのデバイスからイメージをキャプチャし、類似のデバイス に数に制限なくそのイメージを展開できます。イメージは、デバイスのフラッシュ ストレージのすべ てのデータを含むバイナリ ファイルです。

- 重要: HPDM では、イメージに含まれるオペレーティング システムのライセンスを所有していない デバイスにはイメージが展開されません。
- $\frac{1}{2}$  ヒント: HP ThinPro または HP Smart Zero Core ではライセンスのチェックがありません。十分な ディスク容量がある限り、これらのオペレーティング システムは入れ替えて使用できます。

異なるオペレーティング システムでのイメージングへの対応について詳しくは、53 ページのイメー ジングのサポート マトリックスを参照してください。

HPDM で使用できる各種のイメージング方法について詳しくは、以下の項目を参照してください。

- 54 ページの PXE を使用しないイメージング (推奨)
- 57 ページの PXE [を使用したイメージング](#page-66-0)

# イメージングのサポート マトリックス

以下の表では、各イメージング方法でサポートされているオペレーティング システムおよび HP Thin Client について説明します。

#### 表 6**-**1イメージングのサポート マトリックス

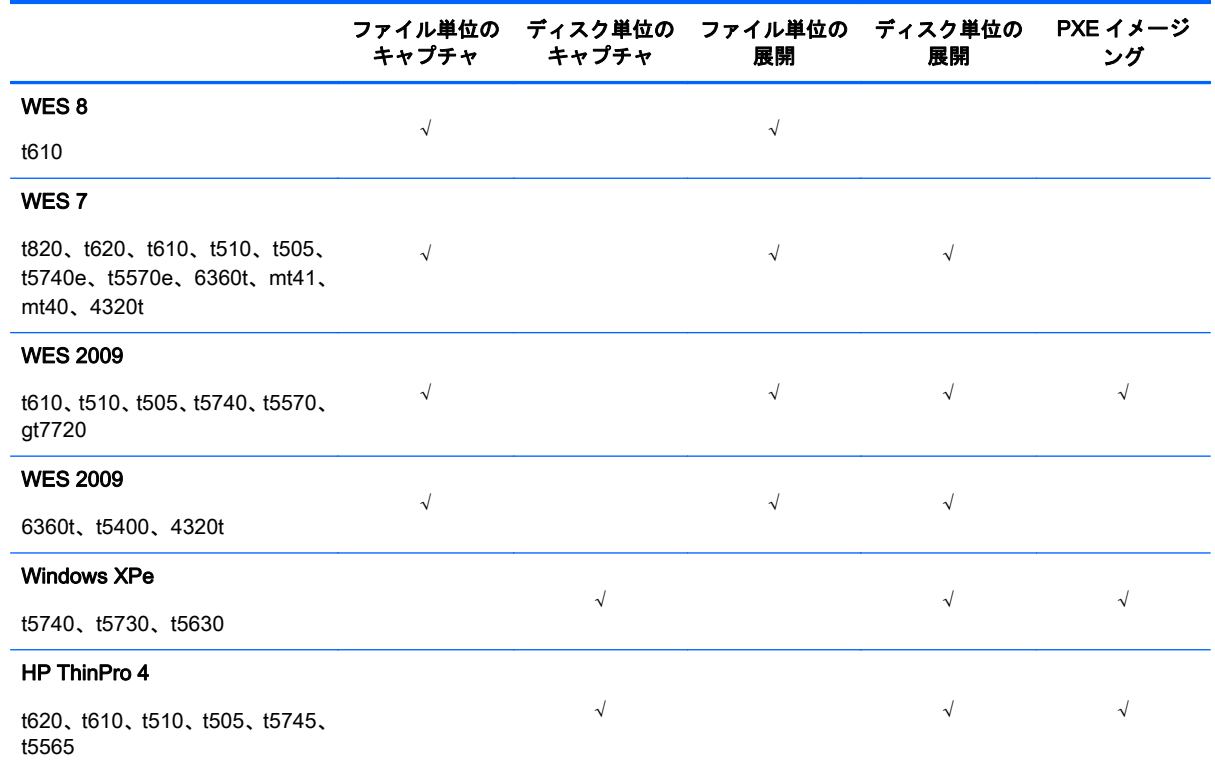

#### <span id="page-63-0"></span>表 6**-**1イメージングのサポート マトリックス **(**続き**)**

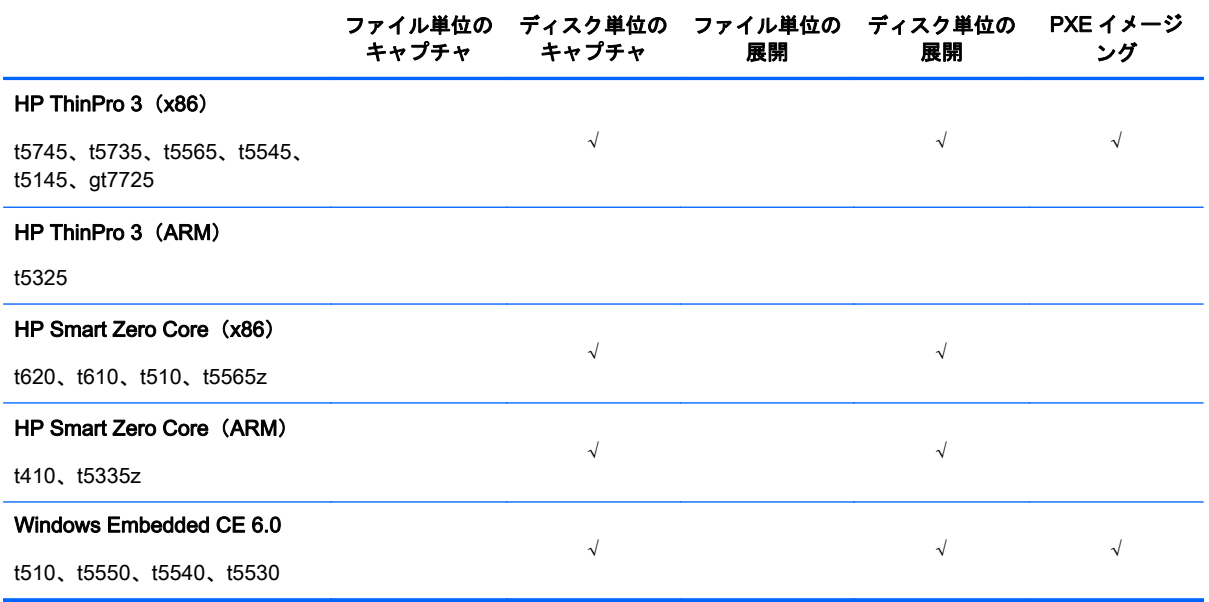

 $\mathbf{D}^*\mathbf{F}$ : PXE イメージングでは完全なイメージのバージョンチェックはできません(たとえば、 Windows XPe バージョン 5.1.502 は BIOS バージョン 786A1 との互換性はありますが、これ以外の BIOS のバージョンとは互換性がありません)

重要: 異なる HP Thin Client モデルからキャプチャした WES 7 または WES 8 のイメージを展開す ると、ドライバーが失われます。たとえば、t610 からキャプチャしたイメージは t5570e に展開して も機能しません。

重要: 一部のフォルダー名が変更されているため、PXE イメージングは HP ThinPro 3 イメージの 初期状態の HP Device Management Agent では実行できません。PXE イメージングを試みるには、 事前に HP Device Management Agent を最新バージョンに更新しておいてください

[ <mark>学注記</mark>: 現在、HP Device Manager (HPDM) で WES のイメージングに使用されている方法はファ イル単位のイメージングです。バージョン 4.4.2 以前の HPDM で使用されていた最初の方法はディ スク単位のイメージングでした

 $\frac{dy}{dx}$ 注記: 6360t、t5400、または 4320t では、ブート順序変更ツールを使用できないため、PXE イメー ジングはサポートされていません。

# PXE を使用しないイメージング

HP Device Manager(HPDM)でのイメージング方法としては、PXE を使用しないイメージングをお すすめします。この方法では、イメージング タスクの送信時に対象となるデバイスで HP Device Management Agent が実行されている必要があります。PXE を使用しないイメージングのメリット は、対象となるデバイスと同じサブネットに HPDM のゲートウェイを導入する必要がないことです。

ヒント: WES では、デバイスがマスター リポジトリの共有フォルダーにアクセスでき、書き込み 許可を与えられていることを確認してください。アクセス先の共有フォルダーがドメイン内にある 場合、グループ ポリシーが書き込み許可に影響する場合があります。

# <span id="page-64-0"></span>PXE を使用しないでイメージをキャプチャする

PXE を使用しないでイメージをキャプチャするには、以下の操作を行います。

- 1**.** タスク パネルで**[**Task Templates**]**(タスク テンプレート)タブを選択して、**[**\_Capture Image**]**テ ンプレートをダブルクリックします。
- 2**. [**Template Editor Imaging**]**(テンプレート エディター-イメージング)ダイアログ ボックスで、 キャプチャしたイメージ(マスター リポジトリに保存されます)の名前を**[**Image Name**]**(イメー ジ名)フィールドに入力し、キャプチャしたイメージについての情報を**[**Description**]**(説明) フィールドに入力します。
- 3**.** デバイスが無線ネットワークを使用している場合は、**[**Cached Imaging**]**(イメージのキャッ シュ)を選択します。

注記: **[**Cached Imaging**]**オプションを選択する場合は、キャプチャしたイメージをキャッシュ するために十分な空きディスク領域がデバイスに必要です。

- 4**. [**Save as**]**(名前を付けて保存)ボタンをクリックしてこのテンプレートの名前を入力し、**[**OK**]** をクリックします。タスク パネルに新しいテンプレートが表示されます。
- 5**.** デバイス パネルのデバイスにこのテンプレートをドラッグ アンド ドロップします。**[**Task Editor](タスク エディター)ダイアログ ボックスが表示されます。
- 6**. [**Save result as template**]**(結果をテンプレートとして保存)フィールドに、自動的に作成される 結果テンプレートの名前を入力します。これによって、キャプチャしたイメージを他のデバイス に適用できるようになります。
- 7**. [**OK**]**をクリックすると、タスクがただちにデバイスに適用されます。タスクが送信されると、指 定した名前の結果テンプレートが作成されます。テンプレートの最初の状態は[Transferring](転 送中)です。
- 8**.** デバイスの HP Device Management Agent がタスクを受信すると、そのデバイスは、デバイスが 30 秒後に再起動されるという警告メッセージを表示します。デバイスが再起動すると、キャプ チャ ユーティリティによってマスター リポジトリにフラッシュ ストレージの内容がコピーされ ます。
- 学注記: WES イメージは.ibr ファイル、HP ThinPro または HP Smart Zero Core イメージ は.dd.gz ファイルとして保存されます。
- 9**.** デバイスはキャプチャの完了後に再起動されます。

■ ■ ■ この処理を実行している間は、デバイスの電源をオフにしないでください。

その後、デバイスはもう一度再起動されます。

- 10**.** HP Device Management Console のタスク パネルには、タスクが処理中であることが引き続き 表示されます。キャプチャされたイメージは圧縮処理中です。タスクが完了し、キャプチャした イメージのチェックサムが確認されると、指定した名前の新しいテンプレートが、タスク パネル の**[**Task Templates**]**タブに表示されます。
- 11**.** これで、このテンプレートを使用して、キャプチャしたイメージを別のデバイスに適用できま す。これを行うには、キャプチャしたイメージをデバイス パネル内のデバイスまたはデバイス ツリー内のフォルダーにドラッグ アンド ドロップします。

テンプレートに関連付けられたイメージに関する情報を表示するには、テンプレートの名前をダブル クリックして[Template Editor](テンプレート エディター)ダイアログ ボックスを表示します。ここ にはイメージの名前および OS の種類が表示されます。**[**View Details**]**(詳細の表示)ボタンをクリッ クすると、イメージの詳細情報が表示されます。

## PXE を使用しないでイメージをキャプチャした場合に保持される設定

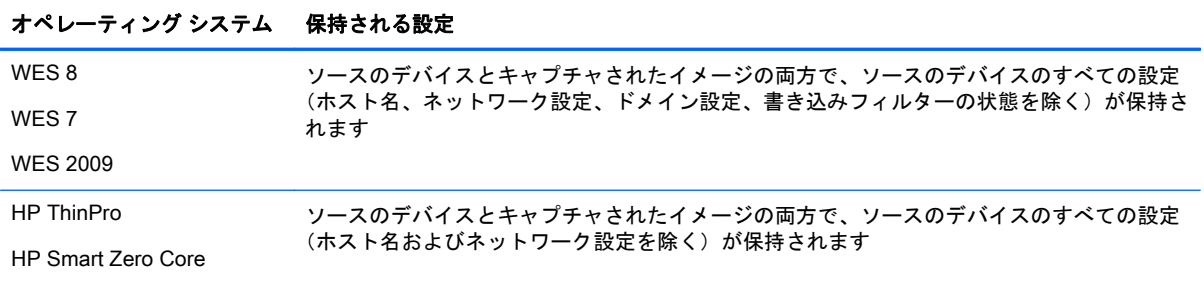

表 6**-**2PXE を使用しないでイメージをキャプチャした場合に保持される設定

ヒント: WES 7 および WES 2009 では、イメージをキャプチャする前にソースのデバイスがドメインに参加した場合、イ メージのキャプチャ後にドメイン メンバーシップが失われます。イメージをキャプチャするときには、事前にドメインから ソースのデバイスを削除しておくことをおすすめします。また、ドメインのパスワードの複雑さを管理するグループ ポリ シーがローカル ユーザー アカウントに影響し、より厳密な基準を満たすパスワードに変更するようにユーザーが求められる という既知の問題もあります。

# PXE を使用しないでイメージを展開する

PXE を使用しないでイメージを展開するためのプリセット テンプレートはありませんが、イメージ をキャプチャするか、既存のイメージ ファイルをインポートして作成できます。

PXE を使用しないでイメージを展開するには、以下の操作を行います。

1**.** PXE を使用しないでイメージをキャプチャし、展開用テンプレートを作成します(55 [ページの](#page-64-0) PXE [を使用しないでイメージをキャプチャするを](#page-64-0)参照してください)。

または

メニューから、**[**Template**]**(テンプレート)→**[**Import**]**(インポート)→ **[**Image Files**]**(イメージ ファイル)→ **[**to deploy without PXE**]**(PXE を使用しないで展開する)の順に選択し、ウィザー ドの説明に沿って操作すると、自動的に展開用テンプレートが作成されます。

- 2**.** 展開用テンプレートをダブルクリックして**[**Template Editor**]**(テンプレート エディター)を開き ます。
- 3**. [**View Details**]**(詳細の表示)ボタンをクリックすると、イメージ パッケージについての詳細情 報が表示されます。
- 4**.** デバイスが無線ネットワークを使用している場合は、**[**Cached Imaging**]**(イメージのキャッ シュ)を選択します。
	- 注記: **[**Cached Imaging**]**オプションを選択する場合は、イメージ ファイルをキャッシュするた めに十分な空きディスク領域がデバイスに必要です。
- || <mark>2</mark>2 注記: キャッシュ モードでは、HP Device Manager は WES デバイスへの.ibr イメージの展 開、または HP ThinPro デバイスへの.dd.gz イメージの展開のみをサポートします。
- 5**.** ソースのデバイスとはハードウェア プラットフォームが異なるデバイスにイメージを展開する 場合は、**[**Allow Cross Platform Imaging**]**(プラットフォーム間のイメージングを許可)を選択し ます。このオプションは WES にのみ適用されます。また、イメージが対象のデバイスで正常に 機能することを確認しておく必要があります。
- 6**. [**Save as**]**(名前を付けて保存)ボタンをクリックして、テンプレートを新しい名前で保存しま す。
- <span id="page-66-0"></span>7**.** テンプレートを、イメージを展開するデバイスにドラッグ アンド ドロップします。**[**Task Editor**]**(タスク エディター)ダイアログ ボックスが表示されます。ここでは[Template Editor]に 表示されたものと同じオプションを編集できます。
- 8**. [**OK**]**をクリックすると、イメージがデバイスに展開されます。

注記: t5740 または t5740e に WES7 SP1 をインストールするイメージ展開タスクの実行中に、 BIOS が自動更新されます。t5740 および t5740e では BIOS の工場出荷時バージョンは 1.03 ですが、 WES7 SP1 ではバージョン 1.04 が必要です。

#### PXE を使用しないでイメージを展開した場合に保持される設定

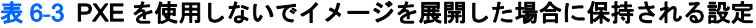

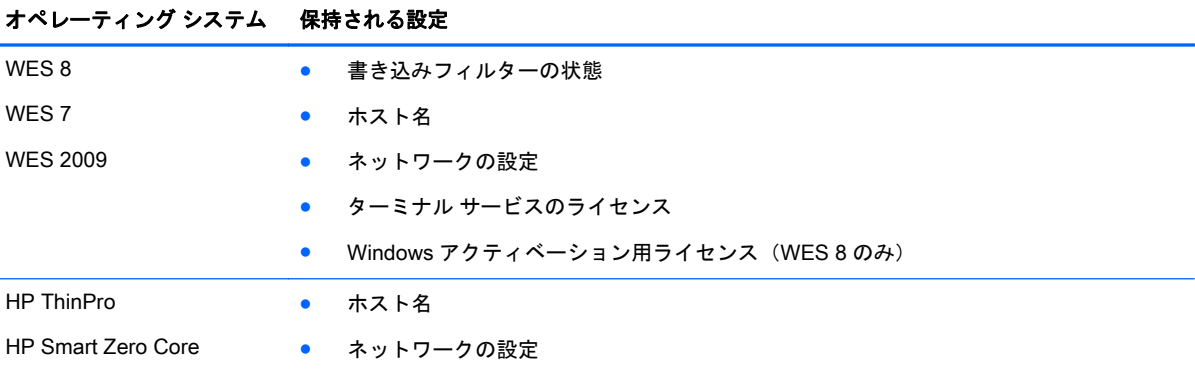

# PXE を使用したイメージング

PXE を使用するイメージングでは、対象となるデバイスと同じサブネットに HPDM のゲートウェイ (PXE サーバーを含む)を導入する必要があります。PXE を使用するイメージングのメリットは、イ メージの展開中にデバイスのオペレーティング システムが稼働している必要がないことです。つま り、オペレーティング システムが破損しているデバイスにイメージを展開できます。

ヒント: PXE を使用するイメージングには追加の構成が必要な場合があります。PXE イメージン グに関連する問題が発生した場合は、58 ページの PXE [イメージングのための環境設定を](#page-67-0)参照して ください。

# PXE を使用してイメージをキャプチャする

PXE を使用してイメージをキャプチャするには、以下の操作を行います。

- 1**. [**Task Templates**]**(タスク テンプレート)タブを選択し、**[**\_PXE Capture**]**テンプレートをダブル クリックします。
- 2**.** イメージの名前と説明を入力します。
- 3**. [**Save as**]**(名前を付けて保存)をクリックして、テンプレートを保存します。

[Task Templates](タスク テンプレート)タブに新しい PXE キャプチャ用テンプレートが表示 されます。

4**.** デバイスの上にテンプレートをドラッグしてから、結果テンプレートの名前を入力します。**[**OK**]** をクリックすると、この PXE キャプチャ タスクがデバイスに送信されます。

- <span id="page-67-0"></span>5**.** タスクが送信されると、指定した名前の結果テンプレートが作成されます。テンプレートの最初 の状態は[Transferring](転送中)です。
- 6**.** タスクが完了すると、結果テンプレートが有効になり、タスクの送信に使用できるようになりま す。
- 注記: PXE イメージング用にキャプチャしたイメージは、オペレーティング システムの種類にか かわらず、常に.dd.gz 形式になります。

### PXE を使用してイメージを展開する

PXE を使用してイメージを展開するためのプリセット テンプレートはありませんが、イメージを キャプチャするか、既存のイメージ ファイルをインポートして作成できます。

PXE を使用してイメージを展開するには、以下の操作を行います。

1**.** PXE を使用してイメージをキャプチャし、展開用テンプレートを作成します(57 [ページの](#page-66-0) PXE [を使用してイメージをキャプチャする](#page-66-0)を参照してください)。

または

メニューから、**[**Template**]**(テンプレート)→**[**Import**]**(インポート)→ **[**Image Files**]**(イメージ ファイル)→ **[**to deploy using PXE**]**(PXE を使用して展開する)の順に選択し、ウィザードの説 明に沿って操作すると、自動的に展開用テンプレートが作成されます。

- 2**.** 展開用テンプレートをデバイスにドラッグします。
- 注記: PXE を使用した展開では、.dd.gz、.dd、.img、または.hpimg イメージの展開ができます。
- $\frac{dy}{dx}$ 注記: シャットダウンされているデバイスにイメージを展開する場合は、そのデバイスの BIOS で ウェイクアップおよびネットワーク ブートの最優先設定がサポートされている必要があります。

### PXE イメージングのための環境設定

以下では、PXE イメージングに必要ないくつかの設定について説明します。

- PXE イメージング用の DHCP サーバーの設定
- PXE [イメージング用のルーターの設定](#page-69-0)
- PXE [イメージング用に従来の](#page-70-0) Neoware デバイスの BIOS を設定する

#### PXE イメージング用の DHCP サーバーの設定

ここでは、PXE イメージングのための DHCP サーバーの設定方法について説明します。DHCP サー バーは、基本的なネットワーク情報を取得するために PXE ブート ROM によって使用されます。

#### DHCP サーバーが HP Device Management Server とは別のコンピューターにインストールされている場合

PXE イメージング中に問題が発生した場合、DHCP サーバーで特定の設定が PXE と競合していない かどうかの確認が必要になることがあります。ただし、ほとんどのネットワークでは、このような問 題は発生しません。

DHCP サーバーを設定するには、以下の操作を行います。

- 1**.** DHCP サーバーが以前に PXE ブートストラップ用に設定されていないことを確認します。
- 2**.** DHCP オプション 43 および 60 が設定されていないことを確認します。

これで、DHCP サーバーを PXE とともに使用できるようになります。

#### DHCP サーバーが HP Device Management Server と同じコンピューターにインストールされている場合

DHCP サーバーが HP Device Management Server と同じコンピューターにインストールされている 場合は、一部の設定を手動で行う必要があります。

この手順では、以下のように仮定します。

- すでに DHCP を使用してネットワークが設定されている。
- DHCP サーバーが以前に PXE ブートストラップ用に設定されていない。
- 同じネットワーク上で実行されている TFTP サーバーがほかにない。

DHCP サーバーを設定するには、以下の操作を行います。

- 1**.** DHCP オプション 43 が設定されていないことを確認します。
- 2**.** 以下の操作を行って、DHCP オプション 60 を追加します。
	- a**.** Windows の[スタート]メニューで、**[**スタート**]** → **[**ファイル名を指定して実行**]**の順に選択し ます。
	- ヒント: Windows Server 2012 では、デスクトップの左下隅を右クリックし、**[**Run**]**(実 行)を選択します。
	- b**.** 「Cmd」と入力し、**[**OK**]**をクリックしてコマンド プロンプトを開きます。
	- c**.** 「netsh」と入力して、Enter キーを押します。
	- d**.** 「dhcp」と入力して、Enter キーを押します。
	- e**.** 「server <サーバー名>」と入力します(サーバーの UNC 名を使用します)。

#### または

「server <IP アドレス>」と入力します(サーバーの IP アドレスを使用します)。

コマンド ウィンドウに「**[**dhcp server >**]**」プロンプトが表示されます。

- f**.** 「add optiondef 60 <任意の名前> STRING 0」と入力して、Enter キーを押します。
- g**.** 「set optionvalue 60 STRING "PXEClient"」と入力して、Enter キーを押します。
- h**.** 設定が正しいことを確認するため、「show optionvalue all」と入力して Enter キーを 押します。
- 3**.** 以下の操作を行って、DHCP オプション 201 を追加します。
- <span id="page-69-0"></span>a**.** 「**[**dhcp server >**]**」プロンプトで、「add optiondef 201 <任意の名前> STRING 0」と 入力して、Enter キーを押します。
- b**.** 「set optionvalue 201 STRING '<HPDM ゲートウェイの IP アドレス>' '40003'」 と入力して、Enter キーを押します。
- $\frac{dy}{dx}$ 注記 : <HPDM ゲートウェイの IP アドレス>は HP Device Management Gateway サービ スを実行しているサーバーのアドレスです。このコマンドは、一重引用符や 1 個のスペース を含め、上記とまったく同じように入力する必要があります。以下に例を示します。

set optionvalue 201 STRING '192.168.1.100' '40003'

- c**.** 設定が正しいことを確認するため、「show optionvalue all」と入力して Enter キーを 押します。
- これで、DHCP サーバーを PXE とともに使用できるようになります。

#### PXE イメージング用の Linux DHCP サーバーの設定

1**.** DHCP サーバー設定ファイル/etc/dhcpd.conf を編集します。ファイルの先頭に、以下の行を正確 に次のとおりに追加します。

```
ddns-update-style ad-hoc; 
Authoritative; 
Option NDM code 201 =string; 
Option vendor-class-identifier "PXEClient";
Option NDM "'<HPDM_Gateway_IP_Address>' '40003'";
```
 $\frac{m}{2}$ 注記: <HPDM ゲートウェイの IP アドレス>は HP Device Management Gateway サービスを実 行しているサーバーのアドレスです。このコマンドは、二重引用符、一重引用符、1 個のスペー スを含め、上記とまったく同じように入力する必要があります。以下に例を示します。

Option NDM "'192.168.1.100' '40003'";

2**.** 新しい設定を使用するため、dhcpd を再起動します。

#### PXE イメージング用のルーターの設定

PXE イメージングを正しく機能させるには、DHCP を使用していて複数のサブネットがあるネット ワークで、動的 IP アドレスおよび DHCP サーバーを必要とするデバイス間のルーターに IP ヘルパー が設定されている必要があります。このルーターには、HP Device Management Gateway を指す追加 の IP ヘルパー アドレスを設定する必要があります。

以下の例では Cisco ルーターを使用します。

- 1**. [**グローバル設定**]**モードに切り替えます。
- 2**.** 「ip forward-protocol udp 67」と入力して Enter キーを押します。
- 3**.** 「ip forward-protocol udp 68」と入力して Enter キーを押します。
- 4**.** 「ip helper-address <DHCP サーバーの IP アドレス>」と入力して Enter キーを押します。
- 5**.** 「ip helper-address <HPDM ゲートウェイの IP アドレス>」と入力して Enter キーを押しま す。

[ 28 注記: 上記の手順で IP アドレスを入力するときは、<(小なり)記号や>(大なり)記号は省いて ください。

### <span id="page-70-0"></span>PXE イメージング用に従来の Neoware デバイスの BIOS を設定する

従来の Neoware デバイスで PXE を使用してイメージのキャプチャまたは展開を行うには、送信元お よび送信先のデバイスで BIOS が正しく設定されている必要があります。

PXE 用に従来の Neoware デバイスの BIOS を設定するには、以下の操作を行います。

- 1**.** デバイスの電源を入れて、Delete キーを押したままにして**[**CMOS Setup Utility**]**(CMOS セット アップ ユーティリティ)画面を表示します。
- 2**. [**Advanced BIOS Features**]**(BIOS の詳細設定)を選択して、以下のように設定します。

```
First Boot Device [LAN]
Second Boot Device [HDD-0]
```
- 3**.** Esc キーを押して最初の画面に戻り、**[**Integrated Peripherals**]**(内蔵周辺機器)→**[**VIA OnChip PCI Device**]**(OnChip PCI デバイス経由)の順に選択します。
- 4**. [**Onboard Lan Boot ROM**]**(オンボード LAN からの ROM ブート)が**[**Enabled**]**(有効)に設定さ れていることを確認します。
- 5**.** F10 キー、Y キーの順に押してから、Enter キーを押して設定を保存します。

# 7 リポジトリの管理

HP Device Manager (HPDM) は、1 つのマスター リポジトリまたは1 つまたは複数のチャイルド リ ポジトリを使用して、タスクの実行に必要なファイルを保存します。マスター リポジトリには、 HPDM によって展開されるすべてのファイルが保存されています。一方、チャイルド リポジトリに は、マスター リポジトリに含まれているすべてまたは一部のファイルを保存できます。各リポジトリ は、標準 FTP、暗号化された FTP に相当する SFTP および FTPS、または共有フォルダーを使用して HPDM が接続するファイル サーバーです。

初期設定では、新しいタスクが開始されたときに、マスター リポジトリは自動的に関連ファイルを チャイルド リポジトリに同期します。

# ウィザードからの初期化

初めて HP Device Management Console を起動するときにはウィザードが表示され、リポジトリ シ ステムの初期化を求められます。

ウィザードは以下の 2 つのページで構成されています。

- [Protocol Settings] (プロトコルの設定)
- [Master Repository Configuration] (マスター リポジトリの設定)

# 使用するファイル プロトコルの選択

HP Device Manager(HPDM)が使用するファイル プロトコルを選択するには、以下の操作を行いま す。

- 1**.** HP Device Management Console のメニューから、**[**Tools**]**(ツール)→**[**Repository Management**]**(リポジトリの管理)の順に選択します。
- 2**. [**Repository Management**]**ダイアログ ボックスで、**[**Protocols**]**(プロトコル)をクリックします。
- 3**. [**Protocol Configuration**]**ダイアログ ボックスで、使用するプロトコルとポートを設定します。

マスター リポジトリおよびチャイルド リポジトリを含むすべてのリポジトリにプロトコル設定が適 用されます。HP Device Manager はこのプロトコルのみを使用してリポジトリにアクセスします。

# マスター リポジトリの設定

- 1**.** HP Device Management Console のメニューから、**[**Tools**]**(ツール)→**[**Repository Management**]**(リポジトリの管理)の順に選択します。
- 2**. [**Repository Management**]**ダイアログ ボックスで、マスター リポジトリを選択してから**[**Edit(編**]** 集)をクリックします。
- 3**. [**Repository Editor**]**(リポジトリ エディター)ダイアログ ボックスで、**[**Repository Name**]**(リポ ジトリ名)、**[**Server Address**]**(サーバー アドレス)、**[**Username**]**(ユーザー名)、**[**Password**]**(パ スワード)、および**[**Path**]**(パス)を設定します。
	- 学 注記: 上記で指定するパスは、インストール時にマスター リポジトリ コントローラー用に構 成した場所と同じ場所である必要があります。たとえば、インストール時に c:¥ftproot¥HPDM を指定し、このフォルダーにアクセスするための FTP に ftp://IP/HPDM、共有フォルダーに¥ ¥IP¥HPDM を指定している場合は、FTP と共有フォルダーの[Path]に「HPDM」を入力する必要 があります。
- 4**.** 設定した接続をテストする場合は、**[**Test**]**(テスト)をクリックします。

学注記: テストは、変更が保存される前に行われます。

5**. [**OK**]**をクリックします。

マスター リポジトリのアドレスが変更されていた場合、HP Device Management Server は現在の接 続を切断し、新しいアドレスでマスター リポジトリ コントローラーへの接続を試みます。

 $\frac{dy}{dx}$ 注記: HPDM Server がマスター リポジトリ コントローラーへの接続を確立するまでには時間がか かります。内容の管理などリポジトリ関連の動作は、しばらく待機してから行ってください。

## チャイルド リポジトリの設定

- 1**.** HP Device Management Console のメニューから、**[**Tools**]**(ツール)→**[**Repository **Management<br />**  $\langle$  **Uポジトリの管理) の順に選択します。**
- 2**. [**Repository Management**]**ダイアログ ボックスで、**[**Add**]**(追加)をクリックします。
- 3**. [**Repository Editor**]**(リポジトリ エディター)ダイアログ ボックスで、**[**Repository Name**]**(リポ ジトリ名)、**[**Server Address**]**(サーバー アドレス)、**[**Username**]**(ユーザー名)、**[**Password**]**(パ スワード)、および**[**Path**]**(パス)を設定します。
- 4**.** FTP サーバーや共有フォルダーとの接続をテストする場合は、**[**Test**]**(テスト)をクリックしま す。

学 注記: テストは、変更が保存される前に行われます。

5**. [**OK**]**をクリックします。

## チャイルド リポジトリの削除

- 1**.** HP Device Management Console のメニューから、**[**Tools**]**(ツール)→**[**Repository Management**]**(リポジトリの管理)の順に選択します。
- 2**. [**Repository Management**]**ダイアログ ボックスで、チャイルド リポジトリを選択します。
- 3**. [**Remove**]**(削除)をクリックし、**[**Yes**]**(はい)をクリックして確認します。

## リポジトリのエクスポート

- 1**.** HP Device Management Console のメニューから、**[**Tools**]**(ツール)→**[**Repository Management**]**(リポジトリの管理)の順に選択します。
- 2**. [**Repository Management**]**ダイアログ ボックスで、**[**Export**]**(エクスポート)をクリックします。
- 3**.** リポジトリを保存する場所を指定します。
- 4**. [**Export**]**ボタンをクリックします。

## リポジトリのインポート

- 1**.** HP Device Management Console のメニューから、**[**Tools**]**(ツール)→**[**Repository Management**]**(リポジトリの管理)の順に選択します。
- 2**. [**Repository Management**]**ダイアログ ボックスで、**[**Import**]**(インポート)をクリックします。
- 3**.** インポートするリポジトリのある場所を指定します。
- 4**. [**Import**]**ボタンをクリックします。

## リポジトリの同期

ヒント: リポジトリを手動で同期したり、自動同期のスケジュールを設定したりする必要はありま せん。マスター リポジトリ内の関連ファイルは、タスクが開始されたときに自動的にチャイルド リ ポジトリに同期されます。

すべての内容をすべてのチャイルド リポジトリに手動で同期するには、以下の操作を行います。

- 1**.** HP Device Management Console のメニューから、**[**Tools**]**(ツール)→**[**Repository Management**]**(リポジトリの管理)の順に選択します。
- 2**. [**Repository Management**]**ダイアログ ボックスで、**[**Sync**]**(同期)をクリックします。
- 3**. [**Synchronization**]**(同期)ダイアログ ボックスで、**[**Sync**]**をクリックします。
- 4**. [**Yes**]**(はい)をクリックして確定します。

自動同期が繰り返し行われるようにスケジュールを設定するには、以下の操作を行います。

- 1**.** HP Device Management Console のメニューから、**[**Tools**]**→**[**Repository Management**]**の順に選 択します。
- 2**. [**Repository Management**]**ダイアログ ボックスで、**[**Sync**]**をクリックします。
- 3**. [**Synchronization**]**ダイアログ ボックスで、**[**Enable schedule synchronization**]**(スケジュール同 期を有効にする)チェックボックスにチェックを入れます。
- 4**.** 必要に応じて、オプションおよびスケジュールを設定します。
- 5**. [**Save**]**(保存)をクリックします。

同期は、手動であるか自動であるかにかかわらず、バックグラウンドで行われます。完了すると、 **[**Repository Management**]**ダイアログ ボックスの**[**Last Time Synchronized**]**(最後に同期した時間)列 が更新されます。

### 内容の管理

マスター リポジトリの内容を表示するには、以下の操作を行います。

- 1**.** HP Device Management Console のメニューから、**[**Tools**]**(ツール)→**[**Repository **Management<br />**  $\langle$  **U ポジトリの管理) の順に選択します。**
- 2**. [**Repository Management**]**ダイアログ ボックスで、**[**Content**]**(コンテンツ)をクリックします。

### ペイロードの詳細情報の表示

ペイロードの詳細情報を表示するには、以下の操作を行います。

▲ [Content Management](内容の管理)ダイアログ ボックスで、左側のパネルからカテゴリを 1 つ([File Captured](キャプチャしたファイル)を除く)選択してから、右側のパネルの項目を 1 つダブルクリックします。ペイロードの詳細情報についてのダイアログ ボックスが表示され ます。

### マスター リポジトリの内容の削除

マスター リポジトリの内容を削除するには、以下の操作を行います。

▲ [Content Management](内容の管理)ダイアログ ボックスで、右側のパネルから項目を 1 つ選 択し、**[**Delete**]**(削除)ボタンをクリックします。確認のメッセージが表示されます。**[**Yes**]**(は い)をクリックすると、ペイロードが削除されます。

学 注記: 内蔵コンテンツは削除できません。

### [File Captured](キャプチャしたファイル)カテゴリからの内容のダウンロード

マスター リポジトリの内容をダウンロードするには、以下の操作を行います。

- 1**.** [Content Management](内容の管理)ダイアログ ボックスで、**[**Files Captured**]**カテゴリの項目 を 1 つ選択し、**[**Download**]**(ダウンロード)ボタンをクリックします。
- 2**.** リポジトリを保存する場所を参照します。ローカル マシンに内容がダウンロードされます。

## リポジトリのマッピング

HP Device Manager(HPDM)では、すべてのデバイスが最も近く最も便利なリポジトリに自動的に マップされます。管理者はこれによって、多数の HP Device Management Agent にタスクを送信し、 デバイスを自動的にリポジトリに接続させて、タスクを実行するために必要な可能性のある情報また はアプリケーションを検出させることができます。このタスクに必要なペイロードは、対象のデバイ スにタスクが送信される前に自動的に同期されます。

[Repository Mapping](リポジトリ マッピング)ダイアログ ボックスにアクセスするには、以下の操 作を行います。

- 1**.** HP Device Management Console のメニューから、**[**Tools**]**(ツール)→**[**Repository Management**]**(リポジトリの管理)の順に選択します。
- 2**. [**Mapping**]**(マッピング)をクリックします。

### バッチ マッピング

マスターの HP Device Management Gateway またはサブネット アドレスごとにデバイスを一括して マッピングできます。これを行うには、対応するラジオ ボタンを選択します。**[**Show exceptions only**]**(例外のみを表示します)チェックボックスのチェックを外すと、すべてのマッピング結果を表 示できます。

HP Device Management Gateway またはサブネット アドレスのマッピングを変更するには、マッピ ングを右クリックしてポップアップ メニューから以下のオプションを 1 つ選択します。

- **[**Auto Map**]**(自動マッピング):自動マッピング(工場出荷時の設定)。HP Management Server は IP アドレスに基づいて各 HP Device Management Gateway またはサブネット アドレスにリ ポジトリを割り当てます。
- **[**Use Master**]**(マスターを使用):マスター リポジトリを使用します。
- **[Use Specified**] (指定のものを使用): ポップアップ リストから指定の HP Device Management Gateway またはサブネット アドレスのリポジトリを選択します。
- 学<mark>注記</mark>: 管理者はデバイスまたは HP Device Management Gateway またはサブネット アドレスの マッピング設定をいつでも変更できます。
- $\frac{dy}{dx}$ 注記: HP Device Manager(HPDM)では、ネットワークに追加された新しいデバイスが自動的に マップされます。

### デバイスごとのマッピング

例外デバイスを定義すると、バッチ マッピングで使用したものとは別のリポジトリをそのデバイスに 割り当てることができます。これを行うには、フィルターからデバイスを追加して、これらのデバイ スに特定のリポジトリを割り当てます。

フィルターについて詳しくは、40[ページのデバイスのフィルター処理を](#page-49-0)参照してください。

# 8 セキュリティ管理

HP Device Manager (HPDM)には、ユーザーの管理および認証の管理という2つの形式のセキュリ ティ管理があります。

## ユーザーの管理

各ユーザー アカウントに、その必要の度合いに応じてカスタマイズしたアクセス権を付与できます。 それらはユーザー グループ システムを介して割り当てられます。

[User Management](ユーザーの管理)ダイアログ ボックスを表示するには、以下の操作を行いま す。

▲ HP Device Management Console のメニュー バーから**[**Tools**]**(ツール) → **[**User Management**]** (ユーザーの管理)の順に選択します。

### ユーザーの追加

- 1**.** [User Management]ダイアログ ボックスで**[**Add**]**(追加)をクリックすると、新しいユーザーを 作成できます。**[**Create New User**]**(新しいユーザーの作成)ダイアログ ボックスが表示されま す。
- 2**.** 新しいユーザーの**[**Username**]**(ユーザー名)を入力し、**[**Password**]**(パスワード)を指定しま す。**[**OK**]**をクリックすると新しいユーザーを作成できます。

次回 HP Device Management Console を起動したとき、このユーザー名を使用して HP Device Management Console にログインできます。

新しいユーザーをユーザー グループに追加する方法については、67 ページのユーザーのグループへ の割り当てを参照してください。

<sub>[2]</sub> 注記: ユーザーに HP Device Manager (HPDM) の使用を許可する前に、ユーザーをグループに追 加する必要があります。

<sup>2</sup> 注記: 複数の HP Device Management Console が同じユーザー名を使って同時に HP Device Management Server にログオンすることはできません。

### ユーザーの削除

- 1**.** [User Management](ユーザーの管理)ダイアログ ボックスで、**[**Users**]**(ユーザー)タブ内の 一覧からユーザーを選択します。
- 2**. [**Delete**]**(削除)をクリックし、**[**Yes**]**(はい)をクリックして確認します。

### ユーザーのグループへの割り当て

- 1**.** [User Management](ユーザーの管理)ダイアログ ボックスで、**[**Users**]**(ユーザー)タブ内の 一覧に表示されているユーザーをダブルクリックします。
- 2**. [**Member Of**]**(所属するグループ)タブを選択します。
- 3**. [**Add**]**(追加)をクリックしてユーザーを新しいグループに追加するか、**[**Remove**]**(削除)をク リックしてユーザーを選択したグループから削除します。

### <span id="page-77-0"></span>ユーザーのパスワードの変更

- 1**.** [User Management](ユーザーの管理)ダイアログ ボックスで、**[**Users**]**(ユーザー)タブ内の 一覧に表示されているユーザーを右クリックします。
- 2**.** ポップアップ メニューから**[**Change Password**]**(パスワードの変更)を選択します。
- 3**.** ユーザーの**[**New Password**]**(新しいパスワード)を入力し、**[**Confirm Password**]**(パスワードの 確認)フィールドに再度入力します。
- 4**. [**OK**]**をクリックして完了します。

 $\stackrel{\leftrightarrow}{\sim}$ 注記: root として最初にログインするときに、パスワードを初期設定から変更することを強く おすすめします。

### ユーザーへのセキュリティ フィルターの割り当て

- 1**.** [User Management](ユーザーの管理)ダイアログ ボックスで、**[**Users**]**(ユーザー)タブ内の 一覧に表示されているユーザーをダブルクリックします。
- 2**. [**Filter**]**(フィルター)タブを選択します。
- 3**. [**Add**]**(追加)をクリックしてフィルターをこのユーザーに追加するか、**[**Remove**]**(削除)をク リックしてセキュリティ フィルターをこのユーザーから削除します。

### グループの追加

グループを使用して、HP Device Manager (HPDM)でのユーザーのアクセス権を制御できます。

- 1**.** [User Management](ユーザーの管理)ダイアログ ボックスで、**[**Groups**]**(グループ)タブを選 択します。
- 2**. [**Add**]**(追加)をクリックすると、新しいグループを作成できます。このグループに一連のアク セス権を割り当ててから、ユーザーを割り当てることができます。

### グループへのアクセス権の割り当て

- 1**.** [User Management](ユーザーの管理)ダイアログ ボックスで、**[**Groups**]**(グループ)タブ内の 一覧に表示されているグループを右クリックします。
- 2**.** ポップアップ メニューから**[**Properties**]**(プロパティ)を選択します。
- 3**. [**Privileges**]**(特権)タブを選択します。
- 4**.** グループに割り当てるアクセス権を選択します。
- 5**. [**OK**]**をクリックして完了します。

### ユーザーのグループへの割り当て

- 1**.** [User Management](ユーザーの管理)ダイアログ ボックスで、**[**Groups**]**(グループ)タブ内の 一覧に表示されているグループを右クリックします。
- 2**.** ポップアップ メニューから**[**Properties**]**(プロパティ)を選択します。
- 3**. [**Users**]**(ユーザー)タブを選択します。
- 4**. [**Add**]**(追加)ボタンと**[**Delete**]**(削除)ボタンを使用して、このグループのメンバーを変更しま す。
- 5**. [**OK**]**をクリックして完了します。

### グループへのセキュリティ フィルターの割り当て

- 1**.** [User Management](ユーザーの管理)ダイアログ ボックスで、**[**Groups**]**(グループ)タブ内の 一覧に表示されているグループをダブルクリックします。
- 2**. [**Filter**]**(フィルター)タブを選択します。
- 3**. [**Add**]**(追加)をクリックしてフィルターをこのグループに追加するか、**[**Remove**]**(削除)をク リックしてセキュリティ フィルターをこのグループから削除します。

### グループの削除

- 1**.** [User Management](ユーザーの管理)ダイアログ ボックスで、**[**Groups**]**(グループ)タブ内の 一覧からグループを選択します。
- 2**. [**Delete**]**(削除)ボタンをクリックし、**[**Yes**]**(はい)をクリックして確認します。

### LDAP および Active Directory でのユーザー認証

Active Directory または他の LDAP サーバーのユーザーおよびグループを HP Device Manager (HPDM)へのログインに使用できます。これによって、既存のログイン アカウントを再利用できる とともに、HPDM の管理者特権を持つユーザーの管理が簡素化されます。

### 構成

LDAP サーバーへの接続を設定するには、以下の操作を行います。

- 1**.** HP Device Management Console のメニュー バーから**[**Tools**]**(ツール) → **[**Configuration**]**(設 定)の順に選択します。
- 2**.** [Configuration Management](設定の管理)ダイアログ ボックスの左側のツリー枠で、**[**User Authentication**]**(ユーザー認証)を選択します。
- 3**. [**Host**]**(ホスト)フィールドに LDAP サーバーのホスト名または IP アドレスを入力します。暗 号化された接続を使用する場合は、LDAP サーバーをホスト名で指定する必要があります。
- 4**.** 必要な場合は、**[**Port**]**(ポート)を調整します。ポート 389 は、TLS または非暗号化 LDAP 接続 に最もよく使用されているポートです。ポート 636 は、SSL LDAP 接続によく使用されている ポートです。
- **5. [Encryption]** (暗号化) のタイプを選択します。
- 6**.** TLS または SSL 暗号化を使用する場合は、**[**Host Key**]**(ホスト キー)を指定する必要がありま す。以下のどれか 1 つを実行します。
	- **▲ <b>[Get Key From Host**] (ホストからのキーの取得) をクリックします。LDAP サーバーへの 接続が作成され、ホスト キーが保存されます。

または

▲ **[**Import From File**]**(ファイルからのインポート)をクリックします。次のどちらかの形式の ホスト キー証明書ファイルを参照します。

- キー エクスポート ファイル:ホスト キーは LDAP サーバーからファイルにエクスポー トされることがよくあります。Microsoft Active Directory/IIS プラットフォームでは、 このエクスポート ファイルを http://<お使いの LDAP サーバー>/certsrv/ certcarc.asp から取得できます。
- Java Keystore: 以前の HP Device Manager (HPDM) インストールの hpdmcert.key ファイル、または他の Java Keystore ファイルをインポートできます。
- 7**. [**Server Type**]**(サーバー タイプ)セクションで、LDAP サーバーの種類を**[**Type**]**(種類)メニュー から選択します。
	- a**. [**Active Directory**]**:Active Directory の**[**Domain**]**(ドメイン)を指定します。単一のドメイン のみがサポートされています。
	- **b.** [Generic LDAP] (汎用 LDAP):
		- **|Base DN|(ベース DN)を指定します。ベース DN(識別名)は、LDAP サーバーへ** の接続に必要になります。ベース DN について詳しくは、LDAP サーバーの説明書を参 照してください。
			- ベース DN の例:
			- dc=testnet,dc=com
			- o=company,c=US
		- [RDN Attribute](RDN 属性)を指定します。RDN(相対識別名)属性は、ユーザーの ログイン名を指定する LDAP 属性です。これの一般的な値は、sAMAccountName (Active Directory)、UID、CN などです。
- 8**. [**Search User**]**(ユーザーの検索)を設定します。このユーザーの検索は、2 つの状況で使用され ます。**[**Import Users and Groups**]**(ユーザーおよびグループのインポート)ダイアログ ボックス によって LDAP サーバーを参照する場合、およびインポートされたグループのメンバーを動的に 決定する場合です。LDAP が匿名検索をサポートしていない場合、ユーザーの検索を指定する必 要があります。匿名ユーザーを使用するには、ユーザー名とパスワードを空白のままにします。

このユーザー名は識別名として指定してください。

Active Directory に関する注記:識別名は、通常のログイン名の代わりに LDAP CN 属性を使用し ます。LDAP CN を決定するには、ドメイン コントローラーで**[**Active Directory Users and Computers**]**(Active Directory ユーザーとコンピューター)を開き、**[**Search User**]**をダブルクリッ クします。この**[**Properties**]**(プロパティ)ウィンドウの**[**General**]**(全般)タブには、**[**Display Name**]**(表示名)が表示されます。この**[**Display Name**]**が LDAP CN です。

たとえば、ドメイン「testnet.com」のユーザー ディレクトリの表示名「HPDM search user」の 場合、DN は次のようになります。

#### CN=hpdm search user,CN=Users,DC=testnet,DC=com

9**.** 最後に、**[**Test**]**(テスト)ボタンをクリックして設定をテストします。LDAP サーバーの設定が 正常に完了すると、このテストに合格します。

### ユーザーおよびグループのインポート

LDAP サーバーの設定が終わったら、次にユーザーとグループをインポートする必要があります。こ のインポート プロセスでは、ログインが許可されている LDAP ユーザーとログイン後の特権が HP Device Manager (HPDM) に伝えられます。

インポート ツールを開くには、以下の操作を行います。

- 1**.** HP Device Management Console のメニュー バーから**[**Tools**]**(ツール) → **[**User Management**]** (ユーザーの管理)の順に選択します。
- 2. **[Import from LDAP**] (LDAP からインポート) ボタンをクリックします。

**[**Import Users and Groups**]**(ユーザーおよびグループのインポート)ダイアログ ボックスでは、 **[Browse]** (参照) および**[Search]** (検索) によってユーザーまたはグループを探すことができます。 LDAP オブジェクトのプロパティは**[**Show Attributes**]**(表示属性)ボタンを使用して評価できます。 ユーザーおよびグループを追加してからインポートできます。

ユーザーまたはグループを参照するには、以下の操作を行います。

- 1**. [**Import Users and Groups**]**ダイアログ ボックスが**[**Browse**]**モードで開きます。ダイアログ ボッ クスの左側に、LDAP オブジェクトのツリーが表示されます。
- 2**.** ディレクトリの左にある**[**+**]**ボタンをクリックすると、ディレクトリを展開できます。
- 3**.** LDAP ツリーのある場所に多数の結果が含まれることがあります。その場合、青色の**[**Show 20 more**]**(さらに 20 個を表示)エントリが表示されます。**[**Show 20 more**]**をクリックすると、さ らに多くの結果が表示されます。
- ユーザーまたはグループを検索するには、以下の操作を行います。
- 1**. [**Import Users and Groups**]**ダイアログ ボックスの左上で**[**Search**]**タブをクリックします。
- 2. 検索は**IBase DNI** (ベース DN) を起点として実行されます。すべての検索はこの起点から再帰 的に実行されます。
- 3**.** [Query](クエリ)では、検索対象を指定できます。ここには、属性、検索値、およびその 2 つ の間の比較演算子の 3 つの部分が含まれます。
	- a**.** クエリの左側の属性には、検索に使用する一般的な属性がいくつか用意されています。該当 する検索属性がない場合は、属性をこのフィールドに入力します。
	- b**.** クエリの右の検索値では、検索対象を指定します。検索値の一部としてアスタリスク(\*) を使用できます。このため、完全な検索値が不明な場合でも検索できます。例:値 「\*.smith@testnet.com」に比較演算子「等しい」を指定して属性 UID を検索した場合、 「.smith@testnet.com」で終わる UID を持つ全ユーザーが一致します。.
	- c**.** クエリの中央の比較演算子には、属性の値を検索対象と比較するいくつかの方法が用意され ています。
		- 比較演算子「等しい」、**[**=**]**を選択すると、検索値と等しい LDAP オブジェクトが検出さ れます。
		- 比較演算子「より大きいか等しい」、**[**>=**]**を選択すると、検索値より数値的に大きい属 性値を持つ LDAP オブジェクトが検出されます。
		- 比較演算子「より小さいか等しい」、**[**<=**]**を選択すると、同様に、検索値より数値的に 小さい属性値を持つ LDAP オブジェクトが検出されます。
		- 比較演算子「類似する」、**[**~=**]**を選択すると、検索値と類似する属性値の検索が可能で す。
		- 最後に、比較演算子「等しくない」、**[**!=**]**を選択すると、検索値と等しくない属性値の 検索が可能です。
- 4**.** 最後に、**[**Search**]**ボタンを押します。左側の**[**Search**]**ツリーに結果が表示されます。検索結果の 参照について詳しくは、このセクションの「ユーザーまたはグループを参照するには」の手順を 参照してください。

インポートするユーザーまたはグループの追加

- 1**. [**Browse**]**または**[**Search**]**のどちらかを使用して、ユーザーまたはグループを見つけます。
- 2**.** 以下のどちらかの方法でユーザーまたはグループを追加します。
	- ユーザーまたはグループをダブルクリックします。 または
	- ユーザーまたはグループをクリックし、ダイアログ ボックスの左下にある[**Add**](追加)ボ タンをクリックします。
- 3**.** ユーザー/グループが右側に表示されます。

注記: ユーザーとグループは右下の**[**Import**]**(インポート)ボタンをクリックするまでインポート されません。ユーザーおよびグループのインポートを完了する場合は、**[**Import**]**ボタンを必ずクリッ クしてください。

インポートするユーザーまたはグループの削除

- 1**. [**Import Users and Groups**]**ダイアログ ボックスの右側でユーザーまたはグループを選択します。
- 2. **[Remove]** (削除) ボタンをクリックします。

ユーザーまたはグループの確認

- 1**.** ユーザーまたはグループをクリックします。
- 2**. [**Show Attributes**]**(表示属性)ボタンをクリックします。
- 3**.** 必要に応じて、[Add]ボタンをクリックすることで、このオブジェクトをインポートするユー ザー/グループの一覧に追加できます。
- ユーザーおよびグループのインポート
- 1**. [**Browse**]**または**[**Search**]**のどちらかを使用して、ユーザーまたはグループを見つけます。
- 2**.** ユーザーまたはグループを追加します。
- 3**.** 右下隅の**[**Import**]**(インポート)ボタンをクリックします。これで、インポートされたユーザー およびグループを**[**User Management**]**ダイアログ ボックスに表示できるようになりました。
- 4**.** グループをインポートした場合は、グループの特権を割り当てる必要があります。68 [ページの](#page-77-0) [グループへのアクセス権の割り当て](#page-77-0)を参照してください。

### 認証の管理

HP Device Management Server ではネットワーク上にある HP Device Manager のすべての HP Device Management Gateway および HP Device Management Agent を検出および管理できるため、 HP Device Management Server を適切に使用しないと、セキュリティの問題が発生することがありま す。これを回避するため、HP Device Manager(HPDM)は HP Device Management Gateway および HP Device Management Agent が安全な HP Device Management Server を識別するための認証機能 を備えています。

認証を提供するために、**[**Key Management**]**(キーの管理)および**[**Gateway Access Control**]**(ゲート ウェイのアクセス制御)という 2 つのツールが用意されています。これらにアクセスするには、HP Device Management Console のメニュー バーで、**[**Tools**]**(ツール)→**[**Authentication Management**]** (認証の管理)の順に選択します。

### キーの管理

認証キーは、HP Device Management Console に入力される平文のパスワードです。このキーはキー の更新処理中にデバイスに渡されます。デバイスでは、タスクの実行時に、HP Device Management Server から渡されたキーが確認されます。

### 現在の認証キーを更新するには、以下の操作を行います。

- 1**.** HP Device Management Console のメニュー バーで、**[**Tools**]**(ツール)→**[**Authentication Management**]**(認証の管理)→**[**Key Management**]**(キーの管理)の順に選択して、**[**Authentication**]** (認証)ダイアログ ボックスを表示します。
- 2**. [**Password**]**(パスワード)を入力して、**[**OK**]**をクリックします。**[**Key Management**]**ウィンドウ が表示されます。
- 3**. [**Update Current Key**]**(現在のキーの更新)ボタンをクリックして、**[**Update Key**]**(キーの更新) ダイアログ ボックスを表示します。
- 4**.** 新しい**[**Password**]**(つまり認証キー)を入力し、**[**Expire Interval**]**(期限切れの間隔)を日数で指 定します。
- 5**. [**OK**]**ボタンをクリックします。

注記: **[**Expire Interval**]**は、パスワード(キー)が有効であり続ける時間です。HP Device Management Agent が指定された時間(期限切れの間隔)内に HP Device Management Gateway と 通信してキー情報を取得できないと、そのキーは失効し(つまり使用できなくなり)、HP Device Management Agent は初期設定のキーに戻ります。

ユーザー パスワードには次の文字を含めることをおすすめします。

- 8 つ以上の文字
- 大文字と小文字の両方
- 英字だけでなく、数字および句読点

認証キーをエクスポートするには、以下の操作を行います。

- 1**. [**Key Management**]**ウィンドウの**[**Export All Key(s)**]**(すべてのキーのエクスポート)ボタンをク リックして、**[**Export**]**(エクスポート)ダイアログ ボックスを表示します。
- 2**.** 現在の認証キーを\*.ks ファイルとして保存するフォルダーを参照し、**[**Export**]**ボタンをクリック します。
- 3**.** KeyStore パスワードの作成と確認を求めるメッセージが表示されます。
- 4**. [**Create KeyStore Password**]**(KeyStore パスワードの作成)ダイアログ ボックスで、KeyStore **[**Password**]**を入力し、**[**Re-enter Password**]**(パスワードの再入力)フィールドでパスワードを 確認します。
- 5**. [**OK**]**ボタンをクリックします。

### 認証キーをインポートするには、以下の操作を行います。

- 1**. [**Key Management**]**ウィンドウで**[**Import Key(s)**]**(キーのインポート)ボタンをクリックして、 [Import](インポート)ダイアログ ボックスを表示します。
- 2**.** エクスポートされた\*.ks ファイルを参照し、**[**Import**]**ボタンをクリックします。
- 3**.** KeyStore パスワードの入力を求めるメッセージが表示されます。
- 4**.** KeyStore **[**Password**]**を入力して、**[**OK**]**ボタンをクリックします。

### キーの更新ログの表示

**[**Key Update Log**]**(キーの更新ログ)を表示するには、**[**Key Management**]**ウィンドウで**[**View Update Log**]** (更新ログの表示) ボタンをクリックします。

**[**Key Update Log List**]**(キーの更新ログ一覧)で、ログのすべての時刻およびイベントを確認できま す。**[**Clear All Logs**]**(すべてのログをクリア)ボタンをクリックすると、すべてのログを削除できま す。

### HP Device Management Gateway のアクセス制御

HP Device Management Server では、ユーザーが HP Device Management Console で指定した HP Device Management Gateway の確認の状態が保持されます。HP Device Management Server によっ て HP Device Management Gateway が検出されたとき、その HP Device Management Gateway は [Unknown](不明)の状態に設定されます。HP Device Management Server は、HP Device Management Gateway が確認されない限り、その HP Device Management Gateway との接続を確立 せず、禁止されている HP Device Management Gateway から送信されたメッセージを受信しません。

#### HP Device Management Gateway アクセスを手動で制御するには、以下の操作を行います。

- 1**.** HP Device Management Console のメニュー バーで、**[**Tools**]**(ツール)→**[**Authentication Management**]**(認証の管理)→**[**HPDM Gateway Access Control**]**(HPDM ゲートウェイのアクセ ス制御)の順に選択して、**[**Authentication**]**(認証)ダイアログ ボックスを表示します。
- 2**.** パスワードを入力して**[**OK**]**をクリックします。**[**HPDM Gateway Access Control**]**ウィンドウが 表示されます。
- 3**. [**HPDM Gateway Access Control List**]**(HPDM ゲートウェイのアクセス制御一覧)から HP Device Management Gateway を選択し、**[**Acknowledge**]**(確認応答)または**[**Ban**]**(禁止)ボタ ンをクリックして、選択した HP Device Management Gateway を認識または禁止します。

注記: **[**Manually control HPDM Gateway access**]**(HPDM ゲートウェイへのアクセスを手動で制 御)のチェックを外すと、**[**Unknown**]**(不明)状態の HP Device Management Gateway は受信が確認 されたとみなされます。このオプションにチェックを入れると、**[**Unknown**]**状態の HP Device Management Gateway は禁止されているとみなされるため、HP Device Management Gateway の状 態を手動で設定する必要があります。

# 9 レポートの管理

## レポート テンプレートの追加

レポート テンプレートを追加するには、以下の操作を行います。

- 1**.** HP Device Management Console のメニュー バーで、**[**Tools**]**(ツール)→**[**Report Management**]** (レポートの管理)の順に選択して、**[**Report Management**]**ウィンドウを表示します。
- 2**. [**Report Types**]**(レポートの種類)一覧から 1 つのレポートの種類を選択し、**[**Add**]**(追加)ボタ ンをクリックします。**[**Set New Report Template Name**]**(新しいレポート テンプレート名の設 定)ダイアログ ボックスが表示され、レポート テンプレート名の入力を求められます。
- 3. **[OK]をクリックして[Edit Report Template](レポート テンプレートの編集)ウィンドウを開き** ます。**[**Edit Criteria**]**(条件の編集)フィールドで、**[**...**]**ボタンをクリックして、**[**Choose Criteria Key**]**(条件キーの選択)ウィンドウを開きます。**[**Candidate Criteria Key List**]**(条件キーの候補 一覧)で条件キーを選択します。

選択したら、**[**OK**]**をクリックして**[**Edit Report Template**]**ウィンドウに戻ります。

- 4**. [**Edit Criteria**]**フィールドの 2 つのドロップダウン リストで、条件を選択または入力します。
- 5**. [**Add**]**をクリックして条件を**[**Criteria List**]**(条件の一覧)に追加するか、既存の条件を選択してか ら**[**Edit**]**(編集)をクリックして制限付きの条件を更新します。
- 6**.** 各条件の演算子と値を定義します。
- 注記: **[**Report Template**]**(レポート テンプレート)には複数の条件を含めることができ、各 条件には**[**Satisfy All Criteria**]**(すべての条件を満たす)または**[**Satisfy Any Criteria**]**(どれかの条 件を満たす)という 2 種類の関係のどちらかを設定できます。したがって、そのどちらかを選択 してレポートを作成できます。
- 7**. [**Generate Reports**]**(レポートの作成)をクリックして現在の条件によるレポートを作成するか、 **[**Save**]**(保存)をクリックしてこれらの条件を指定したテンプレートに保存します。
- 学注記: 変更した条件は、レポートの作成後にテンプレートに保存されません。変更した条件を テンプレートに保存するには、[Save]ボタンをクリックする必要があります。

## レポート プラグイン ファイルのインポート

レポート プラグイン ファイルをインポートするには、以下の操作を行います。

- 1**. [**Report Management**]**(レポートの管理)ウィンドウで**[**Import**]**(インポート)をクリックし、 プラグインファイル(\*.jar)を選択します。
- 2**. [**Import Plug-in File**]**(プラグイン ファイルのインポート)をクリックしてファイルをインポート し、**[**Report Management**]**ウィンドウに戻ります。新しいレポートの種類が**[**Report Types**]**(レ ポートの種類)一覧に表示されます。

レポートの種類を選択し、**[**Delete**]**(削除)ボタンをクリックすると、そのレポートの種類を一 覧から削除できます。接続の削除を確認するよう求めるメッセージが表示されます。

学 注記: インポートしたレポートの種類は、そのレポートの種類に属するテンプレートが存在し ない場合にのみ削除できます。

## レポート テンプレートを使用したレポートの作成

レポート テンプレートを使用してレポートを作成するには、以下の操作を行います。

- 1**. [**Report Management**]**(レポートの管理)ウィンドウで、**[**Report Types**]**(レポートの種類)一 覧からレポートの種類を選択すると、選択した種類に属するすべてのレポート テンプレートが **[**Report Templates**]**(レポート テンプレート)一覧に表示されます。
- 2**.** 一覧からテンプレートを選択して**[**Edit**]**(編集)をクリックするか、テンプレートをダブルクリッ クして、テンプレートの内容を表示します。
- 3**. [**Generate Report**]**(レポートの作成)をクリックして、レポートをプレビューします。

## レポートの生成

HP Device Manager(HPDM)では、デバイスとそれに送信したタスクについての情報を印刷できま す。利用できるレポートは 6 種類あります。ゲートウェイ情報、デバイス情報、デバイス タスク レ ポート、タスク レポート、タスク状態レポート、およびタスク状態ログ レポートです。

### HP Device Management Gateway レポート

このレポートでは、選択した HP Device Management Gateway の基本資産情報が一覧表示されます。

HP Device Management Gateway レポートを作成するには、以下の操作を行います。

- 1**.** レポートを作成する HP Device Management Gateway システムを選択します。
- 2**.** 選択した項目を右クリックし、**[**Print Device Information ...**]**(デバイス情報の印刷...)を選択し ます。

### デバイス情報レポート

このレポートでは、現在選択しているデバイスの基本資産情報と、最後に認識されたオンライン状態 が一覧表示されます。

デバイス情報レポートを作成するには、以下の操作を行います。

- 1**.** レポートを作成するデバイス システムを選択します。
- 2**.** HP Device Management Console のメニューから**[**File](ファイル)→[Print Device Information**]** (デバイス情報の印刷)の順に選択します。

### デバイス タスク レポート

このレポートは、1 つのデバイスが選択されている場合のみ利用できます。デバイスにこれまで送信 された各タスクとそのステータス、および関連するタスク ログが一覧表示されます。削除されたタス クは含まれません。

すべての管理者が作成したタスクを表示するか、または自分が作成したタスクだけを表示するか問わ れます。また、レポートを特定の期間に絞り込むこともできます。

デバイス タスク レポートを作成するには、以下の操作を行います。

- 1**.** レポートを作成するデバイス システムを選択します。
- 2**.** HP Device Management Console のメニューから**[**File](ファイル)→[Print Device Task Report**]** (デバイス タスク レポートの印刷)の順に選択します。
- 3**. [**Device Task Report**]**(デバイス タスク レポート)ダイアログで適切なオプションを選択し、 **[**Next >**]**(次へ>)をクリックします。

### タスク レポート

このレポートでは、削除されていないすべてのタスクの説明とステータスが一覧表示されます。

タスク レポートを作成するには、以下の操作を行います。

▲ **[**File**]**(ファイル)メニューから**[**Print Task Report ...**]**(タスク レポートの印刷...)を選択しま す。

### タスク状態レポート

このレポートでは、タスクの状態に関する情報が一覧表示されます。

タスク状態レポートを作成するには、以下の操作を行います。

▲ **[**Device Task View**]**(デバイスのタスクの表示)ダイアログでタスクを選択し、右クリックして **[**Print Preview**]**(印刷プレビュー)→**[**Status ...**]**(状態...)の順に選択します。

### タスク ログ レポート

このレポートでは、タスクの状態ログに関する情報が一覧表示されます。

タスク状態ログ レポートを作成するには、以下の操作を行います。

▲ **[**Device Task View**]**(デバイスのタスクの表示)ダイアログでタスクを選択し、右クリックして **[**Print Preview**]**(印刷プレビュー)→**[**Log ...**]**(ログ...)の順に選択します。

# 10 Status Walker (状態ウォーカー)

HP Device Manager (HPDM) は、デバイスのパフォーマンスを監視し、記録する2つの統合ツール を備えています。**[**Status Walker**]**(状態ウォーカー)および**[**Status Snapshot**]**(状態スナップショッ ト)です。

注記: Status Walker は推奨されず、HP によってサポートされなくなりました。それでも、ユー ザーが使用できるツールとして提供されています。

## Status Walker (状態ウォーカー)

[Status Walker](状態ウォーカー)ツールは、使用可能なすべての IP の一覧を作成し、それらの IP へのウォーキングを実行します。IP の状態情報を取得して表示します。この状態レポートはリアル タイムで作成されます。情報は HP Device Management Server 上に配置されたデータベースに保存 されます。

注記: **[**Status Walker**]**(状態ウォーカー)オプションは Windows ベースの HP Device Management Gateway のみで使用できます。

### Status Walker (状態ウォーカー)の作成

- 1**.** HP Device Management Console のメニュー バーから**[**Tools**]**(ツール)メニューを表示し、 **[**Status Walker**]**を選択します。[Status Walker]ダイアログが表示されます。
- 2**. [**Add**]**(追加)をクリックして新しいウォーキング スケジュールを作成するか、**[**Edit**]**(編集)を クリックして既存のウォーキング スケジュールを変更します。**[**Schedule Editor**]**(スケジュール エディター)ダイアログ ボックスが表示されます。
- 3**.** 使用するスコープの名前を**[**Walk the Scope**]**(スコープのウォーキング)ドロップダウン メ ニューで選択するか、**[**Edit**]**を選択して新しいスコープを定義します。

**[**Edit**]**を選択すると、スコープの追加、編集、または削除ができる**[**Scope Management**]**(スコー プの管理)ダイアログ ボックスが表示されます。

4**. [**Add**]**をクリックして、新しいスコープの名前を入力します。

**[**OK**]**をクリックして**[**Scope Editor**]**(スコープ エディター)ダイアログ ボックスを表示します。

**[**Current Item**]**(現在の項目)のフィールドで IP アドレスの範囲を指定し、**[**Add**]**をクリックして その範囲を左側の一覧に追加します。スコープの定義が完了したら、**[**OK**]**をクリックします。

**[**Scope Management**]**ダイアログ ボックスで**[**Close**]**(閉じる)をクリックして、**[**Schedule Editor**]**に戻ります。定義したスコープが**[**Walk the scope**]**フィールドの一覧に表示され、選択で きるようになります。

- 5**.** 使用する**[**Gateway**]**(ゲートウェイ)を選択します。
- 6**. [**Schedule**]**(スケジュール)のオプションを使用して、タスクの時刻と頻度を指定します。
- 7**. [**OK**]**をクリックします。

スケジュール設定したウォーキング タスクの結果が、**[**Status Walker**]**ダイアログ ボックスの下部にあ る**[**Walking Tasks**]**(ウォーキング タスク)枠に表示されます。

**[**Finished**]**(完了)のウォーキング タスクを選択して**[**View**]**(表示)ボタンをクリックすると、検出 されたデバイスの状態が表示されます。

### Status Walker(状態ウォーカー)の設定

必要に応じて、[Status Walker](状態ウォーカー)を次のように設定できます。

- 1**.** HP Device Management Console のメニュー バーで、**[**Tools**]**(ツール)→**[**Configuration**]**(設定) の順に選択して、**[**Configuration Management**]**(設定の管理)ウィンドウを開きます。
- 2. 左側のツリー枠で、**[Status Walker Configuration]** (状態ウォーカー設定) 項目を選択します。

注記: オプション フィールド内をクリックすると、各オプションの簡単な説明を表示できます。

- 3**. [**Walking Group Size**]**(ウォーキング グループのサイズ)の値を入力します。
- 4**. [**Walking Timeout**]**(ウォーキングのタイムアウト)の値を定義します。
- 5**. [**Apply**]**(適用)をクリックして設定を保存します。
- 6**. [**OK**]**をクリックします。

## Status Snapshot (状態スナップショット)

Status Snapshot (状態スナップショット) ツールは、ネットワークのスナップショットを取得しま す。つまり、デバイスの状態のレポートを作成し、このツールを開いたときに表示されるように HP Device Management Server 上に保存します。このツールはリアルタイムでは機能しません。**[**Status Snapshot**]**の設定により、管理者はウォーキングのスケジュールと頻度を設定できます。

- 1**.** HP Device Management Console のメニュー バーから**[**Tools**]**(ツール)メニューを表示し、 **[**Status Snapshot**]**を選択します。**[**Status Snapshot**]**ダイアログ ボックスが表示されます。
- 2**. [**Add**]**(追加)をクリックして新しい Status Snapshot のスケジュールを作成するか、**[**Edit**]**(編 集)をクリックして既存の Status Snapshot のスケジュールを変更します。**[**Schedule Editor(ス**]** ケジュール エディター) ダイアログ ボックスが表示されます。
- 3**.** Status Snapshot タスクの**[**Frequency**]**(頻度)と**[**Start Time**]**(開始時刻)を指定して、タスクの スケジュールを設定します。
- 4**. [**OK**]**をクリックします。
- 5**. [**Close**]**(閉じる)をクリックします。

スケジュール設定した Status Snapshot タスクの結果が、**[**Status Snapshot**]**ダイアログ ボックスの下 部にある**[**Status Snapshot Tasks**]**(状態スナップショット タスク)枠に表示されます。

**[**Finished**]**(完了)Status Snapshot タスクを選択して**[**View**]**(表示)ボタンをクリックすると、検出 されたデバイスの情報が表示されます。

# 11 HP FTP Software Component Browser (HP FTP ソフトウェア コンポーネント ブラウザー)

[HP FTP Software Component Browser](HP FTP ソフトウェア コンポーネント ブラウザー)を使用 すると、HP のパブリック FTP サイトにあるソフトウェア コンポーネントを利用するプロセスを自動 化できます。

 $\ddot{a}$ / 重要: この機能を使用するには、インターネットへのアクセスが必要です。HP Device Management Console またはマスター リポジトリ コントローラーを実行しているシステムがインターネットに直 接アクセスできない場合は、まずプロキシ設定を構成する必要があります。詳しくは、81 [ページの](#page-90-0) HP FTP [プロキシ設定の構成](#page-90-0)を参照してください。

[HP FTP Software Component Browser]では、コンポーネントをダウンロードすることで、タスク テ ンプレートを生成できます。以下の種類のコンポーネントを利用できます。

- オペレーティング システムのイメージ:**[**\_Deploy Image**]**テンプレートを生成します
- アプリケーション:**[**\_File and Registry**]**テンプレートを生成します

## タスク テンプレートの生成

[HP FTP Software Component Browser]を使用してタスク テンプレートを生成するには、以下の操作 を行います。

- 1**.** HP Device Management Console を起動し、メニューから、**[**Template**]**(テンプレート)→**[**Import**]** (インポート)→**[**HP FTP Software Component Browser**]**の順に選択します。
- 2**.** このダイアログで、HP FTP サーバーからイメージおよびアプリケーション コンポーネントの情 報を取得します。**[**Search**]**(検索)機能を使用するとコンポーネントを絞り込むことができま す。項目を 1 つ選択し、**[**Generate Templates**]**(テンプレートの生成)ボタンをクリックしま す。
- || 全記: HP Device Management Console またはマスター リポジトリ コントローラーから HP FTP サイトに直接アクセスできない場合は、**[**Proxy Settings**]**(プロキシ設定)リンクをクリック してプロキシ設定を指定するか、**[**メイン メニュー**]**→**[**Tools**]**(ツール)→**[**Configurations**]**(設定) の順に選択します。

設定すると、データベースにプロキシ設定が保存されます。すべてのコンソールとマスター リポ ジトリ コントローラーが HP FTP サーバーへの接続時に同じプロキシ設定を使用します。

- 3**.** [Package Description Editor](パッケージの説明エディター)ダイアログに、アプリケーション またはイメージ コンポーネントについての初期設定の情報が表示されます。初期設定の情報を 使用するか情報を変更してから、**[**Generate**]**(生成する)ボタンをクリックします。
	- 注記: **[**Thin Client Models**]**(Thin Client モデル)テキスト フィールドをクリックすると、Thin Client モデルを選択できるダイアログが表示されます。この値はアプリケーションおよびイ メージの展開に影響します。
- 80 第 11 章 HP FTP Software Component Browser(HP FTP ソフトウェア コンポーネント ブラウ ザー)

<span id="page-90-0"></span>4**.** テンプレートを生成する OS を選択して、**[**OK**]**をクリックします。指定した OS にテンプレート が生成されます。

注記: 複数の OS を選択した場合、各 OS のタブ パネルに 1 つずつテンプレートが生成されま す。

- 5**.** タスク パネルの**[**Task Templates**]**(タスク テンプレート)タブにテンプレートが表示されます。 テンプレートの状態は**[**Transferring**]**(転送中)です。HP FTP サーバーからのコンポーネントは バックグラウンドで転送され、マスター リポジトリに保存されます。マスター リポジトリでは ファイルをテンプレートのペイロードとして保存します。転送が完了するまでテンプレートは 使用できません。
- 6**.** 転送が正常に完了すると、テンプレートが有効になります。これで、生成されたテンプレートを 指定のデバイスに送信できます。

## HP FTP プロキシ設定の構成

HP Device Management Console またはマスター リポジトリ コントローラーを実行しているシステ ムがインターネットに直接アクセスできない場合は、[HP FTP Software Component Browser]を使用 するためにプロキシ設定を構成する必要があります。

HP FTP プロキシ設定を構成するには、以下の操作を行います。

- 1**.** HPDM Console のメニューから、**[**Tools](ツール)→[Configuration**]**(設定)の順に選択します。
- 2**. [**Configuration Management**]**(設定の管理)ウィンドウで、**[**HP FTP Proxy**]**(HP FTP プロキシ) ページを選択します。
- 3**.** 設定可能な値は以下のとおりです。
	- **[**Use automatic configuration script**]**(自動設定スクリプトを使用する):このオプションを 使用すると、プロキシ設定自動構成ファイルへのパスを指定できます。
	- **[**Use manual configuration**]**(手動設定を使用する):このオプションを使用すると、プロキ シ設定を手動で指定できます。
- 4**.** プロキシ設定をテストする場合は、**[**Test**]**(テスト)をクリックします。
- 5**. [**OK**]**をクリックします。

<del>"》》注記: HP</del> Device Manager (HPDM) は、HTTP/1.1 (接続方式) および SOCK5 のみをサポートします。

# 12 HPDM Server Backup and Restore Tool (HPDM Server バックアップおよび復元 ツール)

[HPDM Server Backup and Restore Tool] (HPDM Server バックアップおよび復元ツール) を使用す ると、以下の項目を含む HP Device Management Server のファイルとデータベースをバックアップ および復元できます。

- データベースのスキーマおよびデータ
- [HPDM Installation Root]¥Server¥task フォルダー
- [HPDM Installation Root]¥Server¥template フォルダー
- [HPDM Installation Root]¥Server¥template plugins フォルダー

[HPDM Server Backup and Restore Tool]を使用する場合は、以下の点に注意してください。

- このツールにはデータベースの所有者権限のあるユーザーアカウントの認証情報が必要です。
- HP Device Management Server のバージョンが 4.5 以降である必要があります。

[HPDM Server Backup and Restore Tool]を開始するには、以下の操作を行います。

▲ **[**スタート**]**→**[**すべてのプログラム**]**→**[**Hewlett-Packard**]**→**[**HPDM**]**→**[**HPDM Server Backup and Restore Tool**]**の順に選択します。

ヒント: Windows Server 2012 では、スタート画面の**[**HPDM Server Backup and Restore Tool**]**タイルをクリックします。

以下の表では、[HPDM Server Backup and Restore Tool]で使用できるフィールドについて説明しま す。

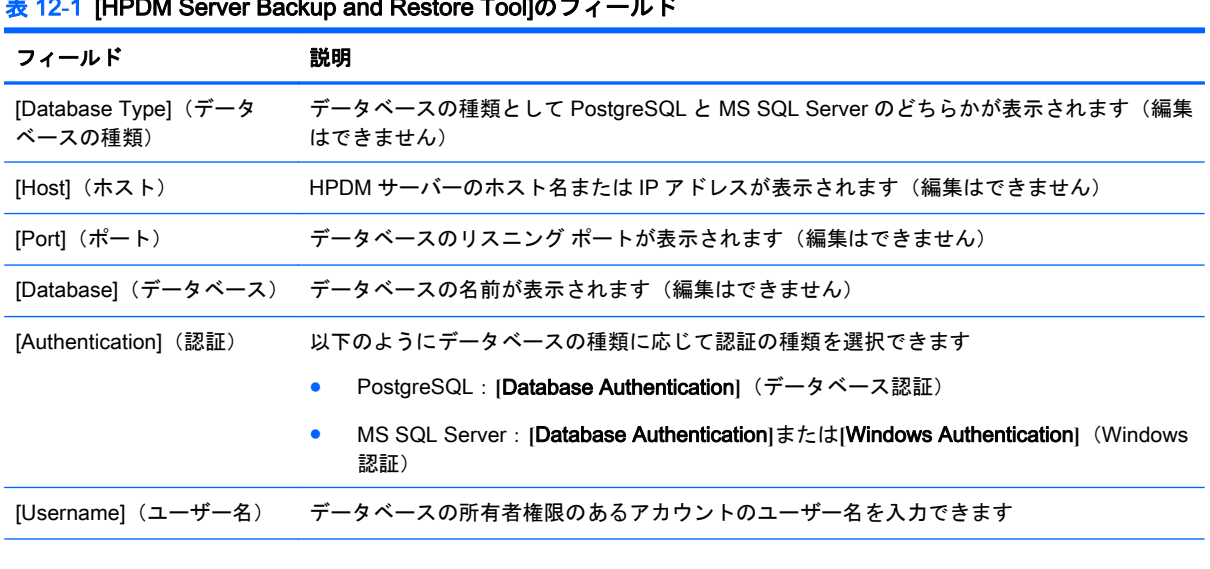

#### 表 12**-**1[HPDM Server Backup and Restore Tool]のフィールド

<sup>82</sup> 第 12 章 HPDM Server Backup and Restore Tool(HPDM Server バックアップおよび復元ツー ル)

表 12**-**1[HPDM Server Backup and Restore Tool]のフィールド **(**続き**)**

| フィールド                                                        | 説明                                                  |
|--------------------------------------------------------------|-----------------------------------------------------|
|                                                              | [Password](パスワード) データベースの所有者権限のあるアカウントのパスワードを入力できます |
| プ フォルダー)                                                     | [Backup Folder] (バックアッ 既存のフォルダーをバックアップの保存先として指定できます |
| 注記: バックアップまたは復元時には、右側の Messages  (メッセージ) パネルに進捗状況と結果が表示されます。 |                                                     |

## HP Device Management Server のバックアップ

HP Device Management Server のバックアップを作成するには、以下の操作を行います。

- 1**.** [HPDM Server Backup and Restore Tool](HPDM Server バックアップおよび復元ツール)で、 認証の種類を選択し、データベースの所有者権限のあるユーザーアカウントの認証情報を入力し ます。
- 2**.** 既存のフォルダーをバックアップの保存先として指定します。
- \*☆ ヒント: バックアップのたびに、すべてのバックアップ内容が収められた新しいサブフォル ダーが作成されます。このため、同じ親フォルダーを使用してすべてのバックアップを保存でき ます。
- 3**. [**Back up**]**(バックアップ)ボタンをクリックします。
- $\frac{dy}{dx}$ 注記: 存在しないフォルダーや、既存のバックアップ (DMBackup20121107145359など) に対応するサブフォルダーが[Backup Folder]の参照先に指定されていると、**[**Back up**]**ボタンが 無効になります。
- 4**.** HP Device Management Server の停止を求められます。これを行うにはシステム トレイの HP Device Management Server アイコンを右クリックし、**[**Stop Device Management Server**]** (HPDM サーバーの停止)を選択します。HP Device Management Server が停止したら、**[**Yes**]** (はい)をクリックして続行します。
	- 注意: HP Device Management Server が実際に停止されなくとも、このメッセージが再び表 示されることはありません。HP Device Management Server が停止していない場合、処理が続 行して正常な完了を示すメッセージが表示されたとしても、このツールによるバックアップが正 常に行われていない可能性があります。
- 5**.** バックアップが完了したら、HP Device Management Server を再起動します。これを行うには、 システム トレイの HP Device Management Server アイコンを右クリックし、**[**Start Device Management Server**]**(HPDM サーバーの開始)を選択します。

## HP Device Management Server の復元

HP Device Management Server を復元するには、以下の操作を行います。

- 1**.** [HPDM Server Backup and Restore Tool](HPDM Server バックアップおよび復元ツール)で、 認証の種類を選択し、データベースの所有者権限のあるユーザーアカウントの認証情報を入力し ます。
- 2**.** 既存のバックアップ用フォルダー(DMBackup20121107145359 など)を指定します。
- 3**. [**復元**]**ボタンをクリックします。
	- 注記: 既存のバックアップが[Backup Folder]の参照先に指定されていない場合、**[**復元**]**ボタン が無効になります。
- 4**.** HP Device Management Server の停止を求められます。これを行うにはシステム トレイの HP Device Management Server アイコンを右クリックし、**[**Stop Device Management Server**]** (HPDM サーバーの停止)を選択します。HP Device Management Server が停止したら、**[**Yes**]** (はい)をクリックして続行します。
	- 注意: HP Device Management Server が実際に停止されなくとも、このメッセージが再び表 示されることはありません。HP Device Management Server が停止していない場合、処理が続 行して正常な完了を示すメッセージが表示されたとしても、このツールによる復元が正常に行わ れていない可能性があります。
- 5**.** 復元が完了したら、HP Device Management Server を再起動します。これを行うには、システム トレイの HP Device Management Server アイコンを右クリックし、**[**Start Device Management Server**]**(HPDM サーバーの開始)を選択します。
- $\frac{1}{\sqrt{2}}$ ヒント: 復元が失敗して処理中に停止した場合、HP Device Management Server は再起動し ません。この場合、同じバックアップまたは異なるバックアップからもう一度復元してくださ い。
- 学を注記: バックアップしたデータベースは、同じ種類のデータベースにのみ復元できます。たとえ ば、SQL Server データベースをバックアップした場合、そのバックアップは SQL Server にのみ復元 でき、他の種類のデータベースには復元できません。

# 13 HPDM Port Check Tool (HPDM のポート チェック ツール)

[HPDM Port Check Tool](HPDM のポート チェック ツール)を使用すると、ネットワークとサービ スの接続をチェックしたり、HP Device Manager(HPDM)のさまざまなコンポーネント間でファイ アウォールにより許可されているポートをチェックしたりできます。このツールは以下のパスにあ ります。

<HPDM\_Installation\_Path>\Console\bin\HPDMPortCheck\

このツール(フォルダー全体)を接続イニシエーター(Thin Client)にコピーして実行し、そのツー ルを使用して対象のコンポーネントに接続します。コマンド ライン構文は以下のとおりです。

HPDMPortCheck <target> [flags]

<target>のシステムがチェックされます。IP アドレスまたはホスト名を指定します。

[flags]については、以下の表で説明します。

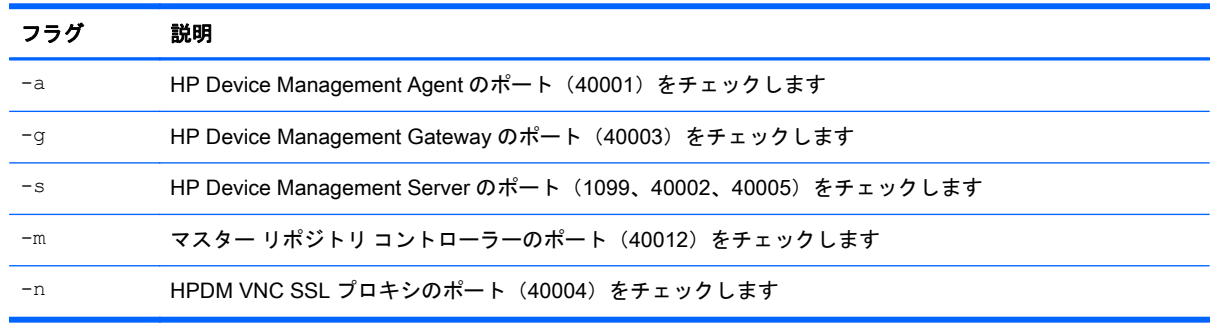

 $\frac{dy}{dx}$ 注記: フラグを指定しない場合は、すべてのポートがチェックされます。

以下の例を参照してください。

HPDM Agent から HPDM Gateway に到達可能であるかどうかを確認するには、以下のコマンドを使 用します。

HPDMPortCheck.exe <Gateway IP address or hostname> –g

IP アドレスが 192.168.1.100 のシステム上で HPDM Agent のポートを確認するには、以下のコマンド を使用します。

HPDMPortCheck 192.168.1.100 -a

ホスト名が「CorpServer」のシステム上で HPDM Gateway、HPDM Server、およびマスター リポジトリ コントローラーのポートを確認するには、以下のコマンドを使用します。

HPDMPortCheck CorpServer –gsm

特定のポートについて詳しくは、93 [ページの「ポート](#page-102-0) リファレンス」を参照してください。

# 14 HP Device Management Agent ポーリン グおよびエラー ログ

この章では、HP Device Manager(HPDM)の HP Device Management Agent ポーリングおよびエラー ログ機能について説明します。

## HP Device Management Agent ポーリング

HP Device Management Gateway は、定期的に HP Device Management Agent と通信して、HP Device Management Server に対してデバイスの状態(オン/オフ)を更新するように設定できます。 初期設定の間隔は 0 です。つまり、ネットのトラフィックを削減するためにこのプロセスを行わない ということです。設定の GUI では、テキストの上にマウス カーソルをかざすと、2 つのパラメーター の詳細な説明が表示されます。

次のどちらかの方法を使用して、HP Device Management Agent ポーリングの設定を変更できます。

- HP Device Management Gateway の設定ダイアログを使用します。このダイアログには、HP Device Management Gateway のトレイ アイコンを右クリックするとアクセスできます。
- HP Device Management Console から HP Device Management Gateway の設定タスクを送信し ます。**[**HPDM Gateways**]**(HPDM ゲートウェイ)タブで HP Device Management Gateway を選 択して、**[**Configure**]**(設定)をクリックするか、HP Device Management Gateway を右クリッ クして**[**Configure HPDM Gateway**]**(HPDM ゲートウェイの設定)を選択します。

## エラー ログ

HP Device Manager (HPDM)には、個別のコンポーネントごとにエラー ログが実装されています。 エラーはレベルに応じて記録されます。コンポーネントのログ レベルを設定すると、そのレベル以上 のエラーが記録されます。

### HP Device Management Agent ログ

#### 表 14**-**1HP Device Management Agent ログ

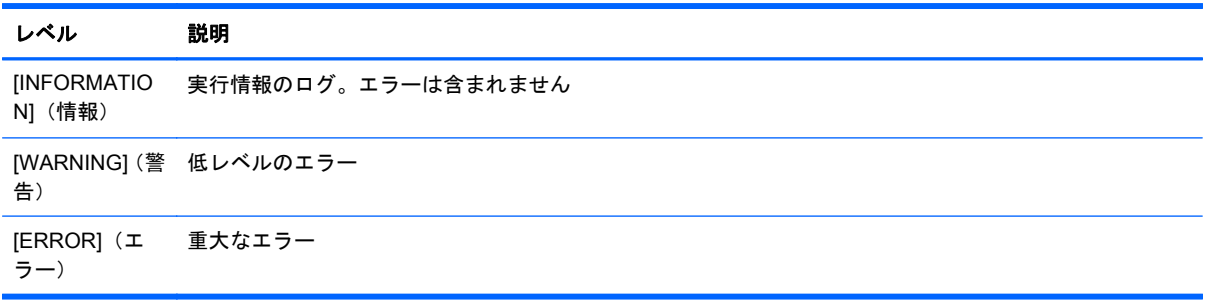

HP Device Management Agent のログ レベルを変更するには、デバイス上の[Configure HPDM Agent] (HPDM エージェントの設定)ダイアログでログ レベルを設定するか、対象のデバイスに HP Device Management Agent の設定タスクを送信します。

### HP Device Management Gateway ログ

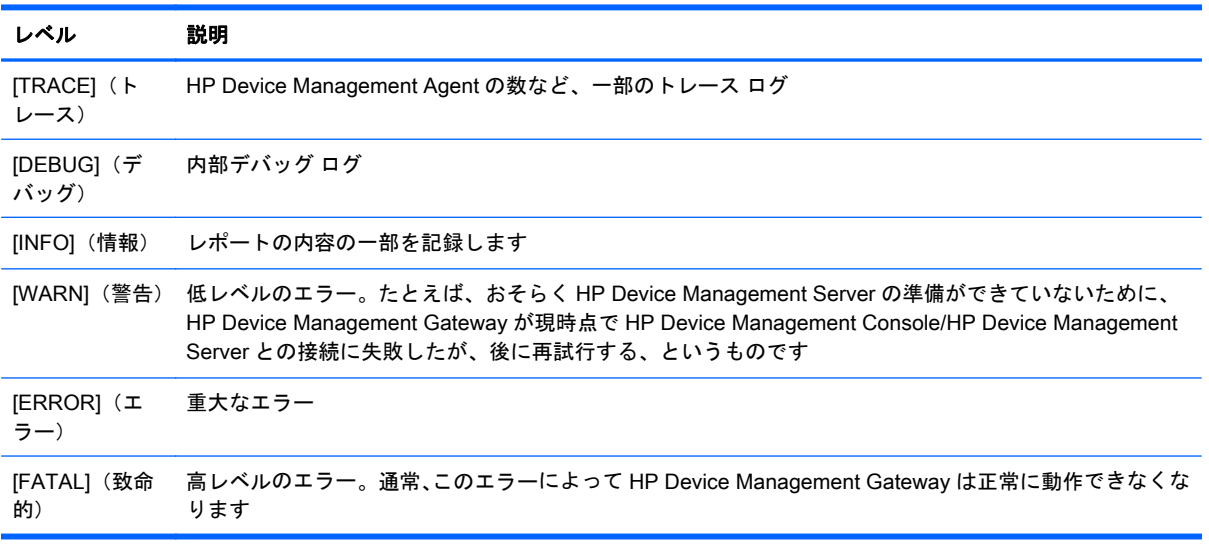

#### 表 14**-**2HP Device Management Gateway ログ

HP Device Management Gateway のログ レベルを変更するには、次のどちらかの方法を使用します。

- HP Device Management Gateway の設定ダイアログを使用します。このダイアログには、HP Device Management Gateway のトレイ アイコンを右クリックするとアクセスできます。
- HP Device Management Console から HP Device Management Gateway の設定タスクを送信し ます。**[**HPDM Gateways**]**(HPDM ゲートウェイ)タブで HP Device Management Gateway を選 択して、**[**Configure**]**(設定)をクリックするか、HP Device Management Gateway を右クリッ クして**[**Configure HPDM Gateway**]**(HPDM ゲートウェイの設定)を選択します。

### HP Device Management Server および HP Device Management Console ログ

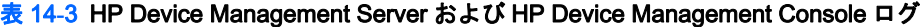

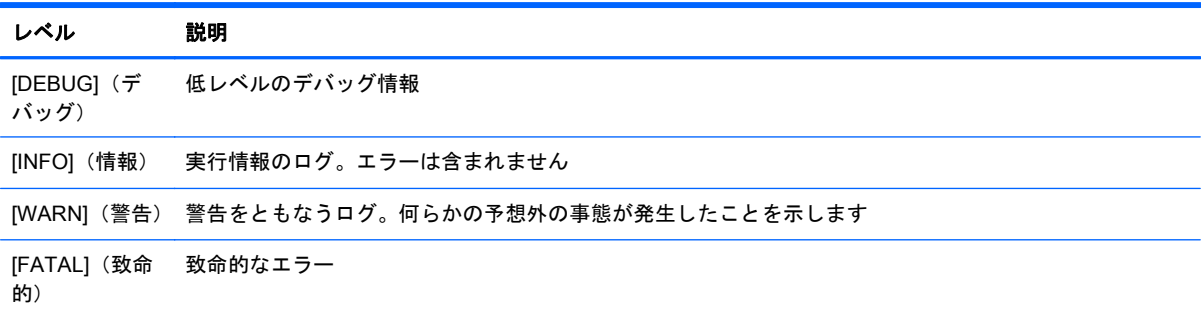

HPDM Server のログ レベルを変更するには、以下の操作を行います。

▲ HP Device Manager(HPDM)のインストール フォルダーにある/Server/conf/server.conf ファイルで、hpdm.log.level の値を変更します。

HPDM Server のログ ファイルは/Server/logs/にあります。

HPDM Console のログ レベルを変更するには、以下の操作を行います。

▲ %programdata%/Hewlett-Packard/HP Device Manager にある/Console/conf/ server.conf ファイルで、hpdm.log.level の値を変更します。

ヒント: %programdata%フォルダーにアクセスするには、Windows のユーザー アカウント 制御(UAC)ポリシーで許可される必要があります。このフォルダーは、オペレーティング シ ステムの種類によって、C: ProgramData または C: Documents、および Settings All Users Application Dataのことを指します。

HPDM Console のログ ファイルは/Console/logs/にあります。

### マスター リポジトリ コントローラー ログ

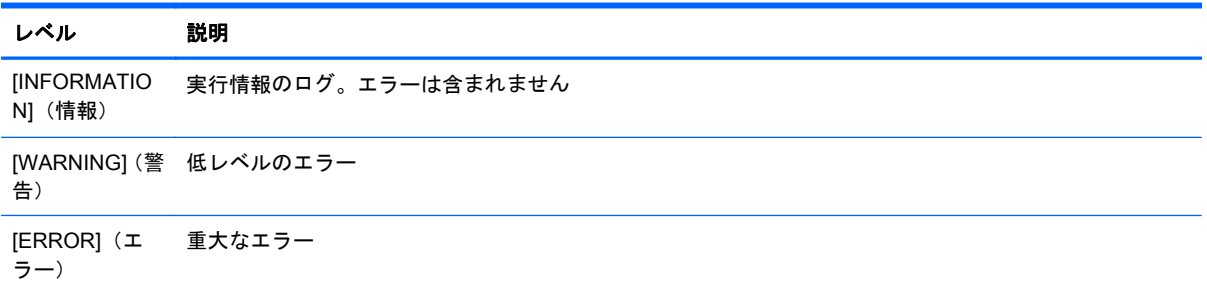

マスター リポジトリ コントローラーのログ レベルを変更するには、以下の操作を行います。

▲ HP Device Manager (HPDM) のインストール フォルダーにある/ MasterRepositoryController/Controller.conf ファイルで、LogLevel の値を変更し ます。

マスター リポジトリ コントローラーのログ ファイルは/MasterRepositoryController/log/に あります。

# A テンプレート リファレンス

### テンプレートは以下のカテゴリに分類されます。

- [File and Registry] (ファイルおよびレジストリ)
- [Agent](エージェント)
- [\[Connections\]](#page-99-0) (接続)
- [Imaging] [\(イメージ\)](#page-99-0)
- [\[Operations\]](#page-99-0) (操作)
- [\[Settings\]](#page-100-0) (設定)
- [\[Template Sequence\]](#page-101-0) (テンプレート シーケンス)

## [File and Registry](ファイルおよびレジストリ)

### 表 A**-**1[File and Registry]テンプレート

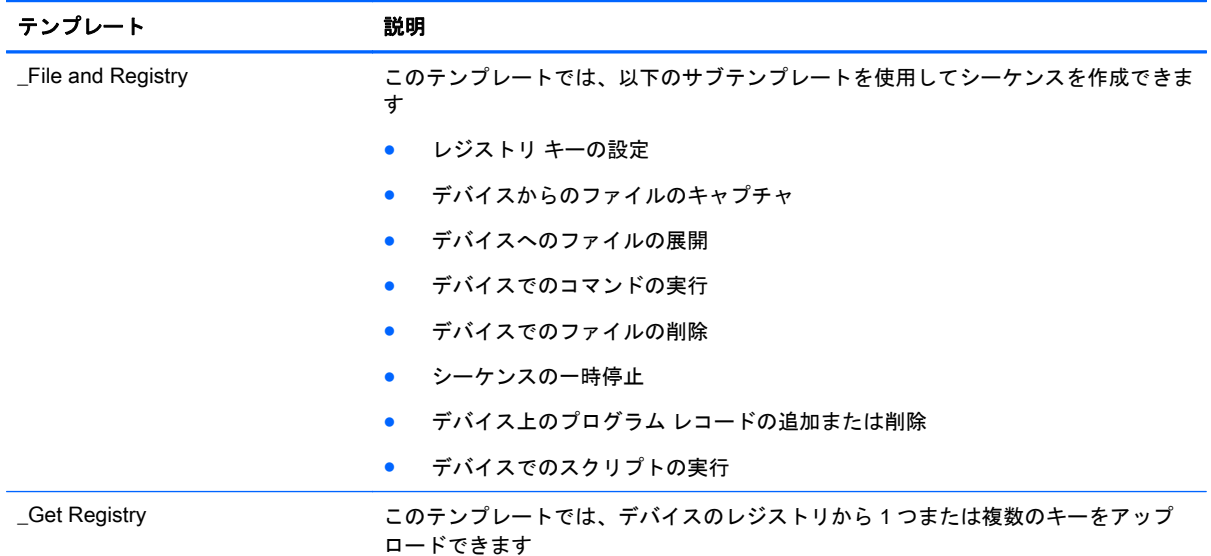

## [Agent](エージェント)

#### 表 A**-**2[HPDM Agent]テンプレート

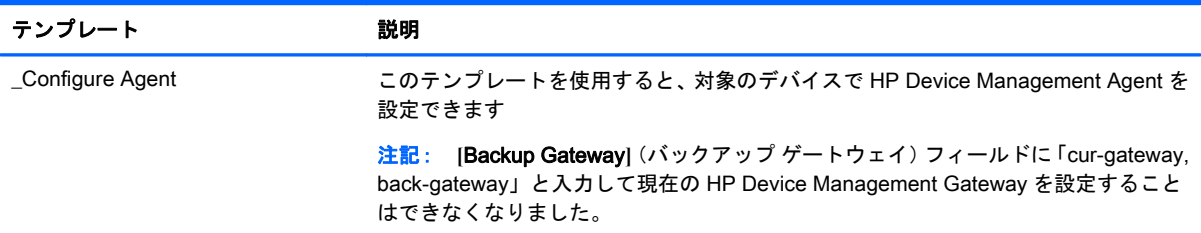

### <span id="page-99-0"></span>表 A**-**2[HPDM Agent]テンプレート **(**続き**)**

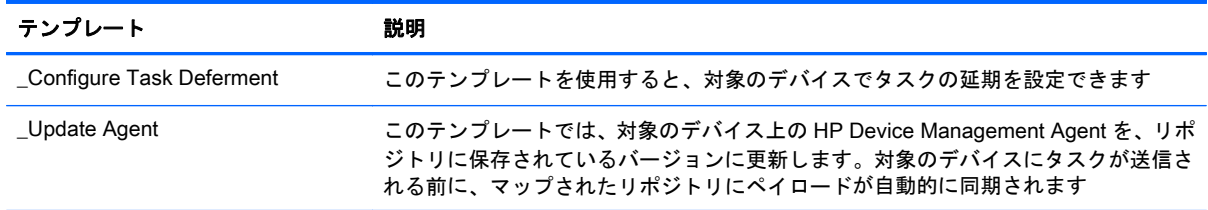

## [Connections] (接続)

### 表 A**-**3[Connections]テンプレート

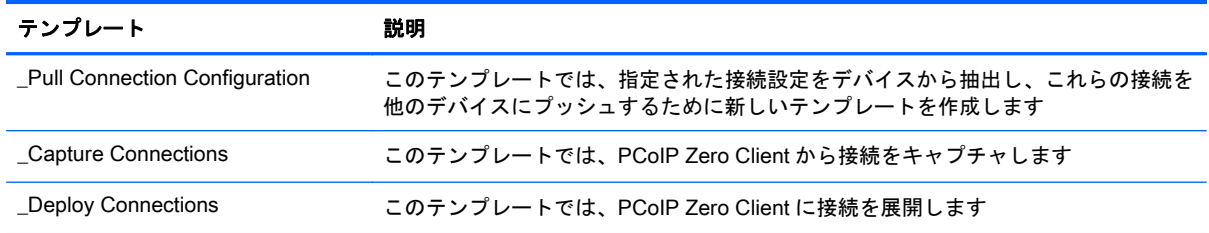

## [Imaging](イメージ)

### 表 A**-**4[Imaging]テンプレート

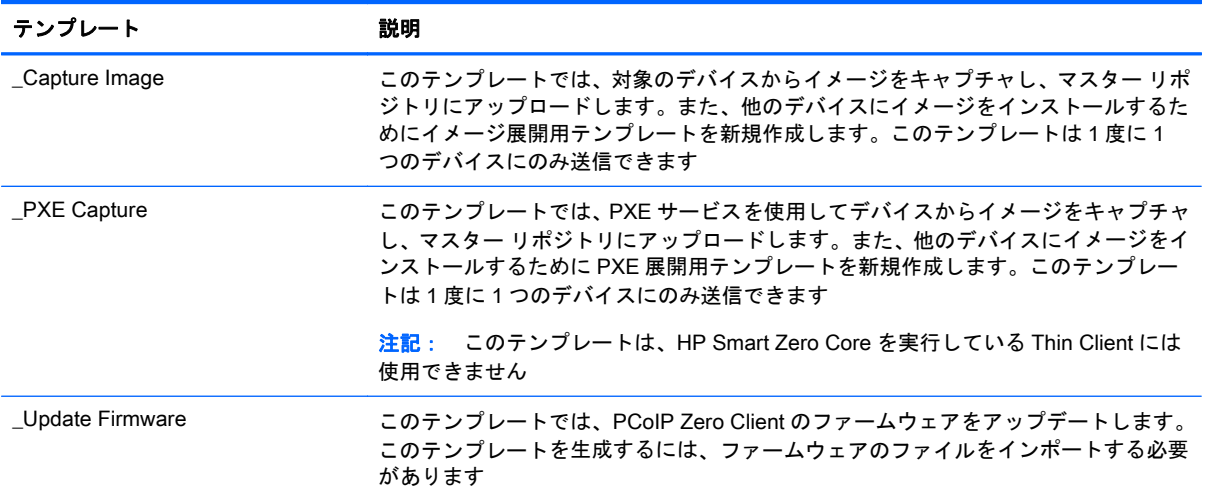

## [Operations] (操作)

### 表 A**-**5[Operations]テンプレート

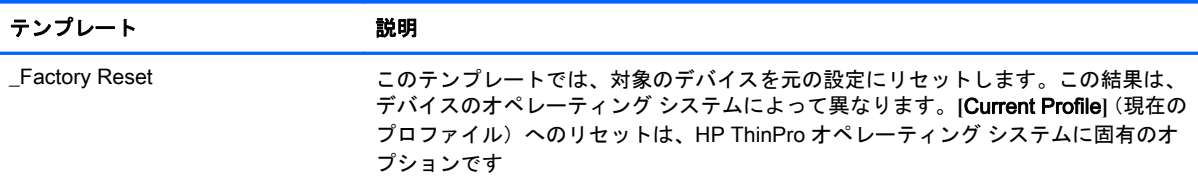

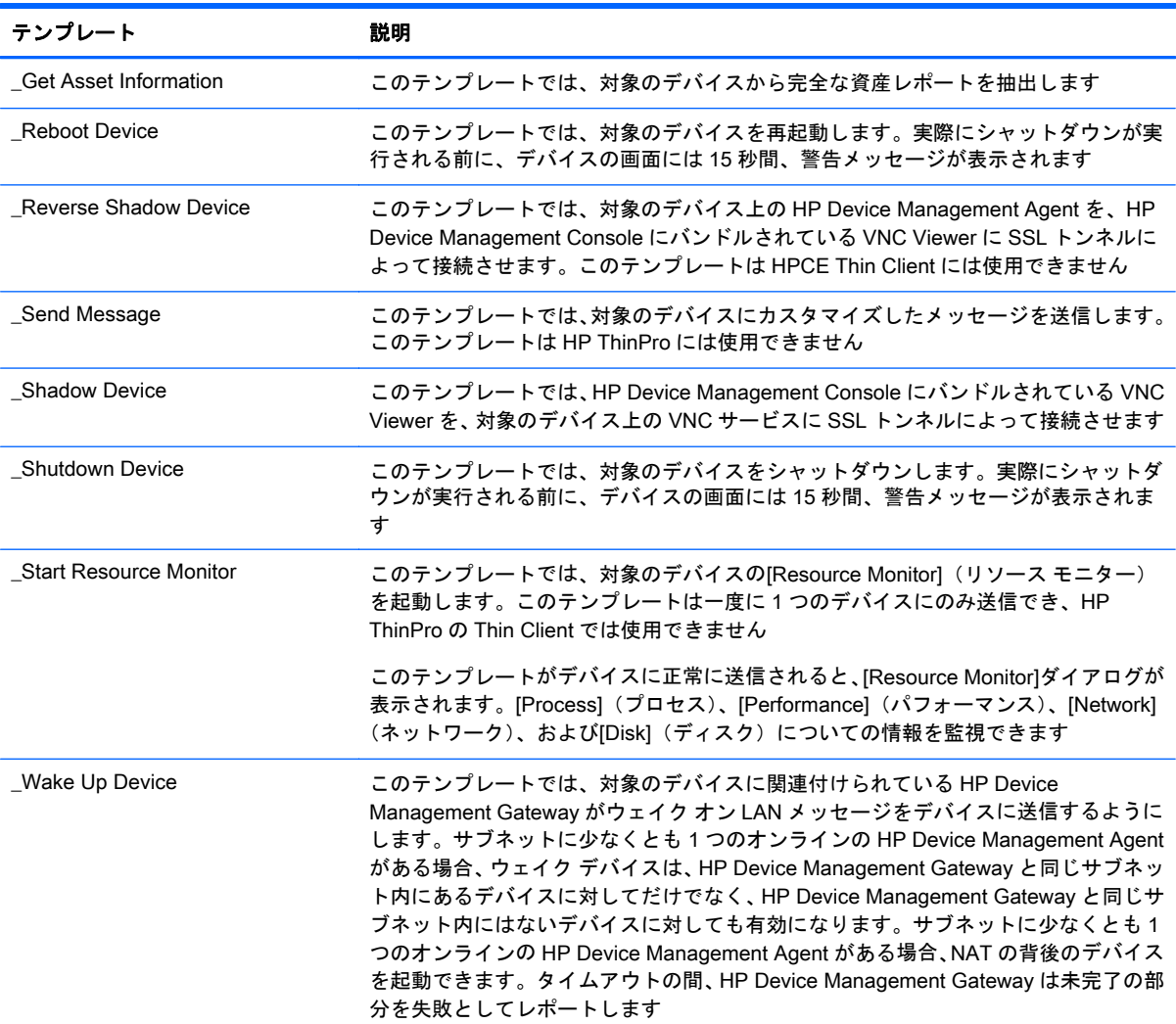

### <span id="page-100-0"></span>表 A**-**5[Operations]テンプレート **(**続き**)**

## [Settings] (設定)

### 表 A**-**6[Settings]テンプレート

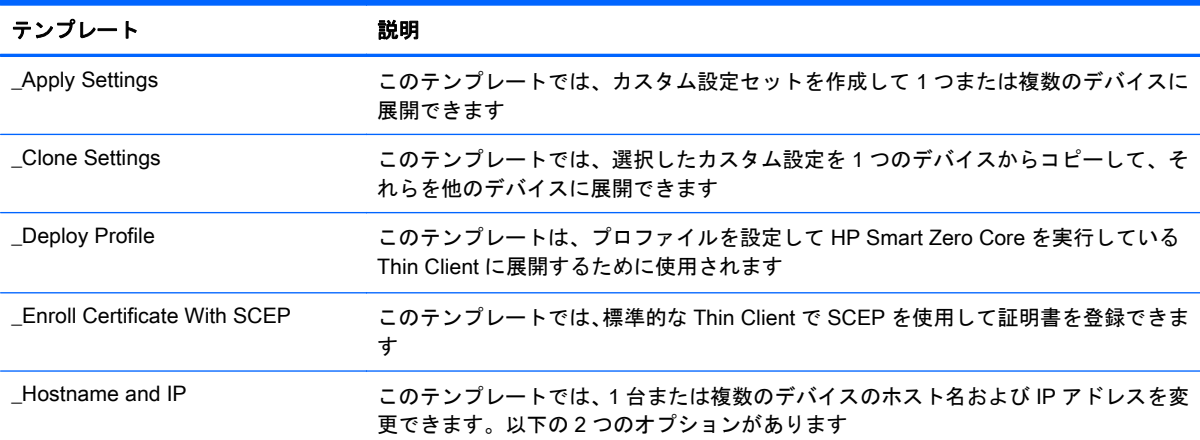

### <span id="page-101-0"></span>表 A**-**6[Settings]テンプレート **(**続き**)**

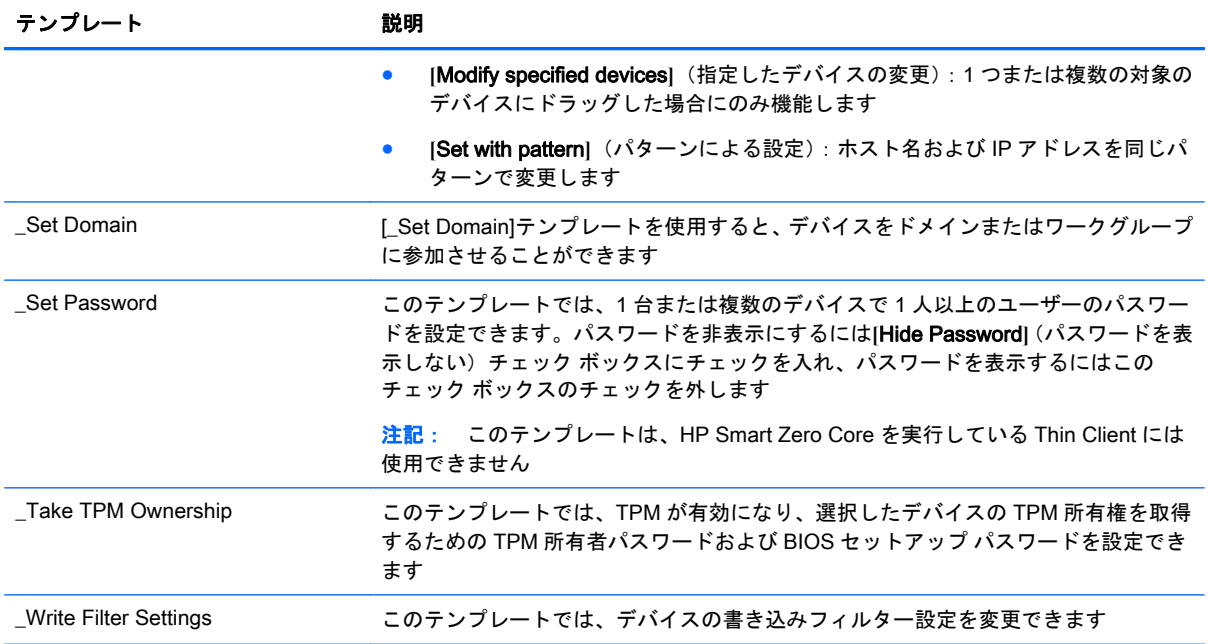

# [Template Sequence](テンプレート シーケンス)

### 表 A**-**7[Template Sequence]テンプレート

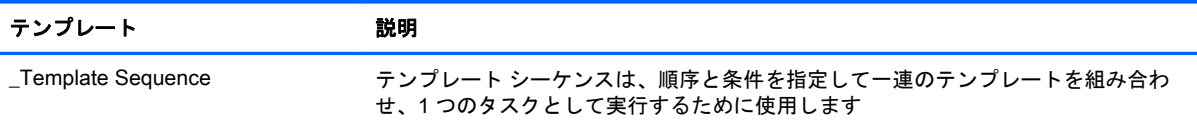

# <span id="page-102-0"></span>B ポート リファレンス

以下のセクションでは、HP Device Manager(HPDM)で使用されるポートの一覧を示します。

- HP Device Management Console のポート
- [HP Device Management Server](#page-103-0) のポート
- [HP Device Management Gateway](#page-104-0) のポート
- [HP Device Management Agent](#page-106-0) のポート
- [リポジトリのポート](#page-108-0)

## HP Device Management Console のポート

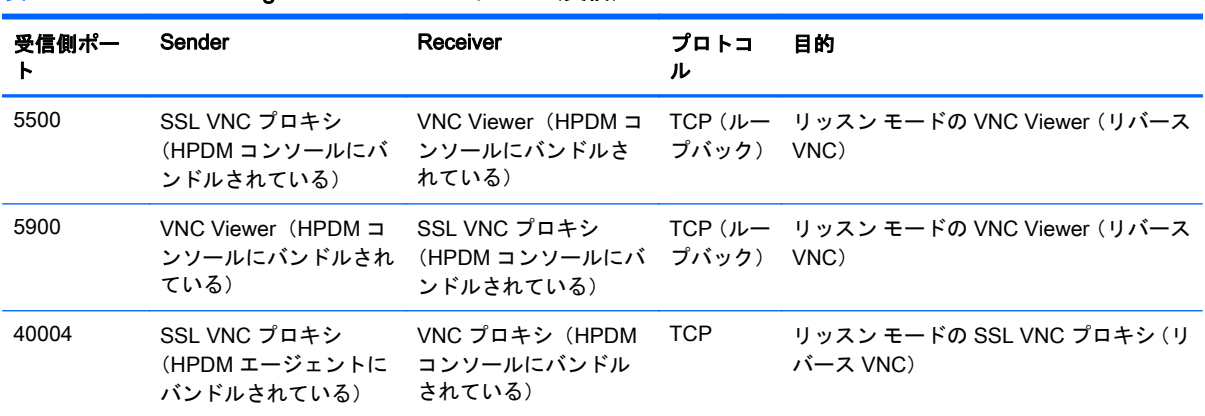

### 表 B**-**1HP Device Management Console のポート(受信)

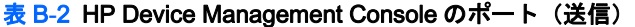

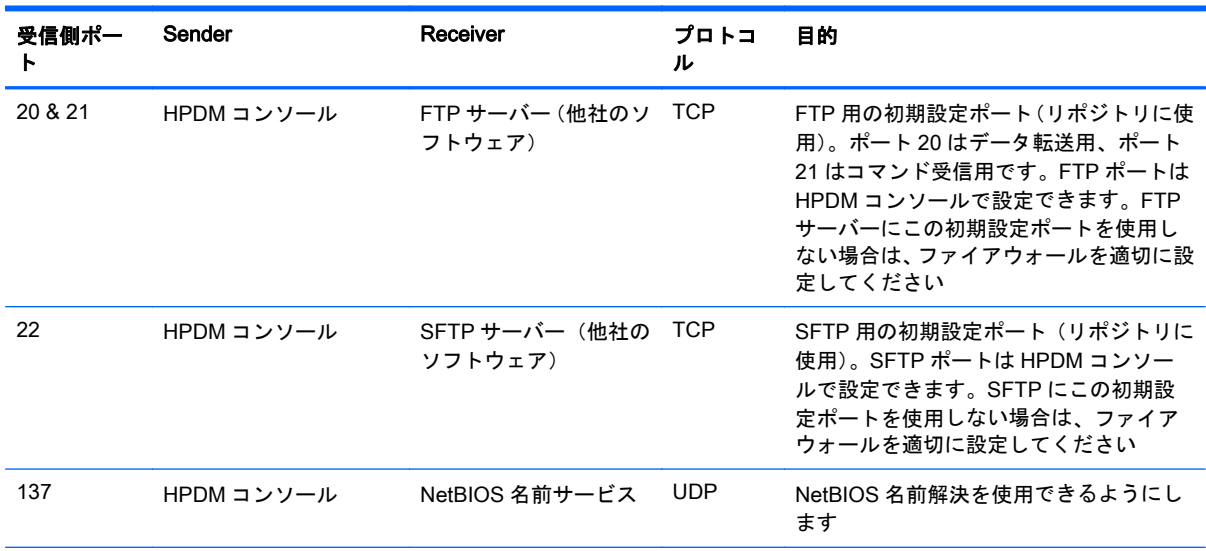

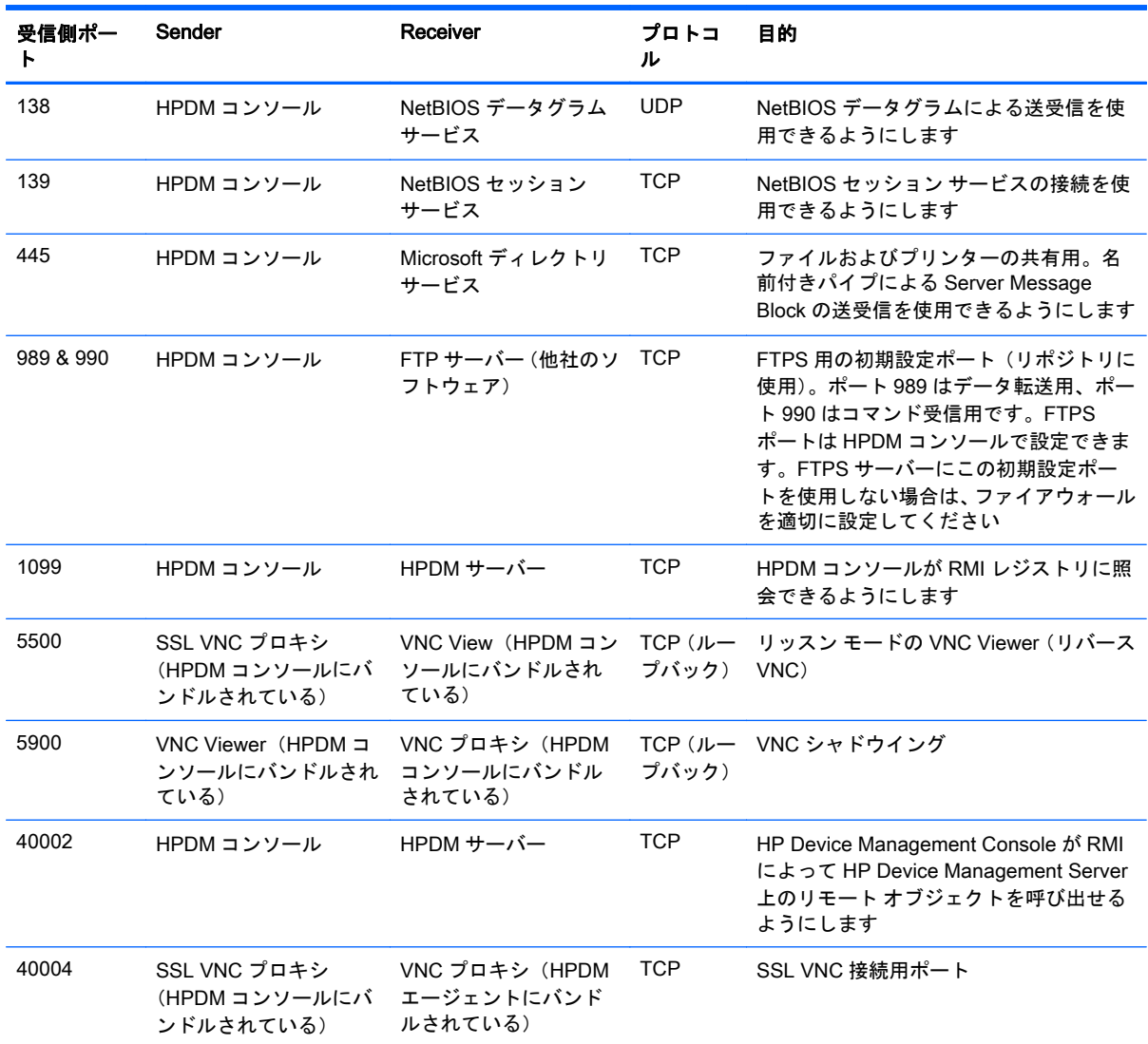

<span id="page-103-0"></span>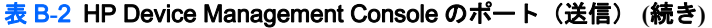

# HP Device Management Server のポート

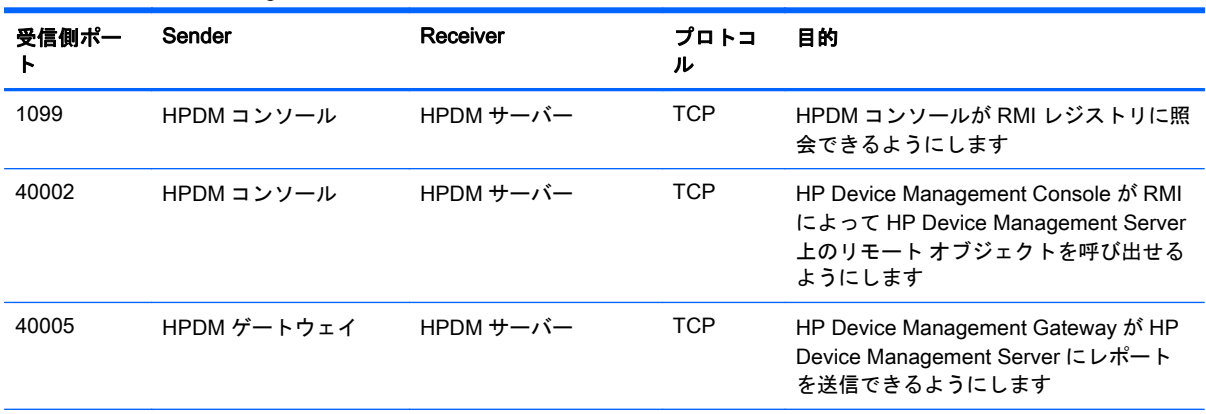

### 表 B**-**3HP Device Management Server のポート(受信)

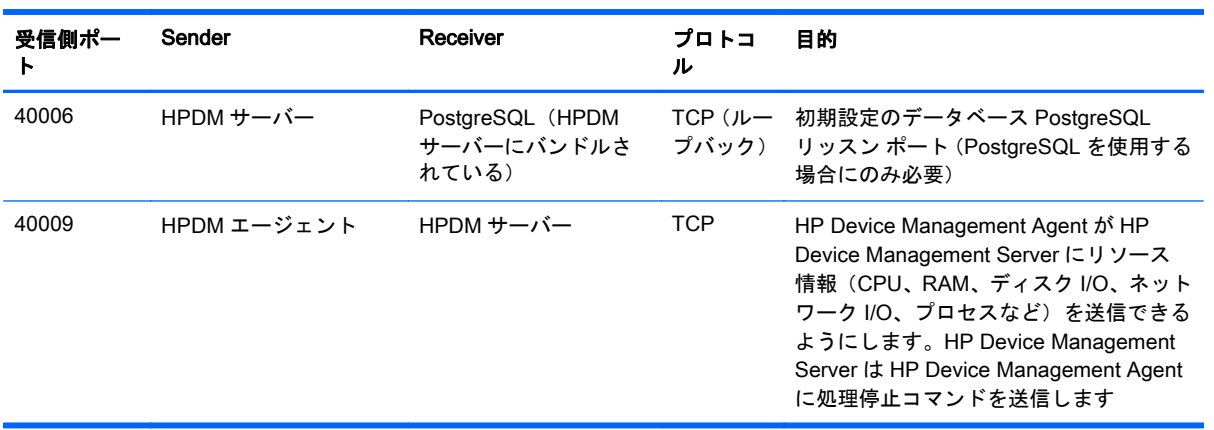

<span id="page-104-0"></span>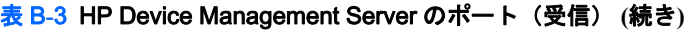

表 B**-**4HP Device Management Server のポート(送信)

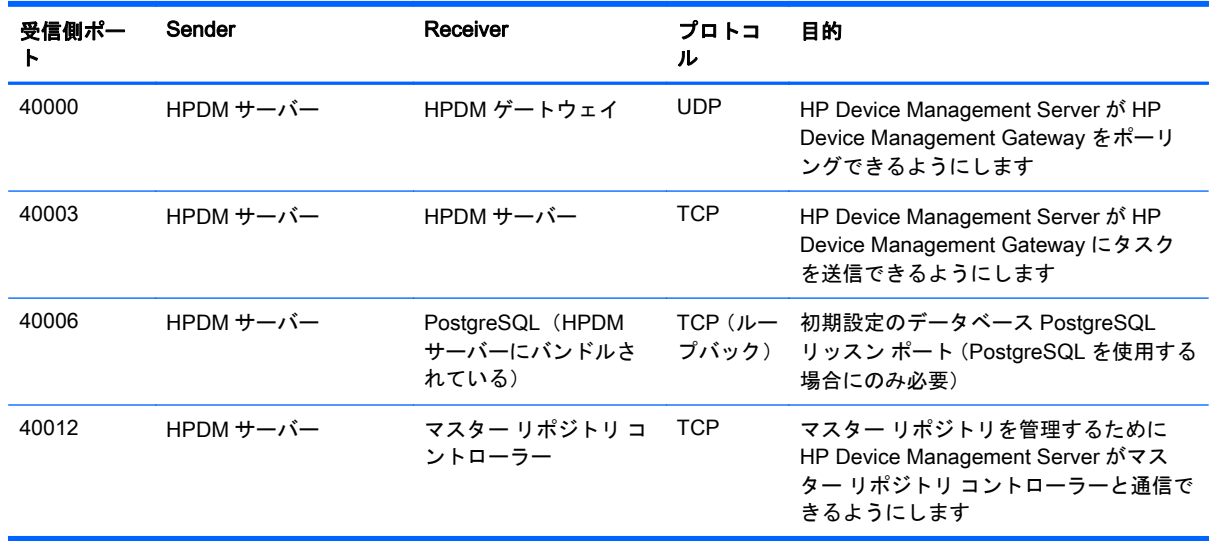

## HP Device Management Gateway のポート

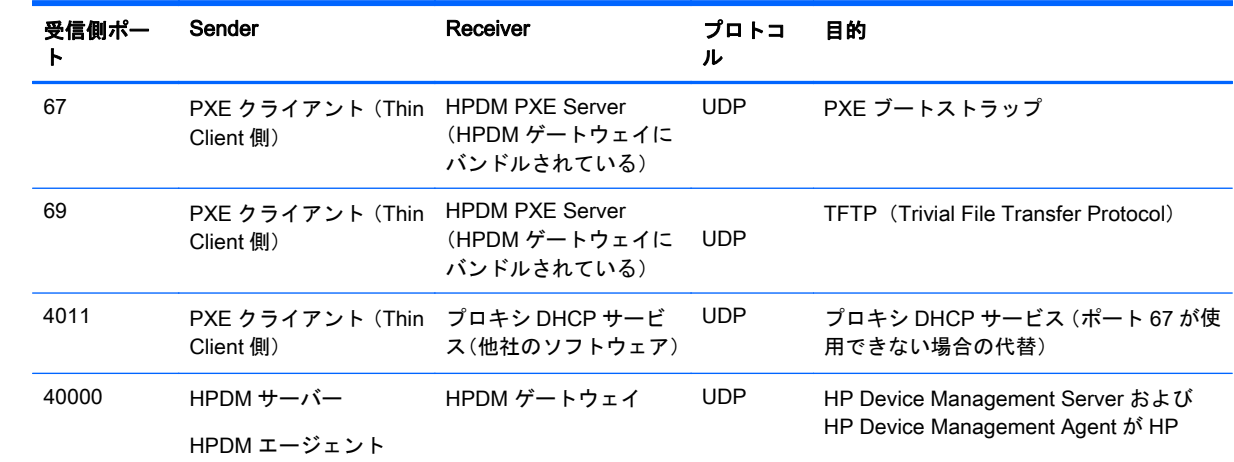

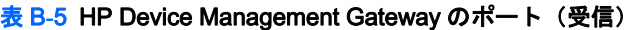

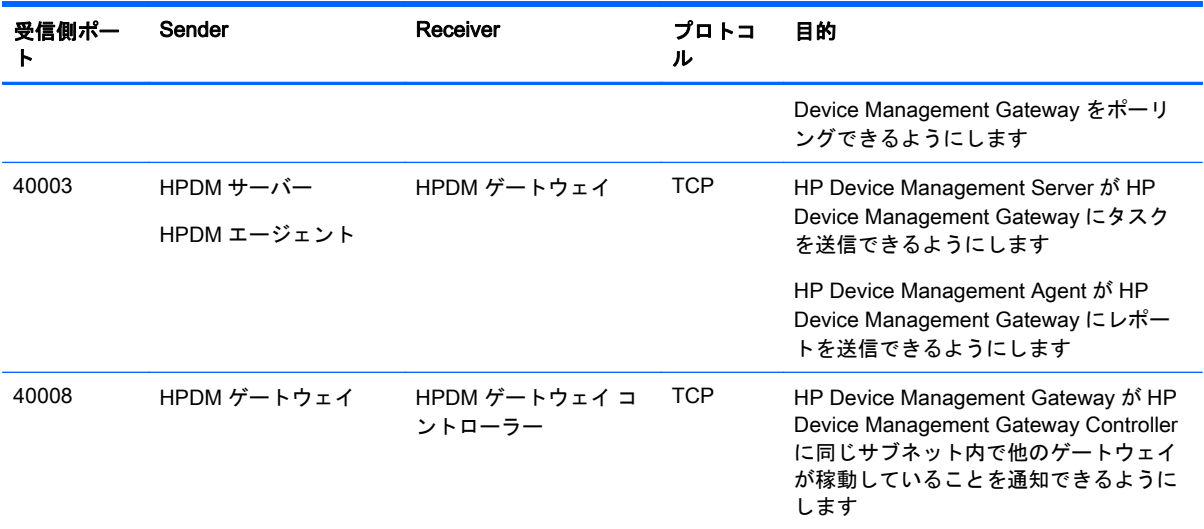

### 表 B**-**5HP Device Management Gateway のポート(受信) **(**続き**)**

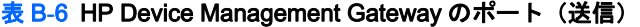

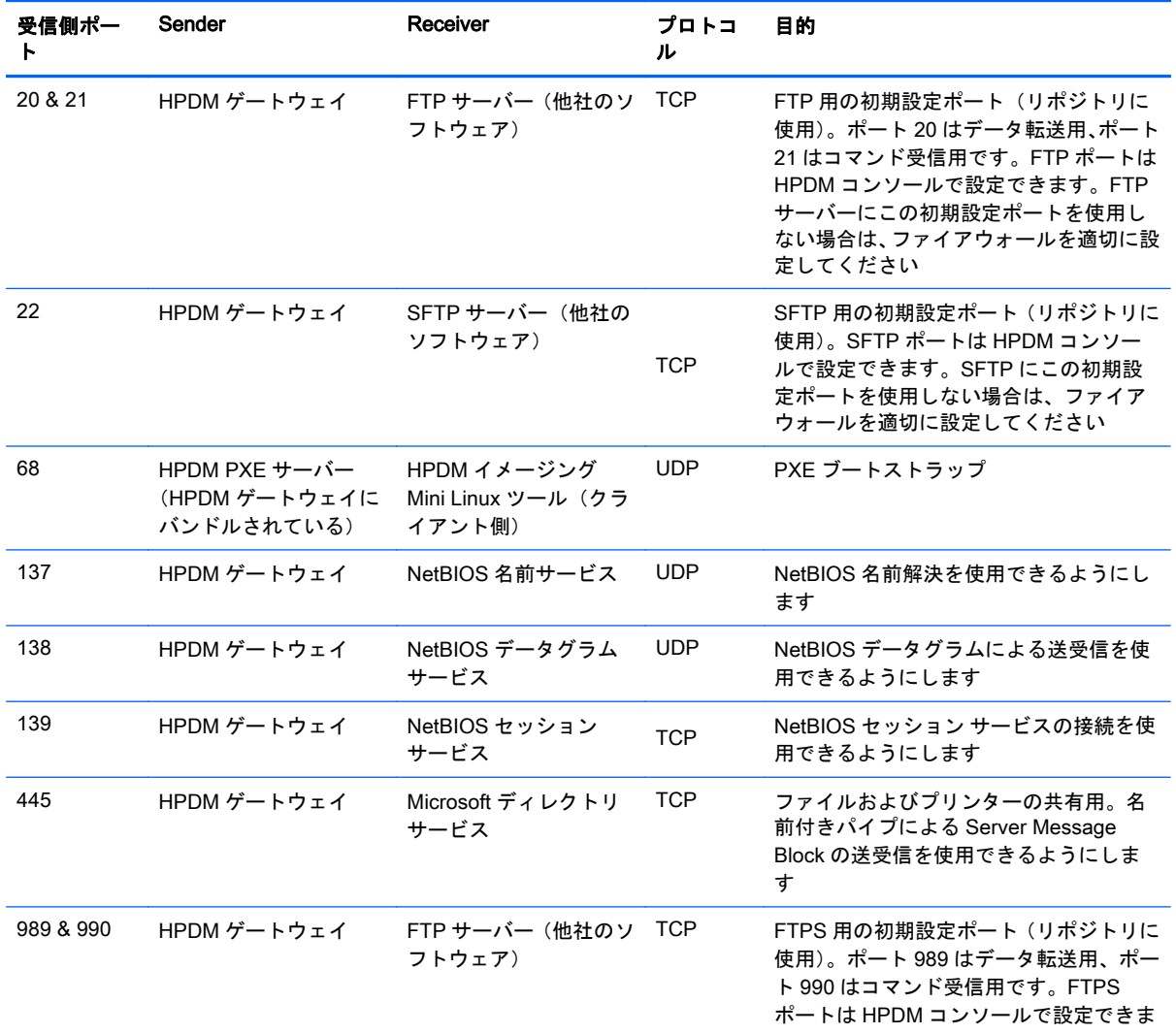

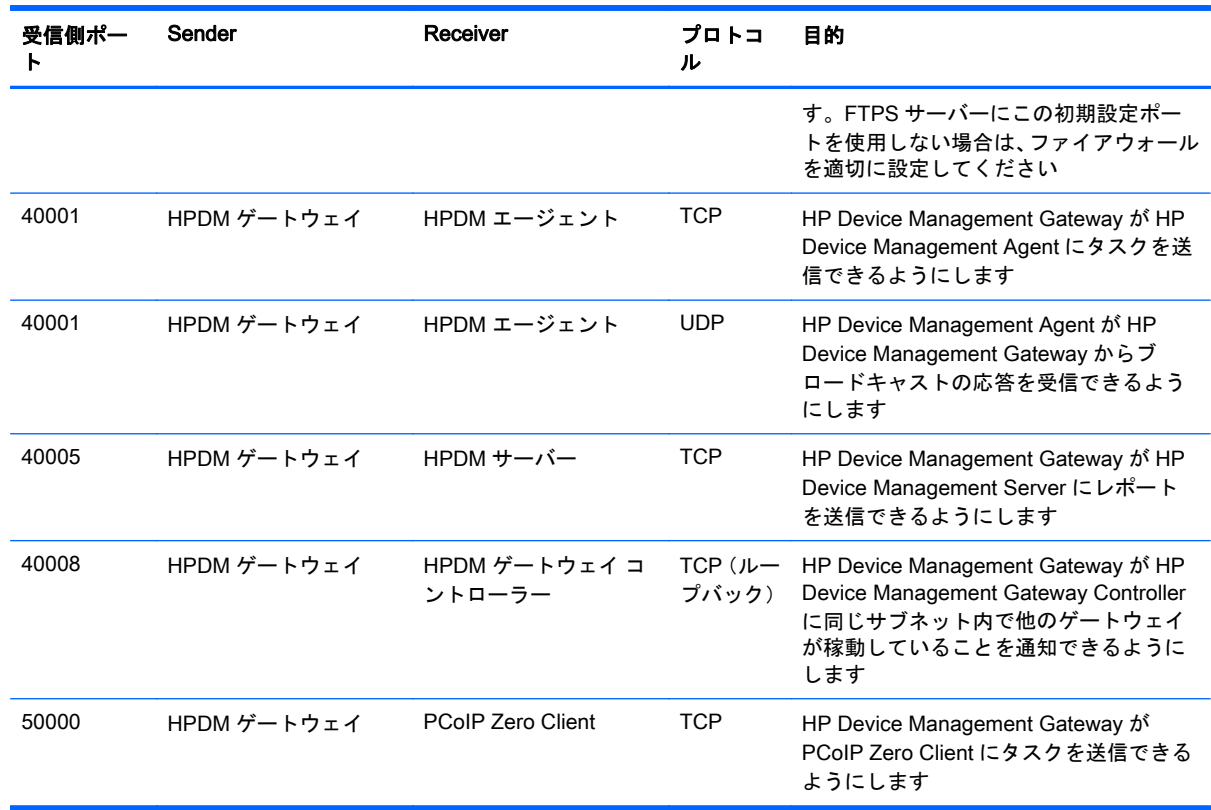

### <span id="page-106-0"></span>表 B**-**6HP Device Management Gateway のポート(送信) **(**続き**)**

## HP Device Management Agent のポート

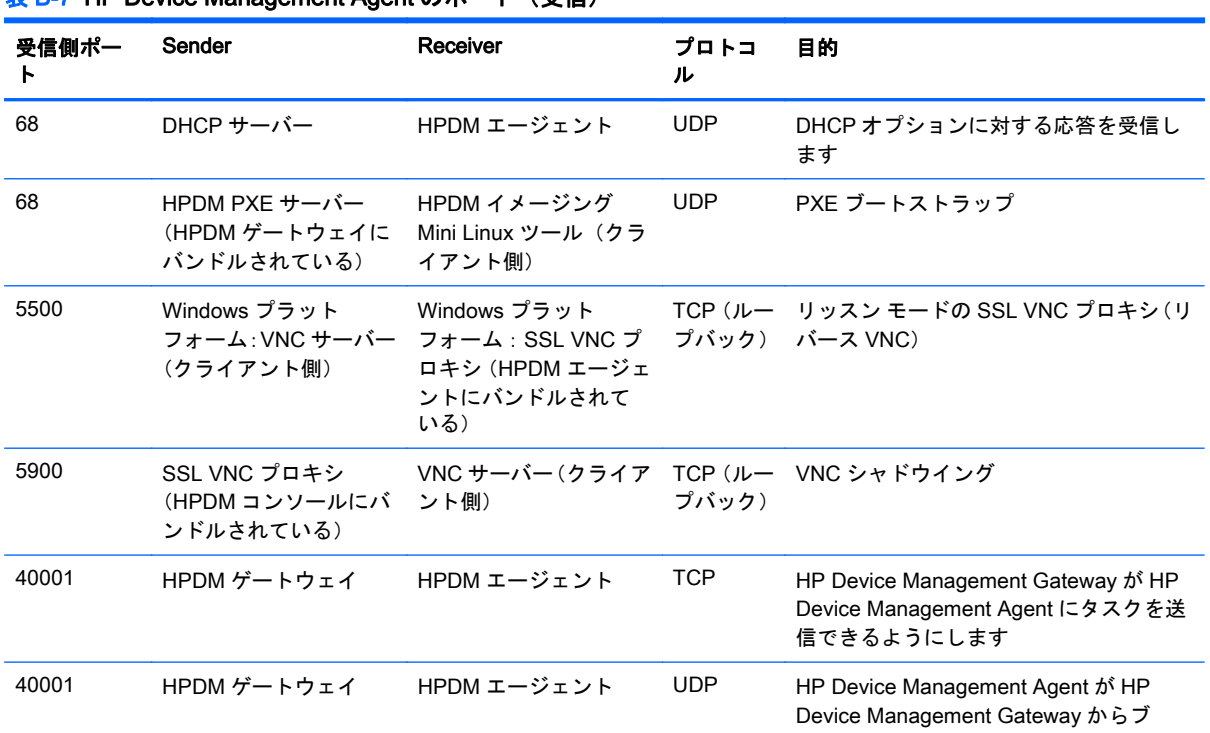

### 表 B**-**7HP Device Management Agent のポート(受信)

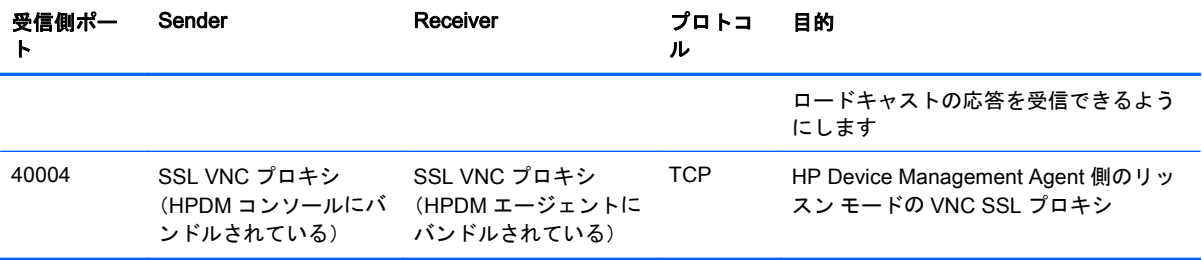

### 表 B**-**7HP Device Management Agent のポート(受信) **(**続き**)**

### 表 B**-**8HP Device Management Agent のポート(送信)

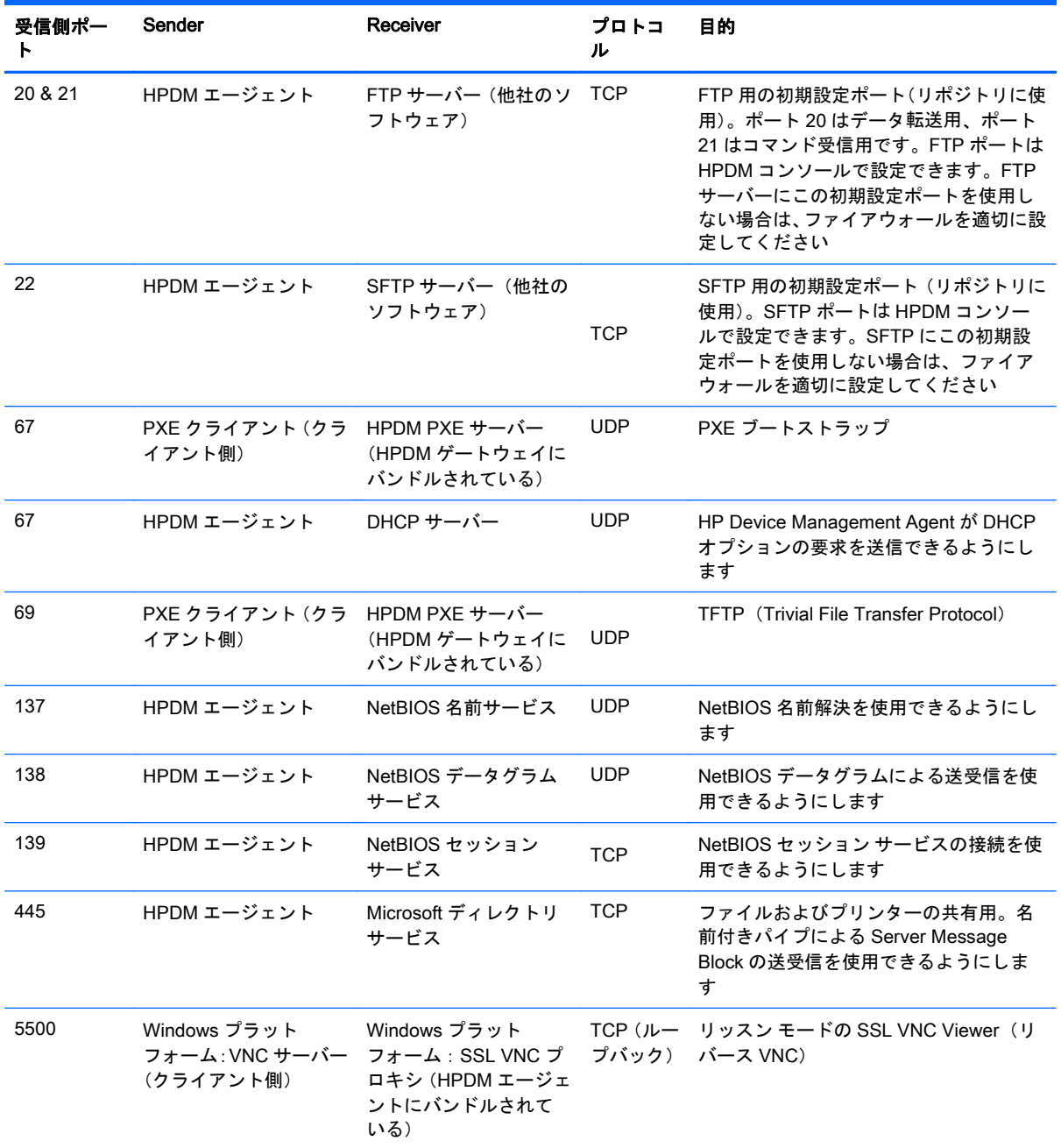
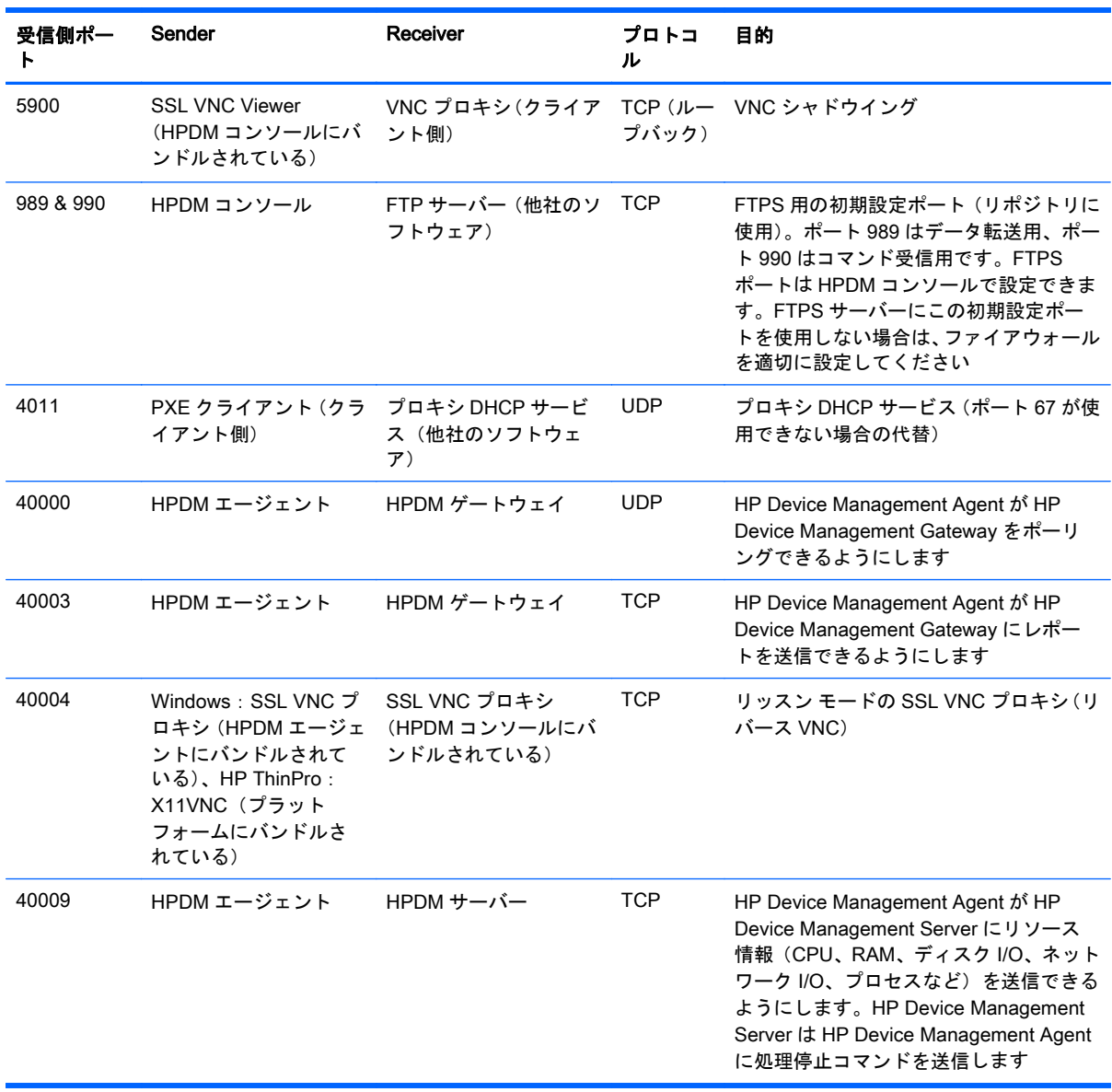

#### 表 B**-**8HP Device Management Agent のポート(送信) **(**続き**)**

# リポジトリのポート

#### 表 B**-**9リポジトリのポート(受信)

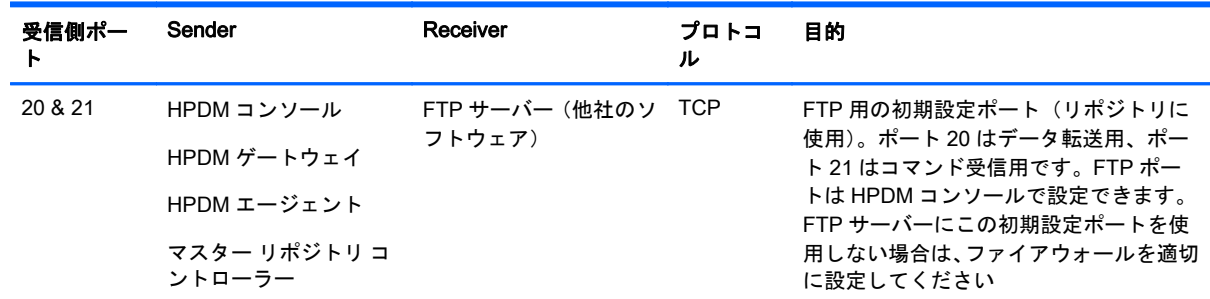

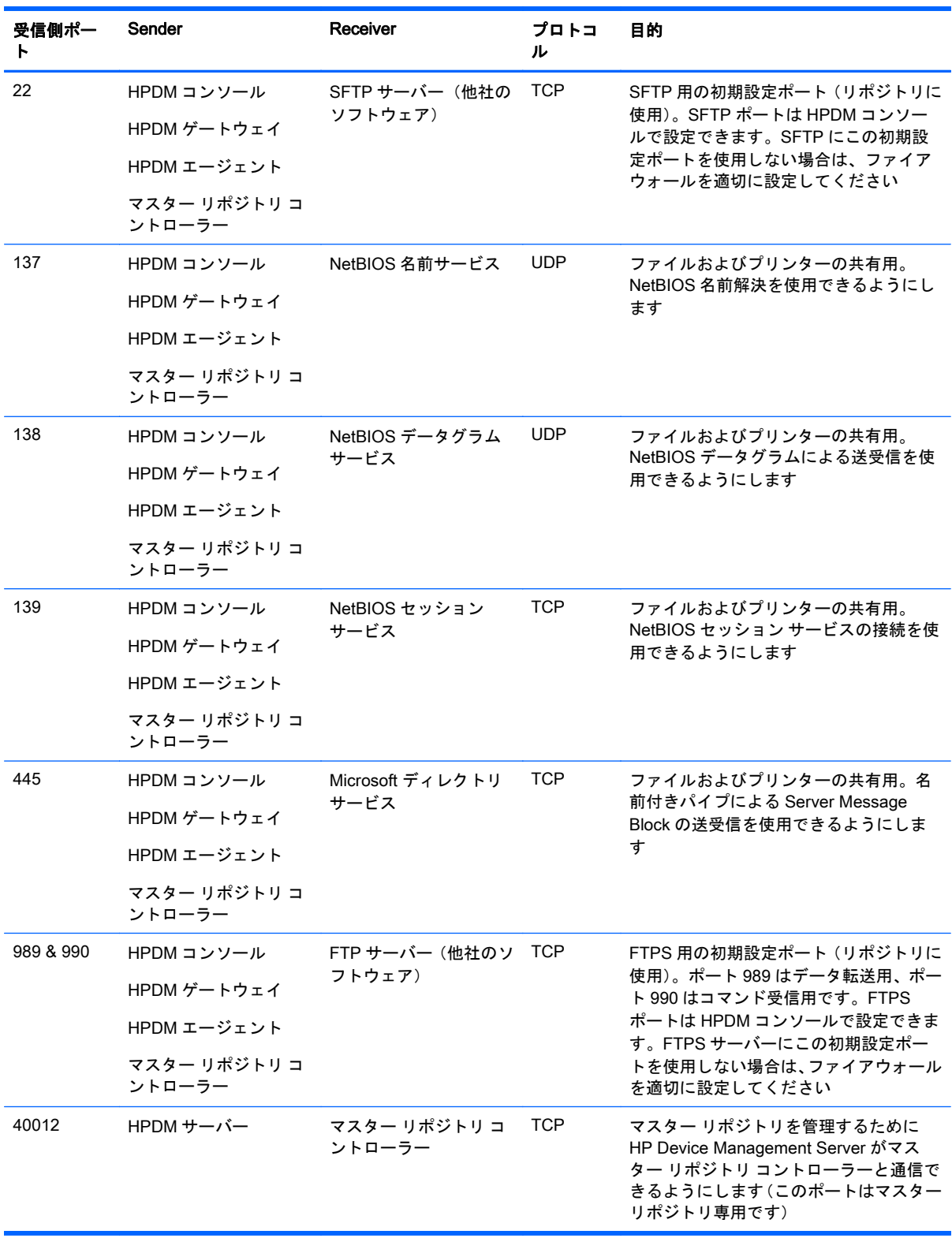

#### 表 B**-**9リポジトリのポート(受信) **(**続き**)**

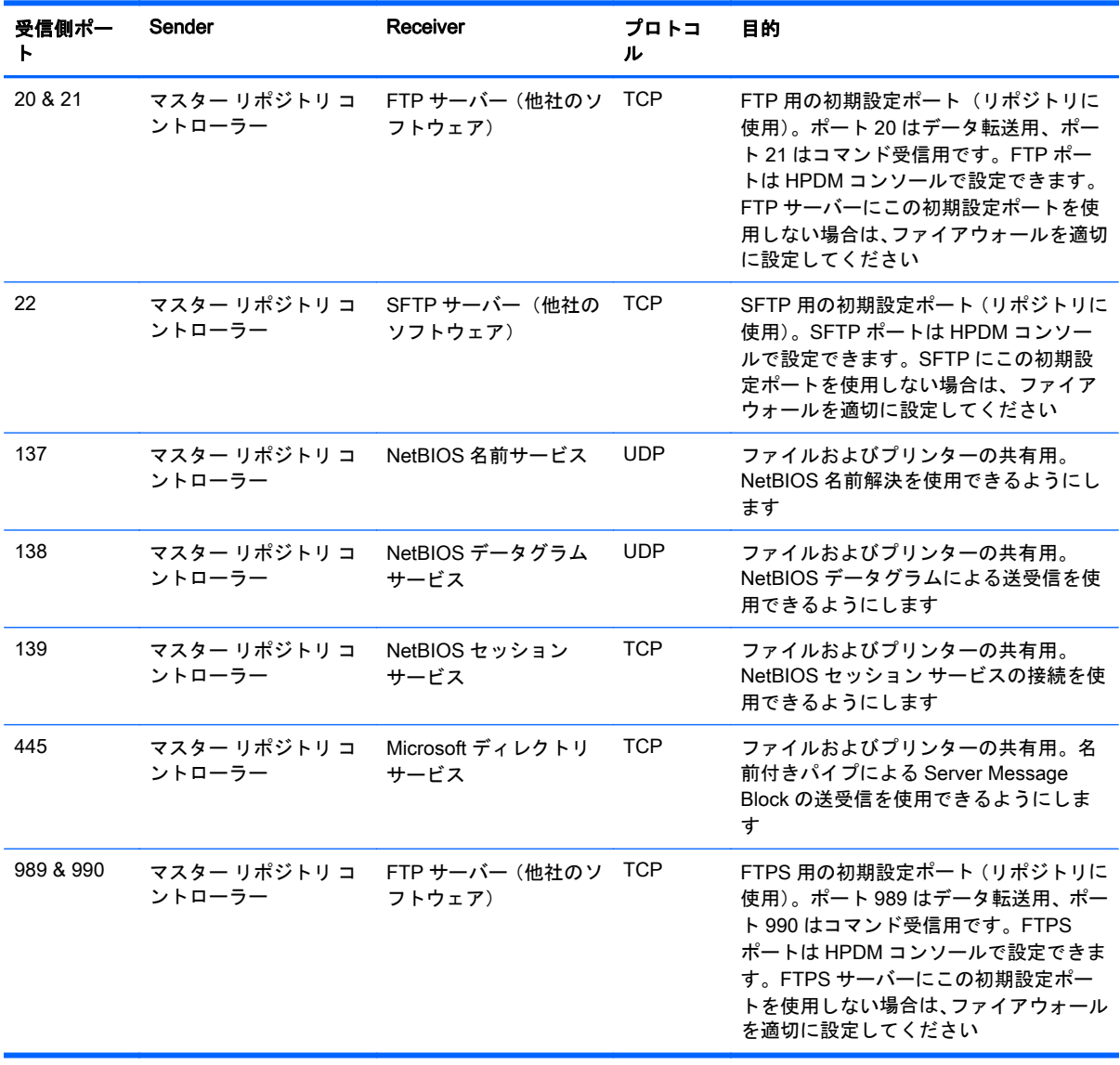

#### 表 B**-**10リポジトリのポート(送信)

# 索引

#### A

Active Directory [69](#page-78-0)

## D

DHCP [39](#page-48-0) サーバー、PXE イメージング用 の設定 [58](#page-67-0) タグ 202 [18](#page-27-0) タグ 203 [38](#page-47-0), [39](#page-48-0)

## F

[File and Registry]テンプレート [45](#page-54-0) 一時停止 [50](#page-59-0) コマンド [49](#page-58-0) スクリプト [51](#page-60-0) ファイルのキャプチャ [46](#page-55-0) ファイルの削除 [47](#page-56-0) ファイルの展開 [47](#page-56-0) プログラム レコード [50](#page-59-0) レジストリ [48](#page-57-0)

# H

HP Device Management Agent 説明 [3](#page-12-0) HP Device Management Console [HPDM Gateway] (HPDM ゲー トウェイ)タブ [14](#page-23-0) オペレーティング システムの タブ [13](#page-22-0) 概要 [12](#page-21-0) システム要件 [7](#page-16-0) 説明 [3](#page-12-0) ログイン [12](#page-21-0) HP Device Management Gateway アクセス制御 [74](#page-83-0) システム要件 [7](#page-16-0) 説明 [3](#page-12-0) HP Device Management Server [36](#page-45-0) システム要件 [6](#page-15-0) 説明 [3](#page-12-0)

HP Device Manager の更新プログ ラム ソフトウェア [5](#page-14-0) ドキュメント [5](#page-14-0) HPDM Agent Agent [91](#page-100-0) HPDM Server Backup and Restore Tool(HPDM Server バックアップ および復元ツール) [82](#page-91-0) HPDM のインストール [10](#page-19-0) HPDM の概要 [2](#page-11-0) HP FTP Software Component Browser [80](#page-89-0)

# I

IP スコープ、設定 [21](#page-30-0)

## L

LDAP サーバー [69](#page-78-0)

## P

PXE、定義 [5](#page-14-0) PXE イメージング DHCP サーバーの設定 [58](#page-67-0) キャプチャする [57](#page-66-0) 従来の Neoware デバイス [61](#page-70-0) 展開する [58](#page-67-0) ルーターを設定する [60](#page-69-0)

# S

Status Snapshot [79](#page-88-0) Status Walker [78](#page-87-0)

## V

VNC Viewer を開く [35](#page-44-0)

## い

イメージング、PXE を使用. PXE イ メージングを参照 イメージング、PXE を使用しない キャプチャする [55](#page-64-0) 展開する [56](#page-65-0) イメージング操作 [53](#page-62-0)

イメージングのサポート マトリッ クス [53](#page-62-0)

# か

概要 [1](#page-10-0) 書き込みフィルター、定義 [5](#page-14-0)

#### き キーの管理 [73](#page-82-0)

## く

グループに割り当てるアクセス 権 [68](#page-77-0)

## け

結果のテンプレート、開く [35](#page-44-0)

# し

システム要件 HP Device Management Console [7](#page-16-0) HP Device Management Gateway [7](#page-16-0) HP Device Management Server [6](#page-15-0) ネットワーク [9](#page-18-0) ポート [10](#page-19-0) マスター リポジトリ コント ローラー [9](#page-18-0) シャドウイング [35](#page-44-0)

## せ

セキュリティ HP Device Management Gateway のアクセス制御 [74](#page-83-0) 管理 [67](#page-76-0) キーの管理 [73](#page-82-0) 認証の管理 [72](#page-81-0) フィルター [41](#page-50-0) ユーザー認証 [69](#page-78-0) 接続 キャプチャ [43](#page-52-0) 展開 [43](#page-52-0)

#### た

タスク [24](#page-33-0) アイコン [30](#page-39-0) 一時停止 [33](#page-42-0) 延期 [32](#page-41-0) 管理 [29](#page-38-0) 再送信 [34](#page-43-0) 削除 [34](#page-43-0) 実行 [29](#page-38-0) 状態アイコン [30](#page-39-0) すべてのユーザー、表示 [35](#page-44-0) 成功率の表示 [34](#page-43-0) 続行 [33](#page-42-0) 定義 [5](#page-14-0) パラメーター [31](#page-40-0) パラメーターの設定 [32](#page-41-0) プロパティの表示 [32](#page-41-0) ログの表示 [34](#page-43-0) タスク テンプレート 一覧 [89](#page-98-0) インポート/エクスポート [25](#page-34-0) お気に入りへの追加 [25](#page-34-0) 管理 [24](#page-33-0) 作成/編集 [25](#page-34-0) 定義 [5](#page-14-0)

#### ち

チャイルド リポジトリ 削除 [63](#page-72-0) 設定 [63](#page-72-0) 説明 [4](#page-13-0)

# て

デバイス 管理 [37](#page-46-0) グループ化 [38](#page-47-0) 削除 [38](#page-47-0) シャドウイング [42](#page-51-0) 情報の印刷 [42](#page-51-0) 設定、クローン作成 [44](#page-53-0) 設定、適用 [44](#page-53-0) タスク、定義 [31](#page-40-0) 定義 [5](#page-14-0) ネットワーク、接続状態の確 認 [41](#page-50-0) 表示 [37](#page-46-0) プロパティ、表示 [15](#page-24-0)

ルール、定義 [35](#page-44-0) レポート [76](#page-85-0) デバイスのグループ化 [38](#page-47-0) デバイスの検出 [18](#page-27-0) IP 一覧によるウォーキング [21](#page-30-0) IP 範囲によるウォーキング [21](#page-30-0) 手動登録 [22](#page-31-0) デバイスのシャドウイング [42](#page-51-0) デバイス フィルター 作成 [40](#page-49-0) 編集 [40](#page-49-0) 電源の管理 [43](#page-52-0) テンプレート シーケンス 基本 [28](#page-37-0) 詳細 [29](#page-38-0) 定義 [5](#page-14-0)

# に

認証キー インポート [73](#page-82-0) エクスポート [73](#page-82-0) 更新 [73](#page-82-0) 表示 [74](#page-83-0) 認証の管理 [72](#page-81-0)

#### ね

ネットワークに関する要件 [9](#page-18-0)

は パッケージ、定義 [5](#page-14-0)

# ふ

フィルター セキュリティ [41](#page-50-0) デバイス、編集 [40](#page-49-0)

#### ほ

ポート、一覧 [93](#page-102-0) ポートの要件 [10](#page-19-0)

## ま

マスター リポジトリ 設定 [62](#page-71-0) 説明 [4](#page-13-0) マスター リポジトリ コントロー ラー システム要件 [9](#page-18-0)

# ゆ ユーザー インポート [70](#page-79-0) グループへの割り当て [67](#page-76-0), [68](#page-77-0) 削除 [67](#page-76-0) 追加 [67](#page-76-0) 認証 [69](#page-78-0) パスワードの変更 [68](#page-77-0) ユーザーの管理 [67](#page-76-0)

#### よ

用語および定義 [5](#page-14-0)

#### り

リポジトリ [62](#page-71-0) インポート [64](#page-73-0) エクスポート [63](#page-72-0) 管理 [62](#page-71-0) 説明 [4](#page-13-0) 同期 [64](#page-73-0) 内容の管理 [64](#page-73-0)

#### る

ルーター、PXE イメージング用に 設定する [60](#page-69-0) ルール、定義 [5](#page-14-0)

#### れ

レポート 管理 [75](#page-84-0) 作成に使用 [76](#page-85-0) テンプレートの追加 [75](#page-84-0) プラグイン ファイルのイン ポート [75](#page-84-0)

#### ろ

ログイン、HP Device Management Console [12](#page-21-0)